# nord stage 4

# **BENUTZERHANDBUCH**

Nord Stage 4 **Deutsch** 

OS-Version: 1.0x

Ausgabe: D

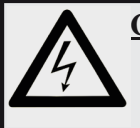

### **CAUTION - ATTENTION** GEFAHR EINES STROMSCHLAGS

*NICHT ÖFFNEN* RISQUE DE SHOCK ELECTRIQUE *NE PAS OUVRIR*

**VORSICHT:** ZUM SCHUTZ VOR EINEM STROMSCHLAG ÖFFNEN SIE NICHT DAS GEHÄUSE. IM INNEREN BEFINDEN SICH KEINE TEILE, DIE VOM ANWENDER GETAUSCHT WERDEN KÖNNEN. WENDEN SIE SICH IM SERVICEFALL AN FACHPERSONAL

*ATTENTION:POUR EVITER LES RISQUES DE CHOC ELECTRIQUE, NE PAS ENLEVER LE COUVERCLE. AUCUN ENTRETIEN DE PIECES INTERIEURES PAR L´USAGER. CONFIER L´ENTRETIEN AU PERSONNEL QUALIFE. AVIS: POUR EVITER LES RISQUES D´INCIDENTE OU D´ELECTROCUTION, N´EXPOSEZ PAS CET ARTICLE A LA PLUIE OU L´HUMIDITET.*

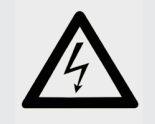

Das Symbol mit gleichseitigem Dreieck und Blitz weist auf nicht-isolierte Spannungen innerhalb des Produktgehäuses hin, die aufgrund ihrer Stärke das Risiko eines Stromschlags für den Anwender darstellen.

*Le symbole éclair avec le point de flèche à l´intérieur d´un triangle*  équilatéral est utilisé pour alerter l'utilisateur de la presence *l´intérieur du coffret de "voltage dangereux" non isolé d´ampleur suffisante pour constituer un risque d`éléctrocution.*

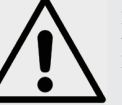

Das Ausrufezeichen im gleichseitigen Dreieck weist auf wichtige Betriebs- und Wartungsanweisungen (Service) in der im Lieferumfang des Produkts enthaltenen Dokumentation hin.

*Le point d´exclamation à l´intérieur d´un triangle équilatéral est employé pour alerter l´utilisateur de la présence d´instructions importantes pour le fonctionnement et l´entretien (service) dans le livret d´instructions accompagnant l´appareil.*

Anweisungen bezüglich des Risikos von Feuer, Stromschlag oder körperlichen Schäden.

# **WICHTIGE SICHERHEITSHINWEISE** BEWAHREN SIE DIESE ANLEITUNG AUF

**Warnung** - Beim Einsatz von elektrischen Geräten sind folgende Maßnahmen grundsätzlich zu beachten:

1) Lesen Sie diese Anleitung.

2) Bewahren Sie diese Anleitung auf.

3) Beachten Sie alle Warnungen.

4) Folgen Sie allen Anweisungen.

5) Betreiben Sie dieses Gerät nicht in der Nähe von Wasser.

6) Verwenden Sie zum Reinigen ein trockenes Tuch.

7) Das Gerät sollte so aufgestellt werden, dass keine Lüfteröffnungen blockiert werden.

8) Das Gerät sollte nicht in der Nähe von starken Wärmequellen wie Radiatoren, Wärmespeichern oder anderen Geräten betrieben werden, die Wärme abgeben.

9) Das Gerät sollte ausschließlich an einem geerdeten Stromnetz betrieben werden, das den Spezifikationen entspricht, die in diesem Handbuch beschrieben und auf dem Gerät vermerkt sind.

10) Schützen Sie das Netzkabel vor mechanischer Belastung: Das Netzkabel darf im speziellen an den Anschlussbuchsen und an dem Netzanschluss nicht geknickt werden.

11) Verwenden Sie ausschließlich die vom Hersteller empfohlenen Erweiterungen/Zubehörteile.

12) Zum Betrieb auf einem Rollwagen, Stativ, Ständer oder Tisch verwenden Sie das vom Hersteller empfohlene Zubehör. Beim Betrieb auf einem Rollwagen achten Sie darauf, dass diese Kombination nicht kippt und Dritte verletzt.

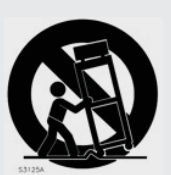

13) Entfernen Sie während einem Gewitter oder bei längerer Lagerung das Netzkabel.

14) Das Gerät muss von autorisiertem Personal gewartet werden. Der Servicefall tritt ein, wenn das Netzkabel beschädigt wurde, Gegenstände oder Flüssigkeiten in das Gerät gefallen/gelaufen sind, das Gerät Regen ausgesetzt war, nicht ordnungsgemäß arbeitet oder sich Betrieb auffällig verhält, wenn das Gerät heruntergefallen heruntergef ist oder das Gehäuse beschädigt wurde.

# Zusätzliche Sicherheitshinweise

Auf dem Gerät dürfen keine offenen Flammen wie Kerzen abgestellt werden;

Verwenden Sie dieses Gerät nicht unter tropischen Bedingungen.

**WARNUNG:** Zum Schutz vor Brand oder Kurzschluss darf dieses Gerät weder Regen noch Feuchtigkeit ausgesetzt werden.

Das Gerät darf weder Tropf- noch Spritzwasser ausgesetzt werden, Auf dem Gerät dürfen keine Flüssigkeitsbehälter wie Vasen etc. abgestellt werden.

Der Netzstecker dient als Geräteabschluss und muss zu jederzeit frei zugänglich sein.

Il convient de ne pas placer sur l'appareil de sources de flammes nues, telles que des bougies allumées;

L´appareil n'est pas destiné á étre utilisé sous un climat tropical.

L´appareil ne doit pas étre exposé á des égouttements d´eau ou des éclaboussures et de plus qu´aucun objet rempli de liquide tel que des vases ne doit étre placé sur l´appareil.

Lorsque la prise du résau d'alimentation est utilisée comme dispositif de déconnexion, ce dispositif doit demeuré aisément accessible.

**Warenzeichen:** Das Nord-Logo ist ein Warenzeichen von Clavia DMI AB. Alle weiteren in diesem Handbuch benutzten Warenzeichen sind Eigentum ihres jeweiligen Besitzers.

Spezifikationen und Design können ohne vorherige Ankündigung geändert werden. **Copyright © Clavia DMI AB**

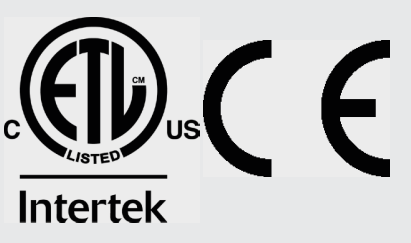

### **INFORMATION ON DISPOSAL FOR USERS**

This electronic device must be recycled or discarded according to applicable local and national regulations

The symbol shown, applied to the product or on its packing, indicates that, at end of life, the product is not to be thrown away, or disposed as unsorted municipal waste, but separately collected.

Clavia DMI AB encourages owners of Nord musical instruments to responsibly recycle their equipments when they are no longer needed.

Disposing of this product correctly will prevent potential negative effects on the environment and human health which could arise due to inappropriate waste handling.

### **INFORMATIONS SUR L'ÉLIMINATION POUR LES UTILISATEURS**

Cet appareil électronique doit être recyclé ou jeté selon les lois en vigueur dans votre pays.

Ce symbole appliqué sur le produit ou sur son emballage, indique qu'à la fin de la vie de ce produit, il ne doit pas être jeté avec les déchets ménagers mais qu'il doit être déposé dans un point de collecte.

Clavia DMI AB encourage les possesseurs d'instruments de musique Nord à recycler de facon responsable quand les appareils ne sont plus utilisés.

L'élimination correcte de ce produit permettra d'éviter les effets négatifs potentiels sur l'environnement et la santé humaine qui pourraient résulter d'une manipulation inappropriée des déchets.

### **INFORMATIONEN ZUR ENTSORGUNG FÜR BENUTZER**

Dieses elektronische Gerät muss gemäß den geltenden lokalen und nationalen Vorschriften recycelt oder entsorgt werden.

Das abgebildete Symbol auf dem Produkt oder auf der Verpackung weist darauf hin, dass das Produkt am Ende seiner Lebensdauer nicht weggeworfen oder im Hausmüll entsorgt werden darf, sondern separat gesammelt werden muss.

Clavia DMI AB ermutigt die Besitzer von Nord Musikinstrumenten, ihre Geräte verantwortungsbewusst zu recyceln, wenn sie nicht mehr benötigt werden.

Die ordnungsgemäße Entsorgung dieses Produkts verhindert mögliche negative Auswirkungen auf die Umwelt und die menschliche Gesundheit, die durch eine unsachgemäße Abfallbehandlung entstehen könnten.

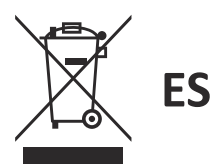

### INFORMACIÓN SOBRE LA GESTIÓN DE RESIDULOS PARA LOS USUARIOS

Este dispositivo electrónico debe reciclarse o desecharse de acuerdo con la normativa local y nacional aplicable.

El símbolo que se muestra, aplicado al producto o a su embalaie, indica que, al final de su vida útil, el producto no debe tirarse a la basura. ni eliminarse como residuo municipal sin clasificar, sino recogerse por separado.

Clavia DMI AB anima a los propietarios de instrumentos musicales Nord a reciclar responsablemente sus equipos cuando va no los necesiten.

La eliminación correcta de este producto evitará los posibles efectos negativos sobre el medio ambiente y la salud humana que podrían surgir debido a una manipulación inadecuada de los residuos.

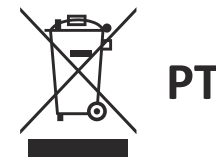

### INFORMAÇÃO SOBRE GESTÃO DE RESÍDUOS PARA OS UTILIZADORES

Este dispositivo electrónico deve ser reciclado ou eliminado de acordo com os regulamentos locais e nacionais aplicáveis.

O símbolo mostrado, aplicado ao produto ou à sua embalagem, indica que no fim da sua vida útil o produto não deve ser deitado fora ou eliminado como lixo municipal não separado, mas sim recolhido separadamente.

Clavia DMI AB encoraja os proprietários de instrumentos musicais Nord a reciclar responsavelmente o seu equipamento quando este já não é necessário.

A eliminação correcta deste produto evitará potenciais efeitos negativos sobre o ambiente e a saúde humana que possam surgir devido a um manuseamento inadeguado dos resíduos.

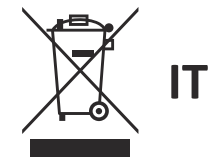

### **INFORMAZIONI PER GLI UTENTI RELATIVE ALLO SMALTIMENTO**

Questo dispositivo elettronico deve essere riciclato o smaltito secondo le normative locali e nazionali vigenti.

Il simbolo raffigurato, applicato sul prodotto o sul suo imballaggio, indica che, a fine vita, il prodotto non deve essere gettato o smaltito come rifiuto urbano indifferenziato, ma raccolto separatamente.

Clavia DMI AB incoraggia i proprietari di strumenti musicali Nord a riciclare responsabilmente le loro apparecchiature quando non sono più necessarie.

Lo smaltimento corretto di questo prodotto eviterà potenziali effetti negativi sull'ambiente e sulla salute umana che potrebbero derivare da una gestione inappropriata dei rifiuti

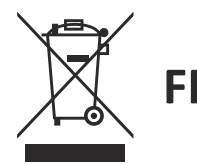

EN

DF

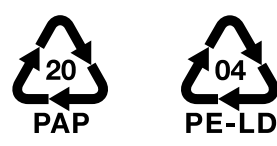

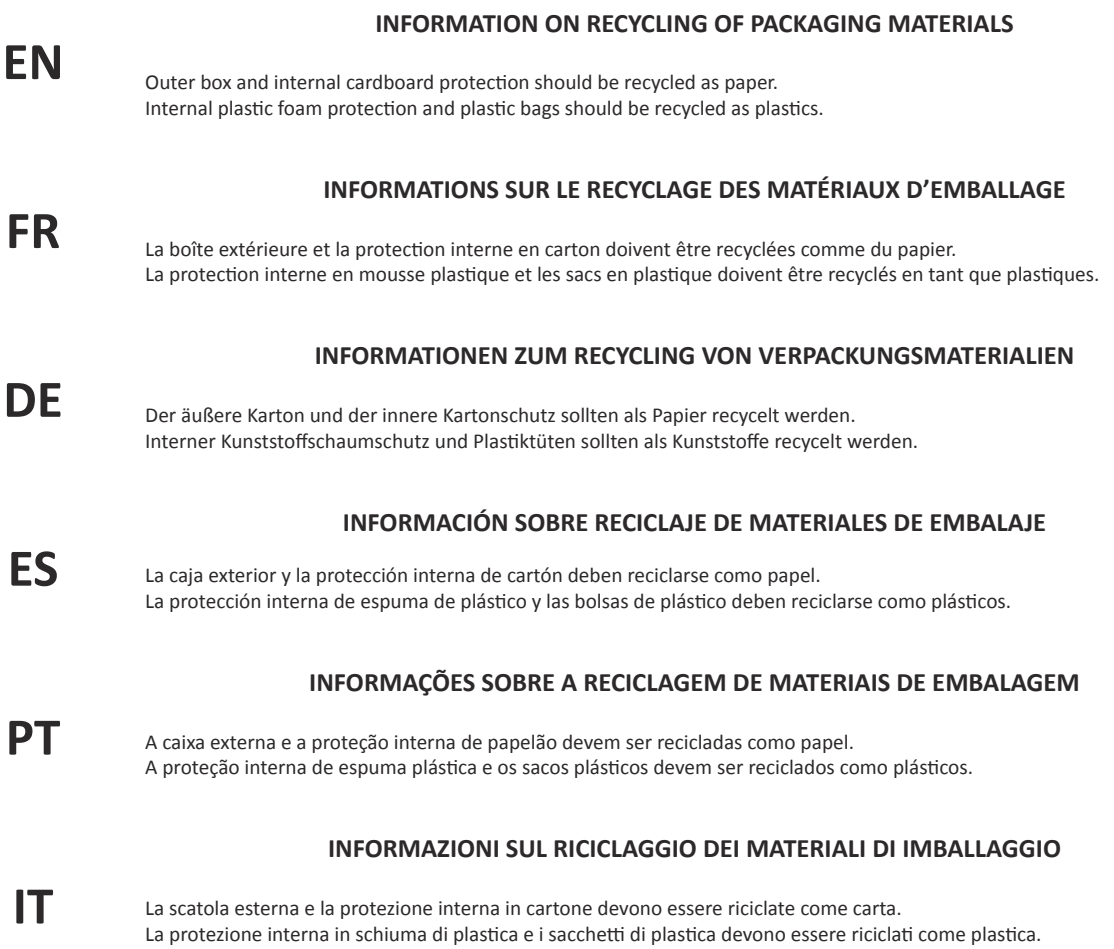

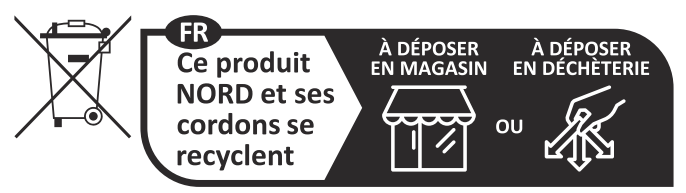

Points de collecte sur www.quefairedemesdechets.fr<br>Privilégiez la réparation ou le don de votre appareil !

 $23$ 

# **INHALTSVERZEICHNIS**

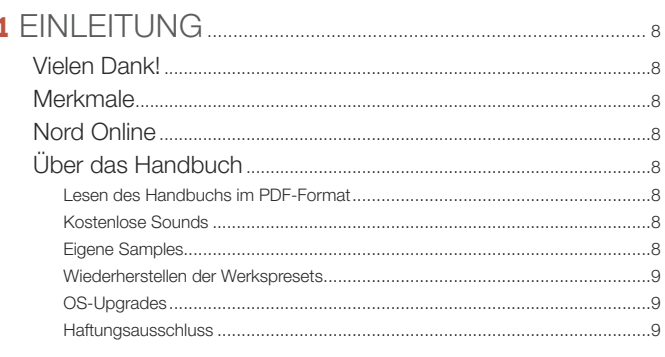

# 

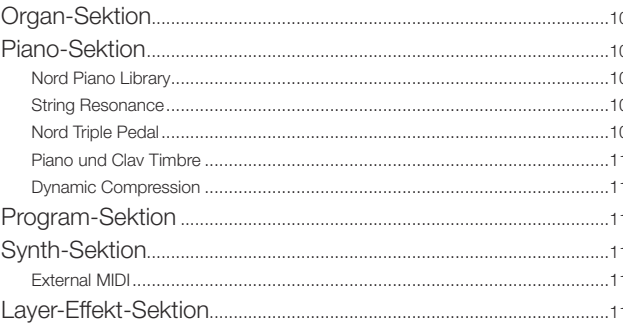

# 

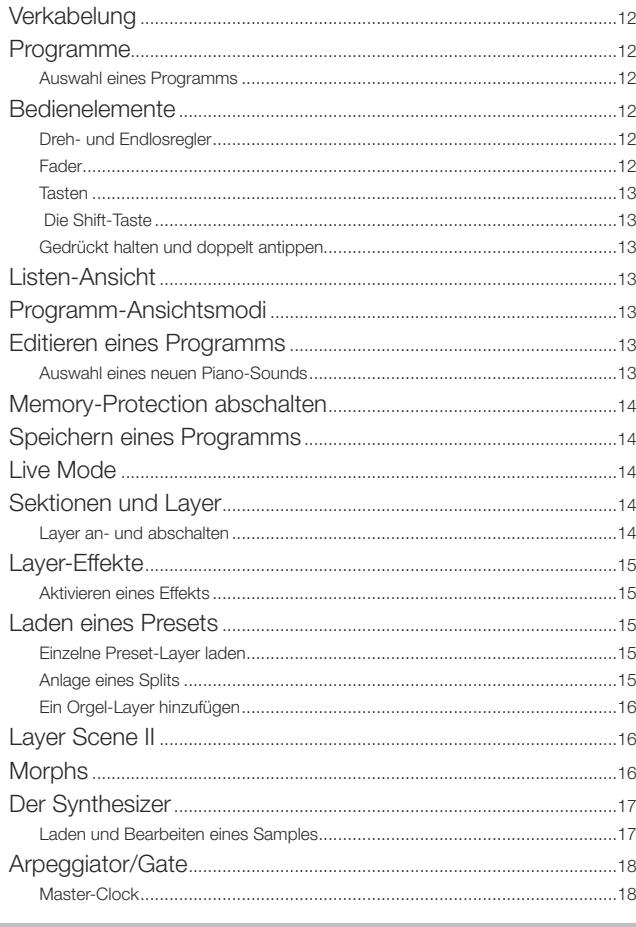

# 

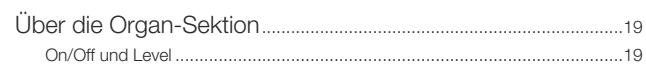

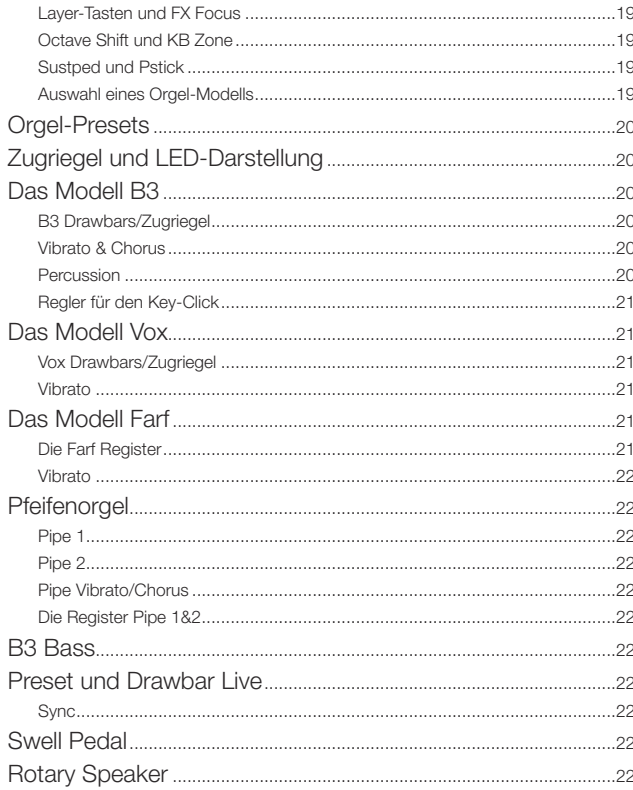

### 5 PIANO-SEKTION

**COL** 

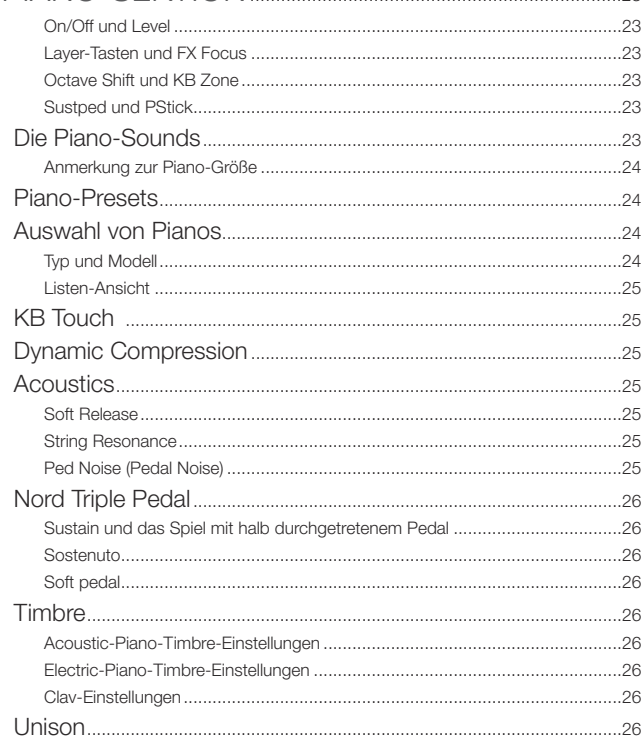

# 

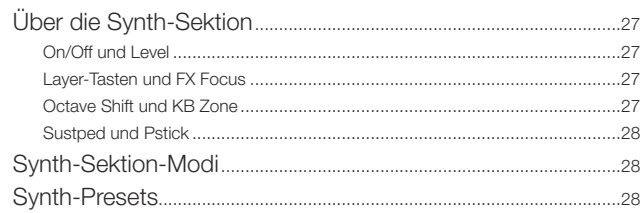

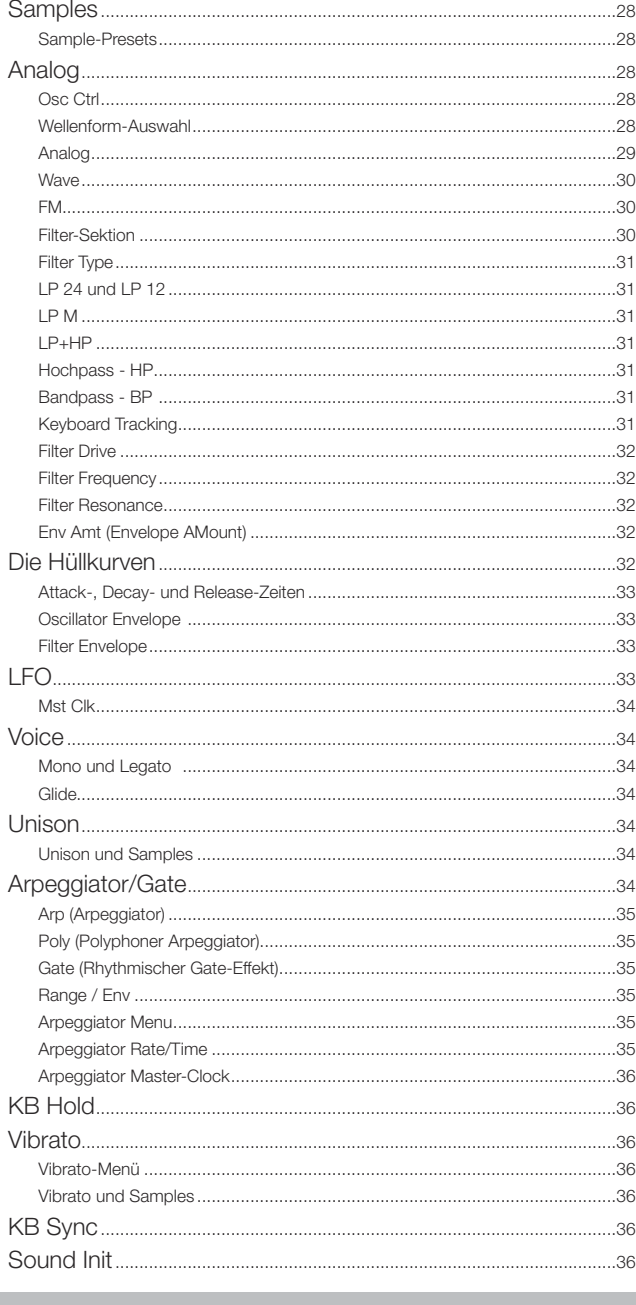

# 

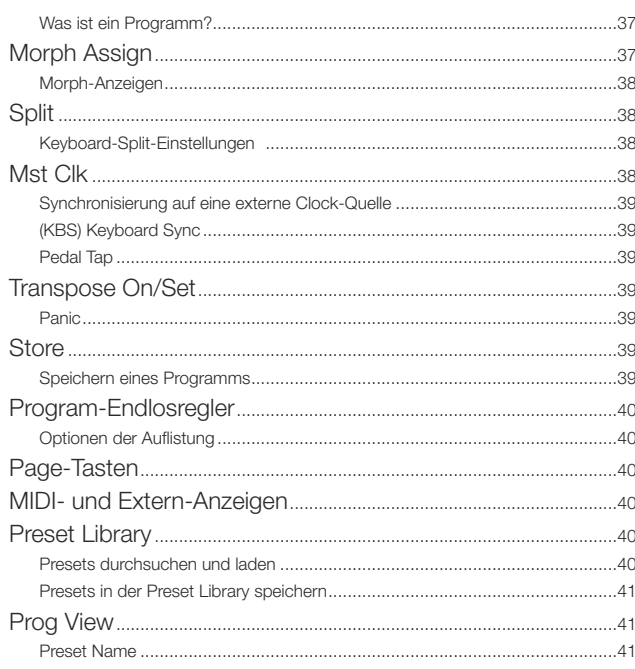

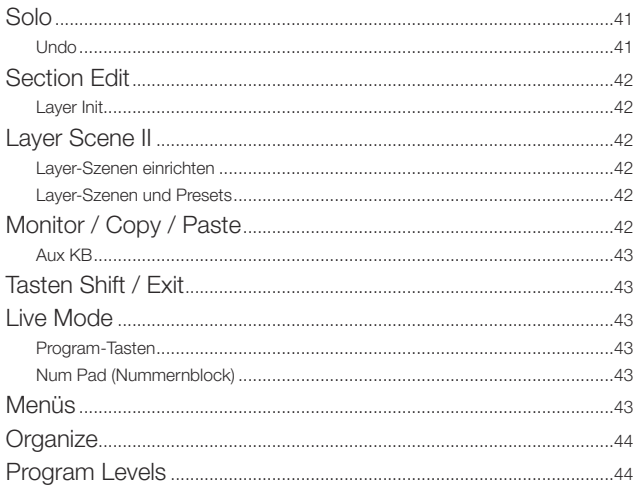

### **8** EXTERN

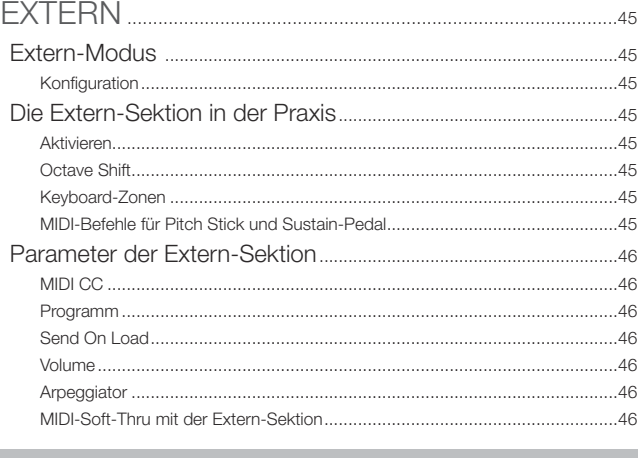

# 

i.

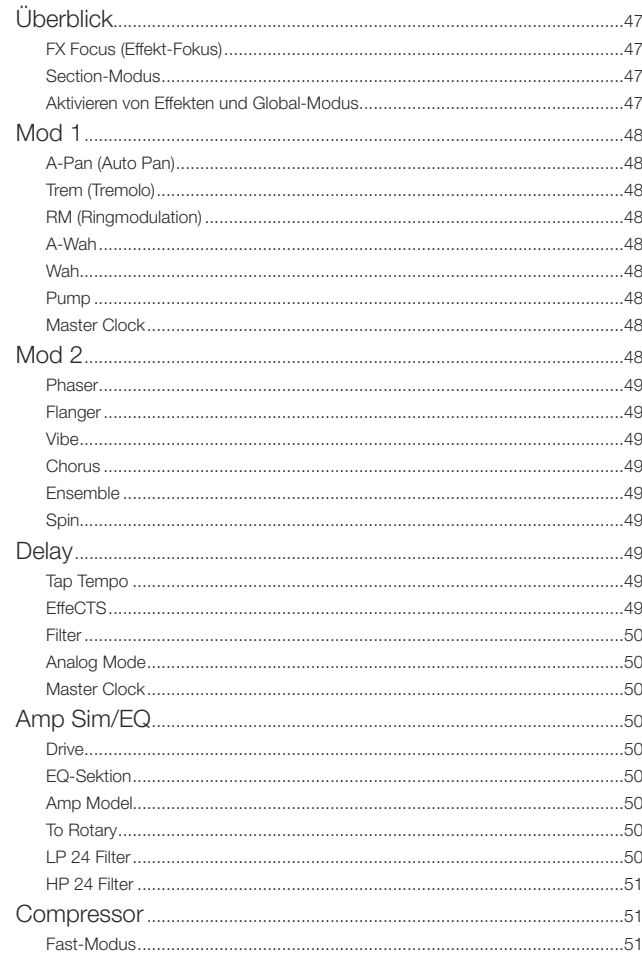

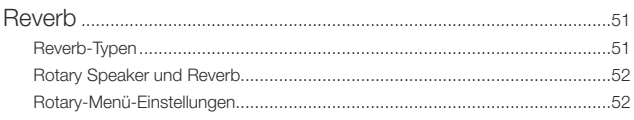

### $10$  MIDI

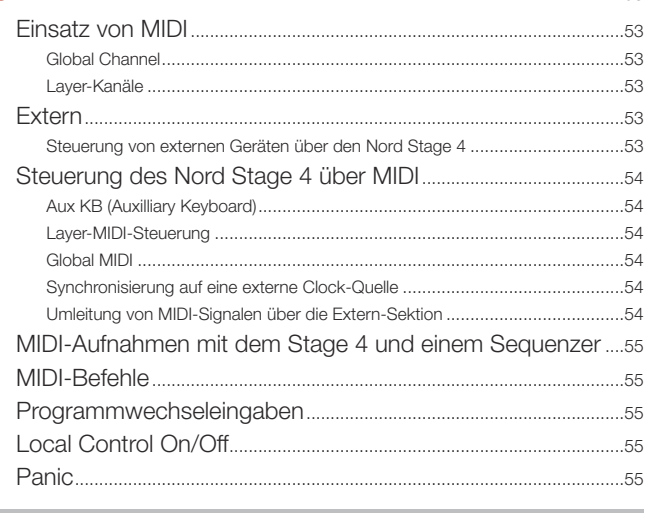

### 

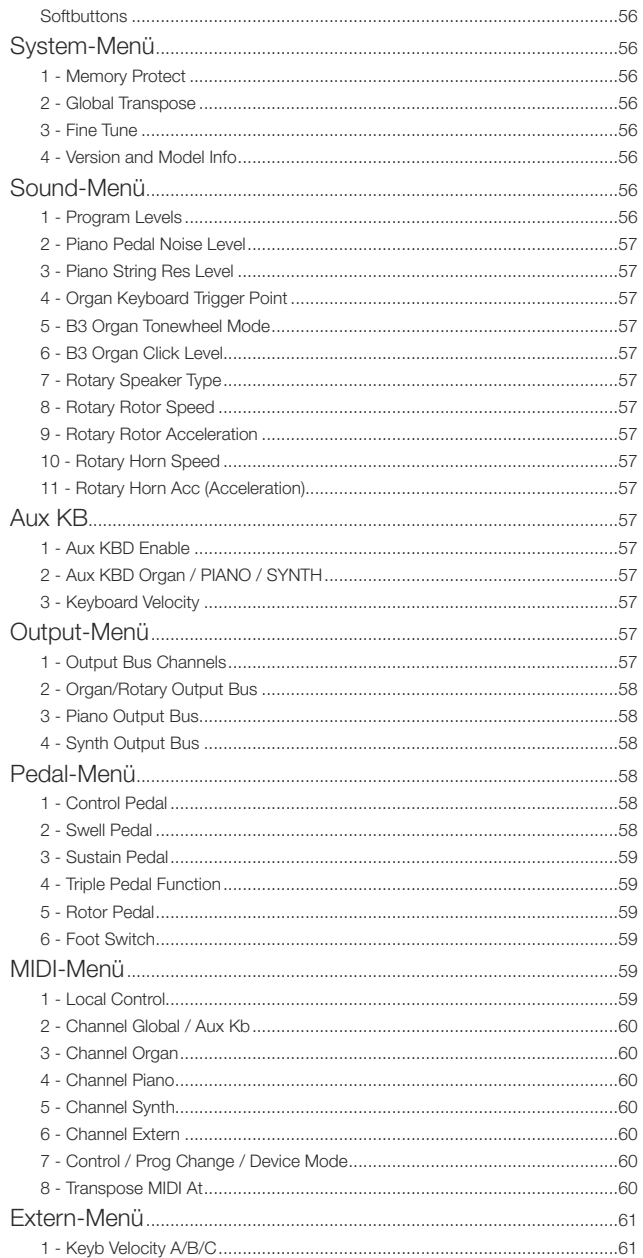

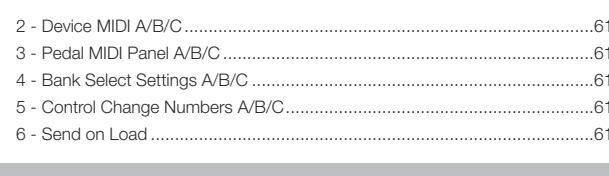

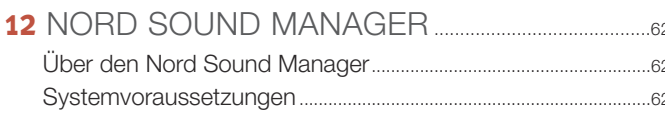

# 

### 

# 

÷.

53

56

**College** 

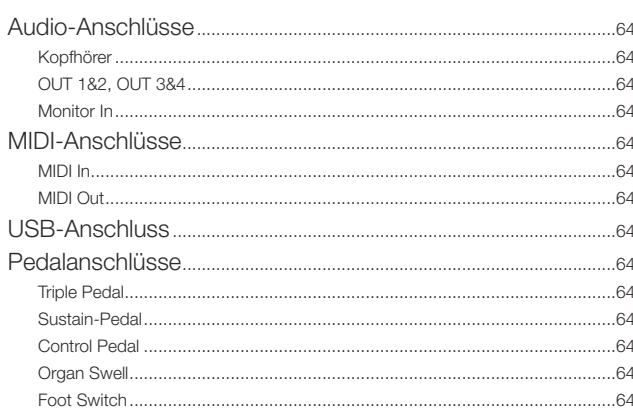

### **II ANHANG MIDI-CONTROLLER-LISTE.................65**

### **III** STICHWORTREGISTER **STILLEN AND THE STICHWORTREGISTER**

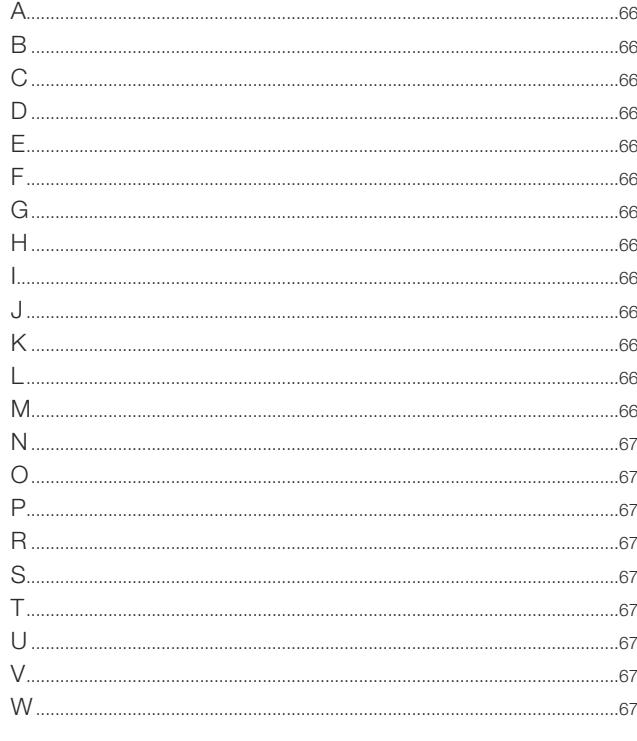

# **1**EINLEITUNG

# **VIFI FN DANK!**

Danke, dass Sie sich für den Nord Stage 4 entschieden haben!

Unser neues Flaggschiff-Instrument repräsentiert unsere Vision des ultimativen Stage-Keyboards mit prämierten Technologien wie der Synth-Engine des Nord Wave 2, der gefeierten Nord C2D Organ-Engine, einer verbesserten Piano-Sektion sowie umfangreichen, praxisnahen Effekten – vereint in einem herausragenden Performance-Keyboard.

# MFRKMAI F

Der Nord Stage 4 bietet folgende Hauptmerkmale:

- Organ-Sektion mit authentischen Reproduktionen von drei klassischen Orgel-Modellen: B3 mit einem speziellen B3-Bass-Modus, Vox und Farf (Farfisa). Zusätzlich stehen zwei Pfeifenorgel-Modelle zur Verfügung, die jeweils einen spezifischen Klangcharakter bieten.
- Physikalische Orgel-Zugriegel mit LED-Darstellung.
- Physikalische Lautstärke-Fader mit LED-Darstellung für jedes Organ-, Piano- und Synth-Layer.
- Piano-Sektion mit zwei unabhängigen Layern. Akustische Grandund Upright-Pianos, Electric-Pianos auf Tine- und Reed-Basis, Clavinet- und Harpsichord-Sounds sowie eine Digital-Kategorie mit satt klingenden Piano-Layern. Die Kategorie Misc bietet eine Auswahl ausdrucksstarker Mallet-Sounds wie ein Marimba und ein Vibraphone.
- Synth-Sektion mit drei unabhängigen, auf dem Nord Wave 2 Synthesizer basierenden Layern, mit eigenem OLED-Display, Sample-Wiedergabe, analogen Wellenformen, einer Vielzahl von FM-Algorithmen, digitalen Waves und massiven Super Waves.
- Umfangreiche und unabhängige Effekt-Sektion für jedes Piano- und Synth-Layer sowie gemeinsame Effekt-Sektionen für beide Organ-Layer.
- Organ-, Piano- und Synth-Preset-Bänke mit einer großen Sound-Auswahl – inkl. Effekten – für jede Sektion.
- Nahtlose Übergänge: Klingende Noten werden gehalten, wenn Sie das Programm umschalten.
- Extern-Modus der Synth-Sektion zur Steuerung externer MIDI-Instrumente.
- Leistungsfähige Morph-Funktionen zur Änderung mehrerer Parameter über die physikalischen Bedienelemente.
- Vier Tastaturzonen mit frei bestimmbaren Split-Crossfades für ein weiches Überblenden an den Splitpunkten.
- Zwei Layer-Szenen, über die sich verschiedene Layer-Konfigurationen im selben Programm anlegen lassen.
- Umfangreiche Pedal-Funktionen inklusive der Unterstützung für das neue Nord Triple Pedal 2 und das Nord Sustain Pedal 2.
- Modelle Nord Stage 4 HA88 und HA73 mit voll gewichteter Klaviatur mit Dreifachsensorik. Modell Nord Stage 4 Compact mit halbgewichteter "Waterfall"-Klaviatur mit 73 Tasten (E-E) und Dreifachsensorik.

# NORD ONLINE

Auf der Webseite nordkeyboards.com finden Sie:

- » Informationen über den Nord Stage 4 und weitere Nord-Instrumente
- » Das aktuelle Betriebssystem als Download
- » Kostenlose Software: Nord Sound Manager, Nord Sample Editor 4 und Treiber
- » Klänge für die Nord Piano Library als kostenlose Downloads
- » Klänge der Nord Sample Library als kostenlose Downloads
- » Nord World: Berichte und Videos zu Nord-Produkten
- » Benutzerhandbücher zum Download
- » Übungsvideos finden Sie unter nordkeyboards.com/tutorials

Folgen Sie Nord Keyboards auf Facebook, Instagram, Twitter und YouTube. Kennzeichnen Sie Ihre Inhalte mit unserem offiziellem Hashtag #iseenord.

# ÜBER DAS HANDBUCH

Diese Bedienungsanleitung ist in erster Linie als Referenzhandbuch angelegt. In vielen Fällen finden Sie zudem Tipps zum praktischen Einsatz der Funktionen im musikalischen Zusammenhang.

### LESEN DES HANDBUCHS IM PDF-FORMAT

Dieses Handbuch steht als digitale PDF-Datei zur Verfügung und kann aus dem Nord Stage 4 Bereich auf unserer Webseite heruntergeladen werden.

### KOSTENLOSE SOLINDS

Durch das Konzept als offenes System kann jedes einzelne Piano und Sample im Nord Stage 4 durch Sounds aus der ständig wachsenden Nord Piano Library und der Nord Sample Library ersetzt werden. Diese kostenlosen Sound-Bibliotheken finden Sie unter www.nordkeyboards. com: Hier steht auch die kostenfreie Anwendung Nord Sound Manager zur Verfügung, die für den Download und die Organisation der Inhalte im Nord Stage 4 dient.

### EIGENE SAMPLES

Mit Hilfe des Nord Sample Editors 4 können Sie schnell und einfach eigene Sample-Instrumente für den Nord Stage 4 erzeugen. Egal ob Sie ein vollständig gemapptes Instrument, einen einfachen FX-Sound oder einen gesampelten Song einer einzelnen Taste zuweisen möchten – der Nord Sample Editor 4 eröffnet Ihnen in Verbindung mit dem Nord Stage 4 zahlreiche Möglichkeiten.

Der Nord Sample Editor 4 kann im Bereich Software unter www. nordkeyboards.com heruntergeladen werden.

### WIEDERHERSTELLEN DER WERKSPRESETS

Die Werksprogramme, Presets, Samples und Pianos stehen als individuelle Backup-Dateien für den Nord Sound Manager auf unserer Webseite zum Download bereit. Für den Fall, dass das Instrument in seinen Auslieferungszustand versetzt werden soll, steht ergänzend eine komplette Backup-Datei mit allen Werksklängen bereit.

### OS-UPGRADES

Auf unserer Webseite finden Sie stets die neueste Betriebssystemversion für den Nord Stage 4 als Download. Zusätzlich gibt es eine Update-Historie auf unserer Webseite, die Informationen darüber liefert, welche Neuerungen in der jeweiligen Version enthalten sind. Besuchen Sie unsere Webseite von Zeit zu Zeit, damit Sie immer die neueste Version verwenden.

### **HAFTUNGSAUSSCHLUSS**

Alle in diesem Handbuch genannten Warenzeichen und Firmennamen sind Eigentum der jeweiligen Rechteinhaber und in keiner Weise zu Clavia zugehörig oder mit Clavia verbunden. Die Warenzeichen und Firmennamen dienen lediglich der Beschreibung bestimmter im Nord Stage 4 erzeugter Klänge.

<span id="page-9-0"></span>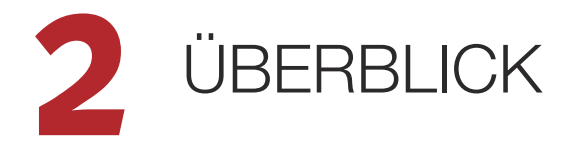

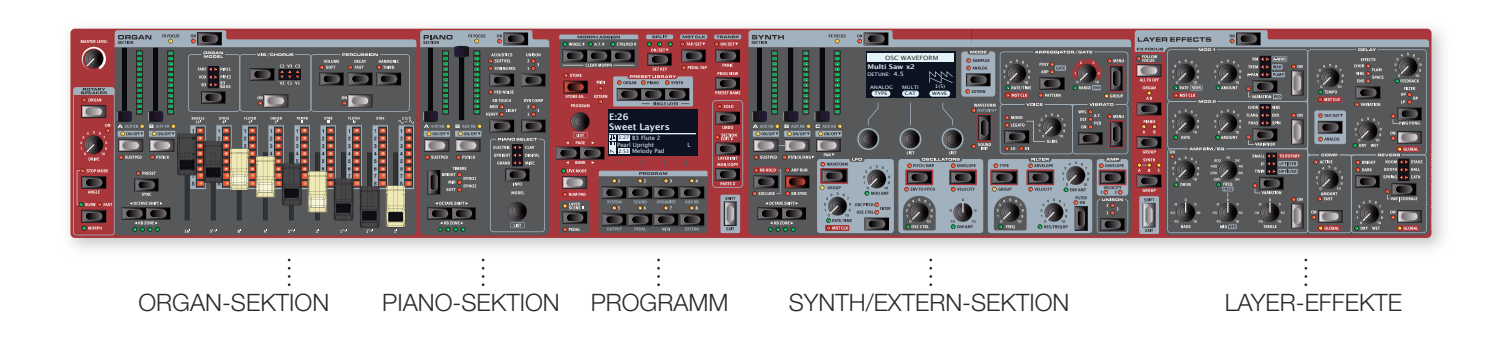

# ORGAN-SEKTION

Die separate Orgel-Sektion mit ihren zwei unabhängigen Layern verfügt über physische Zugriegel, die durch LED-Anzeigen komplettiert werden und eine praktische Kontrolle und einfache Bedienung ermöglichen.

Die B3-Orgelsimulation basiert auf einer akribischen Signalanalyse der 91 rotierenden Scheiben (Tonewheels) in verschiedenen Originalinstrumenten sowie einer aufwändigen Analyse der Interaktion aller beteiligten Komponenten. Die virtuellen Schaltkreise reagieren nicht nur auf die Einstellungen auf der Bedienoberfläche, sondern auch in Echtzeit auf Ihr Spiel. Der Stage 4 reproduziert das typische Foldback und "Energy Robbing" absolut authentisch: Das Energy Robbing sorgt für einen dezenten Kompressionseffekt, der dem Klangbild den letzten Schliff verleiht. Die drei Tonewheel-Betriebsarten gestatten ein Umschalten zwischen einem fabrikneuen Instrument bis hin zu einem intensiv genutzten "abgerockten Arbeitspferd". Der B3-Bass-Modus erlaubt die Anlage von Splitoder Dual-Keyboard-Setups mit dedizierten Bass-Zugriegeln für die linke Hand oder Pedale.

Wir haben zudem sorgfältig modellierte Emulationen der zwei berühmtesten Transistor-Orgeln aus den Sechzigern ergänzt: die Vox Continental und die Farf (Farfisa) Compact. Neben den Orgeln selbst integriert der Nord Stage 4 eine Leslie-Lautsprechersimulation aus dem Nord C2D. Dabei wird auch berücksichtigt, wie der rotierende Lautsprecher den Klang im Raum verteilt: Diese Variationen verleihen den Orgel-Sounds eine bemerkenswerte Authentizität. Alle Modelle des Nord Stage 4 bieten physikalische Zugriegel in Verbindung mit LED-Anzeigen.

Schließlich stehen noch zwei eigene Pfeifenorgel-Simulationen einschließlich des Modells eines Prinzipal-Registers in zwei Variationen bereit, mit denen vielseitige Pfeifen- und Kirchenorgelklänge erreicht werden.

Eine detaillierte Beschreibung dieser Sektion finden Sie im Kapitel Organ ab [Seite 19.](#page-9-0)

# PIANO-SEKTION

Die Piano-Sektion im Nord Stage 4 mit ihren zwei unabhängigen Layer bietet eine atemberaubende Auswahl von Piano- und Keyboardklängen. Die Pianoklänge sind in sechs Typen unterteilt, darunter klassische Flügel, konventionelle Klaviere, E-Pianos sowie Clavinet, Harpsichords, Digital Pianos und andere Keyboard-Sounds.

### NORD PIANO LIBRARY

Der Nord Stage 4 profitiert von den Klängen der ständig wachsenden Nord Piano Library. Wir haben viel Zeit darauf verwendet, das Angebot an bereitgestellten Sounds zu erweitern. Das Angebot reicht dabei von hochkarätigen Konzertflügeln, charakterstarken Klavieren und historischen Instrumenten bis hin zu E-Pianos und mehr.

Neue Klänge können Sie in regelmäßigen Abständen kostenlos auf unserer Webseite www.nordkeyboards.com herunterladen.

### STRING RESONANCE

Mit String Resonance (Saitenresonanz) wird ein physikalisches Phänomen adressiert, das im Gehäuse jedes Flügels oder akustischen Pianos auftritt, wenn Saiten (oder ihre Teilbereiche) auf dem Grundton oder in einem harmonischen Oberton einer anderen angeschlagenen Saite mitschwingen. Wenn die Funktion String Resonance aktiv ist, beeinflussen sich alle gespielten Noten gegenseitig und bilden so die akustischen Interaktionen im Korpus eines echten Flügels oder Klaviers nach.

### NORD TRIPLE PEDAL

Der Nord Stage 4 ist mit dem Nord Triple Pedal kompatibel, mit dem sich ergänzende Funktionen in der Piano-Sektion nutzen lassen.

Das rechte Pedal dient als Sustain-Pedal. Wenn Sie das Pedal betätigen, werden alle gespielten Noten gehalten, bis Sie das Pedal wieder loslassen. Es ermöglicht eine dynamische Steuerung der mechanischen Pedalgeräusche und unterstützt zudem dynamische Halbpedaltechniken.

<span id="page-10-2"></span><span id="page-10-1"></span><span id="page-10-0"></span>Das linke Pedal ist das Soft-Pedal, auch bekannt unter dem Namen Una Corda. Bei Betätigung dieses Pedals wird die Lautstärke aller gespielten Noten leicht zurückgenommen und das Klangbild weicher und etwas gedämpft.

In der Mitte befindet sich das Sostenuto-Pedal. Für Noten, die beim Bedienen des Pedals gehalten werden, wird der Dämpfer angehoben, sodass sie weiterklingen. Danach angeschlagene Noten klingen normal aus.

### PEDAL NOISE

Wenn das Sustain-Pedal bei einem akustischen Flügel oder Klavier bedient wird, entstehen durch die Bauteile des Pedal-Mechanismus im jeweiligen Instrument viele unterschiedliche Klänge. Ihr Nord Stage 4 kann viele dieser natürlichen Klänge wiedergeben. Wenn Sie das Sustain-Pedal durchdrücken und so die Dämpfer von den Saiten abheben, entsteht dabei ein schöner offener Klang.

Wenn Sie das Pedal loslassen, setzen die Dämpfer wieder auf den Saiten auf und der Klang wird dumpfer bzw. abgestoppt.

### PIANO UND CLAV TIMBRE

Eine schnelle Methode, den Klangcharakter des aktuell gewählten Pianos zu verändern, bieten die Timbre-Einstellungen Piano und Clav. Die Clav-Einstellungen simulieren die entsprechenden Klangeinstellungen am Originalinstrument, während die Piano-Einstellungen speziell für Pianisten entwickelt wurden Diese gestalten das Klangbild weicher, heller oder mittenbetonter, je nach Bedarf für den aktuellen Titel.

### DYNAMIC COMPRESSION

Die Funktion Dynamic Compression hebt den Pegel bei weichen Anschlägen an und sorgt so auch bei sehr dynamischem Spiel für eine gleichmäßige und gut hörbare Performance.

Eine Beschreibung der Sektion finden Sie im Kapitel Piano ab [Seite 23.](#page-10-0)

# PROGRAM-SEKTION

Ein Programm im Nord Stage 4 enthält die Einstellungen für die Sound-Engines in allen Layern und für ihre Effekte. Über die Program-Sektion, den Zentralbereich des Instruments, werden Klangprogramme aufgerufen und gespeichert. Gleichzeitig lassen sich hier etliche Performance-relevante Funktionen und Menü-Einstellungen vornehmen. Außerdem befinden sich hier die Orgel-, Piano- und Synth-Preset-Bänke, die als vollständige Presets – einschließlich der Effekte! – in jedes Layer oder jede Sektion Ihres Programms geladen werden können.

Eine Beschreibung der Sektion finden Sie im Kapitel Program ab [Seite 37](#page-10-0).

# SYNTH-SEKTION

Die Synth-Sektion enthält drei unabhängige Layer und basiert auf dem hochgelobten Nord Wave 2. Neben den Analog-Wellenformen, den digitalen Waves und den FM-Algorithmen lässt sich der Stage 4 Synth auch mit beliebigen Sounds auf Sample-Basis einsetzen. Dazu lassen sich mit der Kategorie Super (Super Wave) diese fetten Multi-Oszillatorklänge erzeugen, die anders kaum realisierbar sind. Durch die große Auswahl an Oszillator-Typen lassen etliche Konfigurationen mit einem oder mehreren Oszillatoren, mit Waveshaping, Frequenzmodulation uvm. erzeugen.

Das OLED-Display in der Synth-Sektion unterstützt Sie bei Filter-, Hüllkurven- und anderen Synth-Einstellungen und bietet zudem einen hervorragenden Überblick über die Wellenform oder Sample-Sektion.

Über die Nord Sample Library 4 haben Besitzer eines Stage 4 Zugriff auf die riesige kostenlose Bibliothek mit Weltklasse-Sounds inklusive berühmter Samples der Vintage-Instrumente Mellotron und Chamberlin. Darüber hinaus können Sie eigene User-Samples in das Instrument laden. Dabei eröffnen sich völlig neue kreative Gebiete bei der Klanggestaltung.

Ergänzend zu den vielseitigen Tiefpassfiltern mit 12 bzw. 24 dB- und den 12 dB Hoch- und Bandpassfiltern wartet der Stage 4 mit einem modellierten Tiefpass-Transistorfilter und einer leistungsstarken Tief-/ Hochpassfilter-Kombination auf.

Der fortschrittliche Arpeggiator mit seinen Poly-, Gate- und Pattern-Modi ermöglicht eine rhythmische Programmierung über mehrere Layer hinweg.

In Kombination mit eigenen Amplituden-, Filter- und Oszillatorhüllkurven, einem LFO und der Unison-Steuerung liefern die Synthese-Möglichkeiten des Stage 4 erstaunliche Klangergebnisse für den Einsatz auf der Bühne.

Eine Beschreibung der Sektion finden Sie im Synth-Kapitel ab [Seite 27.](#page-10-0)

### EXTERNAL MIDI

Der Nord Stage 4 kann als leistungsstarker MIDI-Controller fungieren, insbesondere bei C´Verwendung des Extern-Modus der Synth-Sektion. Der Bereich Extern kann genau wie die internen Sound-Engines spezifischen Tastaturbereichen zugeordnet werden, dient dann jedoch zur MIDI-Steuerung externer Geräte – vom Rechner bis hin zu Expandermodulen.

Eine Beschreibung finden Sie im Kapitel Extern ab [Seite 45.](#page-10-1)

# LAYER-EFFEKT-SEKTION

Für jedes Piano- und Synth-Layer sowie für die Orgel-Sektion steht eine Palette an klassischen Effekten unabhängig voneinander zur Verfügung:

Die Einheiten Mod 1 und 2 liefern alle gängigen Modulationseffekte wie Tremolo, Chorus und Phaser, die nach dem Vorbild legendärer Effektpedale und -geräte modelliert wurden. Dank einer Variation-Einstellung für jeden Effekt stehen nun noch mehr Klangoptionen als je zuvor zur Verfügung.

Der Delay-Effekt deckt mit seinem Analog-Modus und speziellen Feedback-Effekten mit Variationen und Filtern das gesamte Spektrum von Vintage- bis hin zu modernen und atmosphärischen Sounds ab.

In der Sektion Amp Sim/EQ stehen klassische Verstärker-Simulationen mit Variationen, ein vielseitiger EQ sowie leistungsfähige, resonierende Filter zur Auswahl. Der druckvolle Kompressor mit seinem besonders effektiven "Fast Mode" hilft Ihnen dabei, die Kontrolle über Ihre Performance zu bewahren. Das üppige – auch unabhängig pro Layer verfügbare – Reverb bietet eine Reihe von Raumsimulationen, die von dem kleinen "Booth"-Modell bis hin zu einer weitläufigen Kathedrale sowie einem Federhall reichen. Die Reverb-Variationen und der charakteristische "Chorale"-Modus für größere Halltypen bieten viel Raum für Experimente.

l Viele Effektparameter können per "Morph" gesteuert werden: Das bedeutet, dass sie über das Modulationsrad, Pedale oder über Aftertouch angesprochen werden können. Das ermöglicht jede Art von kreativer Interaktion mit den Sound-Engines und ihren Effekten in Echtzeit.

Diese Sektion – und der Rotary Speaker – werden detailliert im Kapitel Layer-Effekte ab [Seite 47](#page-10-2) beschrieben.

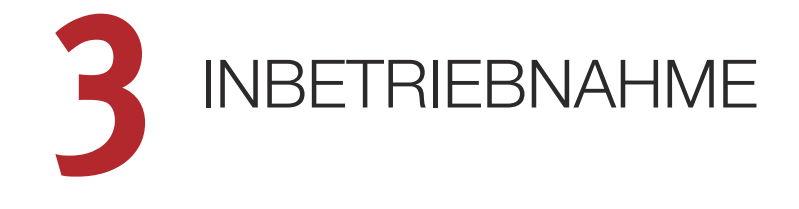

Nehmen wir uns ein paar Minuten Zeit, uns mit den grundlegenden Funktionen des Nord Stage 4 vertraut zu machen. In diesem Kapitel werden die häufigsten Anwendungsgebiete Schritt für Schritt beschrieben, um Ihnen hoffentlich eine gute Basis für die weitere Bearbeitung und die Sound-Kreation zu verschaffen.

- <span id="page-11-0"></span>VERKABELUNG
- 1 Verbinden Sie das Stromkabel mit dem Nord Stage 4 und einer Netzsteckdose und schließen Sie ein Sustain-Pedal sowie einen Kopfhörer oder ein anderes Abhörsystem an.
- 2 Schalten Sie den Nord Stage 4 in jedem Fall vor dem Abhörsystem ein. Seien Sie bitte mit dem Ausgangspegel vorsichtig.

Weitere Informationen zur allgemeinen Verkabelung Ihres Stage 4 finden Sie im Kapitel "Anschlüsse" auf [Seite 64.](#page-11-0)

# PROGRAMME

Die Program-Sektion mit dem mittig positionierten OLED-Display befindet sich zentral auf der Bedienoberfläche. Die Einstellungen für alle Parameter auf der Bedienoberfläche werden im Programmspeicher des Nord Stage 4 abgelegt, der Platz für 512 Programme bietet.

Die Programme sind in den 8 Bänken A bis H organisiert und können editiert und nach Bedarf überschrieben werden.

**Einen vollständigen Satz aller Werksprogramme finden Sie auf der** Webseite www.nordkeyboards.com. So können Sie den Programmspeicher jederzeit wieder in den Auslieferungszustand versetzen.

### AUSWAHL EINES PROGRAMMS

1 Programme werden über die acht **PROGRAM**-Tasten unterhalb des Displays ausgewählt. Mit den **PAGE**-Tasten ( / ) navigieren Sie durch die Programm-Seiten, wobei jede Seite einer Gruppe von 8 Programmen entspricht. Die Programm-Bänke im Nord Stage 4 können bis zu 64 Programme enthalten, die sich auf 8 Program-Seiten verteilen.

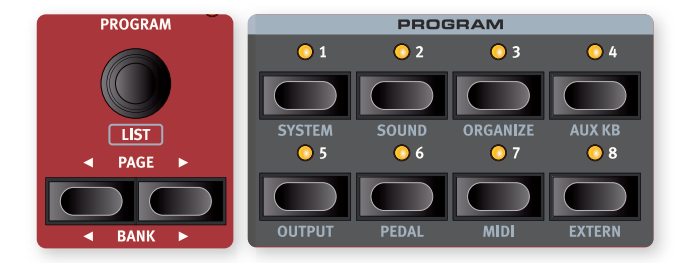

- **P** Bei Werksprogrammen mit der Bezeichnung Whl oder AT sind das Mod Wheel oder Aftertouch aktiv und können "gerne" benutzt werden.
- 2 Alternativ blättern Sie mit dem **PROGRAM**-Endlosregler durch die Programme.

# BEDIENELEMENTE

### DREH- UND ENDLOSREGLER

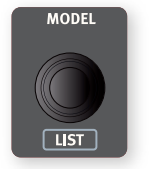

Die Endlosregler im Nord Stage 4 sind Drehregler ohne Anfangs- oder Endpunkt und dienen dazu, Parameter und Einstellungen schrittweise einzustellen. In diesem Handbuch werden Drehregler manchmal auch als Endlosregler bezeichnet.

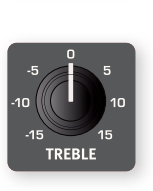

Im Nord Stage 4 werden die meisten Parameter über Potentiometer-ähnliche Regler gesteuert. Nach dem Laden eines Programms entspricht die Einstellung dieser physikalischen Regler meist nicht dem tatsächlichen Wert des jeweiligen Parameters. Sobald Sie den Regler jedoch bedienen, "springt" der Parameterwert auf den eingestellten Wert.

<span id="page-11-1"></span>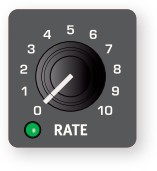

Regler, die sich als Morph-Ziel konfigurieren lassen, verfügen über eine grüne Morph-LED. Diese LED befindet sich in der linken unteren Ecke des Reglers und leuchtet, sobald der betreffende Parameter als Morph-Ziel konfiguriert ist. Weitere Informationen zu Morphs finden Sie auf [Seite 37](#page-11-1).

l Um den gespeicherten Wert eines Parameters im Display einzublenden, ohne ihn zu bearbeiten, halten Sie die **MONITOR**-Taste in der Program-Sektion gedrückt und bedienen Sie den zugehörigen Regler.

### FADER

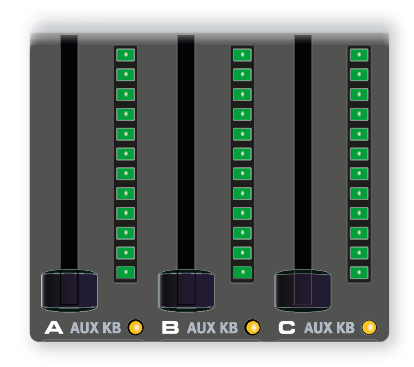

Die Fader der Layer **A** / **B** / **C** bieten jeweils einen physikalischen Fader sowie eine Pegelanzeige zur Darstellung der Layer-Lautstärke.

### TASTEN

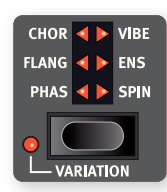

Mit den Auswahltasten wird eine Einstellung unter mehreren Optionen ausgewählt. Die aktuelle Auswahl wird dabei mit Hilfe von runden bzw. dreieckigen LEDs dargestellt. Durch mehrmaliges Drücken einer Taste blättern Sie durch die verfügbaren Optionen.

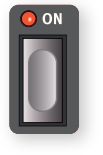

Die **ON**-Tasten dienen zum Aktivieren einer Funktion oder einer Funktionsgruppe (z. B. Effekte) und zeigen ihren On/Off-Status über zugehörige LEDs an.

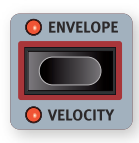

Die an ihrer roten Umrandung erkennbaren Synth-Funktionstasten – wie z. B für die Hüllkurven – nutzen zur Anzeige und Parameterbearbeitung die Anzeige und die drei Endlosregler in der Synth-Sektion.

### DIE SHIFT-TASTE

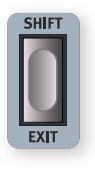

Viele Tasten auf dem Nord Stage 4 besitzen eine zweite Funktion, die unter der Taste vermerkt ist. Um auf diese Funktionen zuzugreifen, halten Sie **SHIFT** gedrückt und drücken dann die jeweilige Taste. Shift kann auch zum Verlassen eines Menüs (**EXIT**) oder zum Abbrechen des aktuellen Speichervorgangs genutzt werden.

### GEDRÜCKT HALTEN UND DOPPELT ANTIPPEN

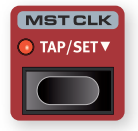

Manche Tasten (wie die Master-Clock-Taste) können gedrückt gehalten werden, um eine bestimmte Funktion auszulösen oder um zusätzliche Einstellungen vorzunehmen. Bei diesen Tasten wird die Beschriftung durch einen nach unten gerichteten Pfeil ( $\blacktriangledown$ ) ergänzt.

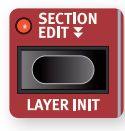

Tasten mit doppelten Pfeilen ( $\blacktriangledown$ ) (wie Section Edit oder Morph Assign) können durch doppeltes Antippen "eingerastet" werden, sodass die Funktion auch dann aktiv bleibt, wenn Sie die Taste loslassen. Dieser Modus

wird auch als "Latch"- oder "Sticky"-Modus bezeichnet und kann durch erneutes Drücken der Taste oder der Shift/Exit-Taste beendet werden.

# LISTEN-ANSICHT

Für jeden Endlosregler mit der Beschriftung **LIST** – z. B. den Program-Endlosregler – kann eine praktische Listen-Ansicht eingeblendet werden.

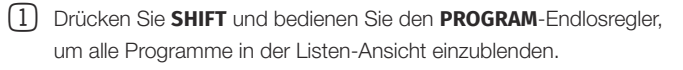

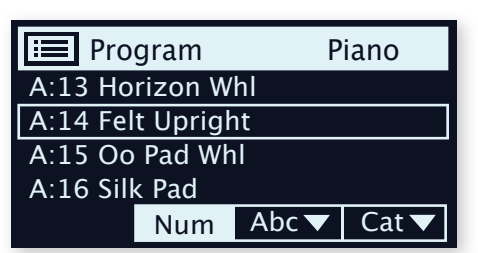

2 Blättern Sie mit dem **PROGRAM**-Endlosregler zu einem beliebigen Programm in einer der acht Bänke.

l Sie können die Listen-Ansicht auch über die Endlosregler der Piano-Sektion, der Preset Library und der Wellenform-Auswahl aufrufen.

# PROGRAMM-ANSICHTSMODI

Über die Taste **PROG VIEW** (Program View) wählen Sie einen der drei Ansichtsmodi für das Programm-Display aus, um nach Bedarf mehr oder weniger Informationen einzublenden.

Drücken Sie die Prog-View-Taste, um zwischen den drei Modi umzuschalten:

- $\Box$  Der erste Ansichtsmodus stellt nur den Buchstaben der Bank, die Programmnummer sowie den Programmnamen dar. Die untere Hälfte des Displays ist für Parameterhinweise reserviert, die bei der Betätigung eines Bedienelements eingeblendet werden.
- 2 Der zweite Ansichtsmodus bietet neben den Informationen des ersten Modus zusätzliche Zeilen für die Orgel-, Piano- und Synth-Sektionen mit Informationen zu den aktuellen Layern.
- <sup>[3]</sup> Der dritte Ansichtsmodus blendet Informationen zu allen Layern und zusätzlich am oberen Displayrand den Namen und Speicherort des aktuellen Programms ein.

# EDITIEREN EINES PROGRAMMS

Um ein Programm zu editieren und seine Einstellungen zu bearbeiten, müssen Sie lediglich einen Regler bedienen oder eine Taste drücken. Probieren Sie es doch einfach einmal aus:

Die Bedienelemente für die Piano-Sektion befinden sich auf der Bedienoberfläche direkt links neben dem Programmbereich. Abhängig vom gewählten Ansichtsmodus (siehe oben) wird im Display der Program-Sektion der Name des ausgewählten Piano-Sounds eingeblendet: In der Sechsfach-Anzeige PIANO SELECT leuchtet die Option "Grand".

### AUSWAHL EINES NEUEN PIANO-SOUNDS

- 2 Bedienen Sie den Endlosregler **PIANO SELECT**, um durch die Piano-Sounds zu blättern. Um zwischen Sound-Arten (Flügel, Klavier, E-Piano etc.) umzuschalten, drücken Sie die **TYPE**-Taste.
- 3 Wählen Sie einen Piano-Sound in der **LIST**en-Ansicht aus, die Sie mit **SHIFT** drücken und dem Endlosregler **PIANO SELECT** aufrufen. Drücken Sie erneut Shift, um die Listen-Ansicht zu verlassen (**EXIT**).

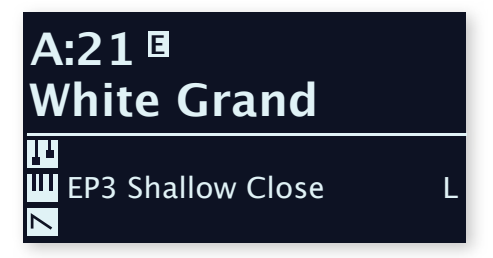

Beachten Sie, dass nach jeder Parameteränderung, die Sie über die Bedienoberfläche vornehmen, ein "E" neben der Programm-Nummer im Display eingeblendet wird. Das zeigt, dass das Programm editiert, aber noch nicht gespeichert wurde. Wenn Sie ein neues Programm ohne vorheriges Speichern anwählen, gehen Ihre Änderungen verloren und das Programm wird beim nächsten Mal mit den Originaleinstellungen geladen.

3 Drücken Sie erneut **SHIFT**, um die Listen-Ansicht zu verlassen (**EXIT**).

<sup>1</sup> Wählen Sie für dieses Beispiel das Programm A:21 (ein Piano-Programm) aus.

# <span id="page-13-0"></span>MEMORY-PROTECTION ABSCHALTEN

Ab Werk ist der Speicherschutz im Nord Stage 4 aktiv, um ein versehentliches Überschreiben der Original-Programme zu verhindern. Der Speicherschutz kann über eine Einstellung im System-Menü deaktiviert werden.

- 1 Halten Sie **SHIFT** gedrückt und drücken Sie die Taste **SYSTEM** (Program 1) unter dem Display.
- 2 Die Memory-Protection-Funktion ist die erste Einstellung im System-Menü. Sofern im Display eine andere Einstellung eingeblendet wird, navigieren Sie mit der Page-Taste (zur Einstellung "Memory Protection".
- 3 Wählen Sie mit dem **PROGRAM**-Endlosregler die Einstellung Off.
- 4 Drücken Sie **EXIT** (die Shift-Taste), um das System-Menü zu verlassen.
- **ig** Wie alle Systemeinstellungen wird auch diese Einstellung dauerhaft gespeichert, bis Sie sie wieder ändern.

Weitere Informationen zu den Menü-Einstellungen finden Sie ab [Seite](#page-13-0)  [56](#page-13-0).

# SPEICHERN EINES PROGRAMMS

- 1 Drücken Sie die Taste **STORE** links neben dem Display einmal, um den Speichervorgang für das aktuelle Programm einzuleiten.
- 2 Die **STORE**-LED beginnt zu blinken und eine Meldung im Display fragt Sie nach dem Speicherplatz für das Programm.

# *STORE PROGRAM TO*

# **A:21 White Grand**

- **i** Einige Programme (wie hier "A:21 White Grand" in diesem Beispiel) sind nach einem bestimmten Sound der Piano-Sektion benannt. Beachten Sie, dass sich dieser Name nicht ändert, wenn Sie das Programm nach der Auswahl eines anderen Piano-Sounds speichern. Um den Namen zu ändern, verwenden Sie entweder die Funktion "Store As" oder den Nord Sound Manager.
- 3 Um das Original am Speicherort mit der editierten Version zu überschreiben, drücken Sie einfach erneut **STORE**. Wenn nicht, wählen Sie mit dem Endlosregler und/oder den **PAGE**-Tasten 3/4 einen anderen Speicherplatz.
- l Das Programm am ausgewählten Speicherort kann über die Klaviatur gespielt und vorgehört werden, bevor Sie es durch den Speichervorgang überschreiben.
- 4 Wenn Sie einen geeigneten Speicherplatz gefunden haben, drücken Sie erneut **STORE**, um den Speichervorgang zu bestätigen.
- **i Sofern Sie es sich anders überlegt haben, drücken Sie einmal Shift/** Exit, um den aktuellen Speichervorgang abzubrechen.

Weitere Informationen zur Store-Funktion finden Sie im Programm-Kapitel im Abschnitt zum Benennen von Programmen auf [Seite 39.](#page-13-1)

# LIVE MODE

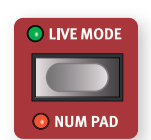

Die acht **LIVE**-Programme unterscheiden sich von den anderen Programmen insofern, dass alle Änderungen an diesen Programmen sofort und ohne Einsatz der Store-Funktion gespeichert werden.

- 1 Drücken Sie **LIVE MODE** und schalten Sie mit den acht **PRO-GRAM**-Tasten zwischen den acht Live-Programmen um.
- 2 Editieren Sie eines der Programme, indem Sie beispielsweise eine Effekt-Sektion aktivieren.
- 3 Wählen Sie dann ein anderes Live-Programm und wechseln Sie anschließend wieder zu dem bearbeiteten Programm zurück. Wie Sie feststellen, wurde die Änderung automatisch gespeichert.

<span id="page-13-1"></span>Wenn Sie Ihre Einstellungen im Live Mode permanent in ein Programm in einer Programm-Bank schreiben möchten, nutzen Sie dafür die herkömmlichen Store-Funktionen (siehe oben).

Zudem können Sie Programme auf jedem der acht Live-Mode-Speicherplätze ablegen: In diesem Fall ersetzen die Programm-Einstellungen die aktuelle Einstellung im Live-Mode-Speicher.

Drücken Sie die Taste Live Mode erneut, um den Live Mode zu verlassen und zu den Programm-Bänken zurückzukehren.

**i** Ab Werk sind den acht Live-Mode-Programmen einfach Kopien der ersten acht Programme in Programm-Bank A zugewiesen.

# SEKTIONEN UND LAYER

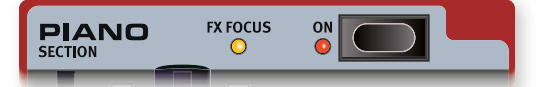

Als Sektion werden beim Nord Stage 4 die als **ORGAN**, **PIANO** und **SYN-TH** bezeichneten Bereiche auf der Bedienoberfläche inklusive der zugehörigen Layer bezeichnet. Die Orgel- und Piano-Sektionen enthalten jeweils zwei mit **A** und **B** bezeichnete Layer, während die Synth-Sektion mit **A**, **B** und **C** drei Layer bietet.

Über die **ON**-Taste lässt sich eine Sektion jeweils an- oder abschalten.

### LAYER AN- UND ABSCHALTEN

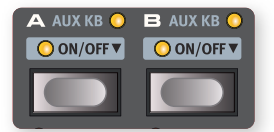

Innerhalb eines Abschnitts werden Layer durch gleichzeitiges Drücken der **ON/OFF**-Tasten der gewünschten Layer aktiviert. Um beispielsweise Piano **B** zusätzlich zu dem bereits aktiven Piano **A** zu aktivieren, drücken Sie beide Tasten gleichzeitig.

Um zwischen zwei Layern umzuschalten, drücken Sie die Layer-Taste des jeweils inaktiven Layers.

Wenn Sie die Taste eines aktiven Layers drücken, nehmen Sie es auf der Oberfläche in den Fokus und können die seine Parameter bearbeiten.

Um ein Layer zu **DEAKTIVIEREN**, halten Sie die zugehörige Layer-Taste kurz gedrückt, was in der Tastenbeschriftung durch das Symbol " $\blacktriangledown$ " angezeigt wird.

# LAYER-EFFEKTE

Der Nord Stage 4 enthält mit der Sektion **LAYER EFFECTS** eine große Auswahl unterschiedlicher Effekte, die sich Layer-bezogen auf Soundquellen anwenden lassen. Sowohl die **PIANO**- (A und B) als auch alle drei **SYNTH**-Layer (A, B und C) verfügen über eigene Effekt-Sammlungen. Die beiden **ORGAN**-Layer A und B teilen sich eine Effektkette.

Die Layer-Effects-Sektion kann durch Drücken der **ON**-Taste an- und abgeschaltet werden.

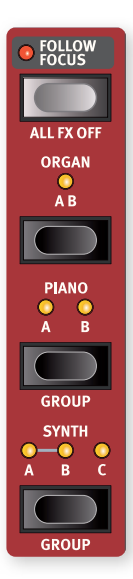

Mit den **ORGAN**-, **PIANO**- und **SYNTH**-Tasten im Bereich **FX FOCUS** wählen Sie aus, welche Sektion bzw. welches Layer für die Bearbeitung in den Fokus genommen wird.

Die Effekte für die einzelnen Sektionen können wahlweise für einzelne Layer oder durch Drücken von **SECTION** (Shift+Organ/Piano/Synth) gruppiert werden. Im Section-Modus werden die Effekte mit denselben Einstellungen auf alle Layer angewendet. Wenn Sie den Section-Modus aktivieren, werden die für das Layer im Fokus konfigurierten Einstellungen auf alle Layer angewendet.

Wenn Sie den Section-Modus durch erneutes Drücken von Section (Shift+ Organ/Piano/Synth) verlassen, bleiben die Effekteinstellungen für alle Layer dieser Sektion erhalten, bis Sie sie manuell anpassen.

Wenn **FOLLOW FOCUS** aktiv ist, folgt die Einstellung für FX Focus automatisch dem Status der Layer-Tasten der Organ-, Piano- und Synth-Sektionen.

Der Fokus wird durch eine gelbe **FX FOCUS**-LED neben den ON-Tasten der einzelnen Sektionen sowie durch die LEDs im FX-Focus-Bereich angezeigt.

### AKTIVIEREN EINES EFFEKTS

Wählen Sie das Programm A:21 und führen Sie die folgenden Schritte aus, um dem unbearbeiteten Piano-Sound Effekte hinzuzufügen:

- <span id="page-14-0"></span>1 Stellen Sie sicher, dass der Fokus im FX-Focus-Bereich auf Piano **<sup>A</sup>** gesetzt ist. Andernfalls drücken Sie die FX-Focus-Taste**PIANO**.
- 2 Aktivieren Sie das Reverb über die Taste Reverb **ON**.
- 3 Stellen Sie **DRY/WET** mit dem Regler im Reverb-Bereich ein.
- 4 Aktivieren Sie den Delay-Effekt durch einmaliges Drücken der Delay-Taste **ON/OFF**.
- 5 Experimentieren Sie mit den Bedienelementen **RATE**, **FEEDBACK**, **FILTER**, **EFFECTS** und **DRY WET**, um den Charakter und die Intensität des Delay-Effekts zu bearbeiten.

# LADEN EINES PRESETS

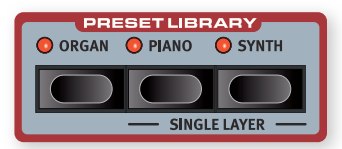

Die Nord Stage 4 **PRESET LIBRARY** enthält eine große Anzahl voreingestellter Sounds für die Organ-, Piano- und Synth-Sektionen, sodass Sie diese Sounds – inklusive Effekten – schnell und einfach in vorhandene Programme laden können. Wählen Sie Programm A:21 aus und versuchen Sie, einen Synth-Sound aus der Preset Library hinzuzufügen:

- 1 Drücken Sie die **SYNTH**-Taste in der Preset-Library-Sektion. Die Synth-Sektion wird automatisch aktiviert und der Preset-Screen wird eingeblendet.
- 2 Wählen Sie mit dem Endlosregler einen Sound, der sich als zusätzliches Layer für den Piano-Sound eignet – z. B. ein Synth-Pad. Bedienen Sie die Fader der aktiven Layer, um die Sounds auszusteuern.
- l Presets können für die Suche auch nach Kategorien sortiert werden. Wechseln Sie dazu in die Listenansicht (Shift+Endlosregler), drücken Sie den Softbutton "Cat" und wählen Sie die gewünschte Kategorie in der Liste aus.
- 3 Sobald Sie den gewünschten Sound gefunden haben, drücken Sie die Synth-Taste der Preset-Library-Sektion oder Shift/Exit, um die Auswahl zu bestätigen und den Browse-Screen zu verlassen.

Alle Synthesizer-Parameter auf der Bedienoberfläche können eingestellt werden. Das gilt auch für den Fall, dass Sie ein Preset als Ausgangspunkt laden. Eine ausführliche Beschreibung dieser Parameter finden Sie im Referenz-Kapitel zur Synth-Sektion ab [Seite 27](#page-14-0).

### EINZELNE PRESET-LAYER LADEN

Sie können Presets nicht nur für ganze Sektionen (siehe Beispiel oben), sondern auch für einzelne Layer laden. Das empfiehlt sich, wenn Sie die Sounds in anderen Layern in dieser Sektion nicht verändern wollen – z. B. wenn Sie neue Sounds mit bestehenden Layern mischen oder Zugriff auf verschiedene Sounds im selben Programm haben wollen, indem Sie mit den Layer-Fadern oder der Layer-Scene-Funktion (siehe weiter unten) zwischen ihnen umschalten.

Fügen wir Piano B ein Single Layer Preset hinzu, um den Flügel-Sound um ein Layer zu erweitern.

- 1 Drücken Sie die Piano-Tasten **A** und **B** gleichzeitig, um beide Layer zu aktivieren, und stellen Sie sicher, dass sich Layer B im Fokus befindet und die zugehörige LED blinkt.
- 2 Drücken Sie im Bereich **PRESET LIBRARY SHIFT** + **PIANO**, um den Screen **SINGLE LAYER** einzublenden.
- 3 Bedienen Sie den Program-Endlosregler, um ein Layer Preset für Piano B (z. B. einen E-Piano-Sound) auszuwählen. Steuern Sie die beiden Sounds mit den Fadern Piano A und B aus.
- 4 Sobald Sie mit dem Sound zufrieden sind, drücken Sie erneut die Preset-Library-Taste Piano.

### ANLAGE EINES SPLITS

Neben der Möglichkeit, mehrere Sound-Layer zu kombinieren, können Sie Sounds mit der **SPLIT**-Funktion verschiedenen Klaviaturbereichen zuweisen. Als nächstes werden wir die Piano- und Synth-Kombination aus dem vorherigen Beispiel auf Split-Bereiche aufteilen.

- 1 Drücken Sie dazu einmal die Taste **SPLIT ON/SET** in der obersten Reihe der Program-Sektion. Es wird ein einzelner Split-Punkt bei "C4" in der Mitte der Klaviatur angelegt.
- <sup>2</sup> Um die Position des Split-Punkts zu bearbeiten, drücken und halten Sie die Taste **SPLIT ON/SET**.
- 3 Jeder Split-Punkt wird über die zwei Parameter Note und xFade definiert. Stellen Sie sicher, dass die Zeile Note angewählt ist, indem Sie die Taste Program 1 drücken (die dem Symbol  $\blacktriangleright$  /  $\blacktriangle$  im Display entspricht), bis sich der Cursor in der unteren Zeile befindet. Wählen Sie mit dem Endlosregler die Position des Split-Punkts Mid aus.

4 Vergewissern Sie sich, dass die beiden anderen Split-Punkte (Low und High) auf "Off" eingestellt sind.

Die Klaviatur ist jetzt in zwei Zonen unterteilt, wobei eine grüne LED über der Klaviatur den Split-Punkt markiert. Die LED **M** über der Taste **SPLIT ON/SET** leuchtet ebenfalls und zeigt so, dass ein Split aktiv und nur der mittlere Split-Punkt definiert ist.

### DAS PIANO DER OBEREN ZONE ZUWEISEN

5 Drücken Sie für Piano A **KB ZONE** 3/4 (Shift+Octave Shift Up/ Down), sodass nur die zwei rechten LEDs leuchten.

Dadurch wird Piano A dem oberen Klaviaturbereich zugeordnet. Nutzen Sie nach Bedarf die Tasten **OCTAVE SHIFT**  $\leftrightarrow$  in der Piano-Sektion, sofern Sie einen anderen Bereich des Piano-Sounds bearbeiten möchten.

### DEN SYNTH-SOUND DER UNTEREN ZONE ZUWEISEN

Drücken Sie für Synth A **KB ZONE** 3/4 (Shift+Octave Shift Up/Down), sodass nur die zwei linken LEDs leuchten. Sofern Sie einen Synth-Sound mit mehreren Layern geladen oder erstellt haben, können Sie vor dem Bearbeiten der KB-Zone zweimal auf "Section Edit" tippen, um den Klaviaturbereich für alle Synth-Layer gleichzeitig festzulegen.

i Wenn Sie alle drei Split-Punkte (Low, Mid und High) nutzen, können Sie damit die Klaviatur in vier separate Zonen aufteilen, denen Sie beliebige Layer zuweisen.

### EIN ORGEL-LAYER HINZUFÜGEN

Als nächstes werden wir dem soeben erzeugten Piano/Synth-Split einen Orgel-Sound hinzufügen.

- 6 Aktivieren Sie die Organ-Sektion über die zugehörige **ON**-Taste.
- 7 Hören Sie den geladenen Orgelsound vor und passen Sie ihn nach Bedarf an oder laden Sie ein Orgel-Preset, indem Sie die Preset-Library-Taste "Organ" drücken und wie im vorherigen Synth-Beispiel den gewünschten Sound auswählen.
- l Während Sie den Sound eines Layers anpassen, können Sie ihn vorhören, indem Sie die **SOLO**-Taste in der Program-Sektion drücken und das Layer über die zugehörige Layer-Taste in den Fokus nehmen. Um den Solo-Modus zu beenden, drücken Sie entweder erneut die Solo-Taste oder Shift/Exit.

Jetzt sollten Sie einen Sound angelegt haben, der aus einem der gesamten Klaviatur zugewiesenen Orgelsound sowie einem Synth-Layer im unteren und einem Piano-Layer im oberen Klaviaturbereich besteht.

# <span id="page-15-0"></span>LAYER SCENE II

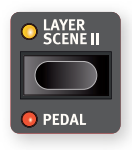

Mit der Layer-Scene-Funktion können Sie zwei unabhängige Layer-Konfigurationen erstellen und die einzelnen Layer oder Sektionen nach Bedarf ein- oder ausschalten. Basierend auf unserer Kombination aus Orgel-, Pianound Synth-Sounds werden wir ein Setup erstellen, das

ein Umschalten zwischen der Orgel und einer Piano/Synth-Kombination erlaubt:

1 Stellen Sie sicher, dass die LED für die Funktion Layer Scene II nicht leuchtet, d. h., dass wir uns in Layer I befinden, und schalten Sie die Piano- und Synth-Sektionen aus. Jetzt sollte der gesamten Klaviatur ein Orgelsound zugewiesen sein.

- 2 Drücken Sie die Taste Layer Scene II und schalten Sie dann die Piano- und Synth-Sektionen ein. Stellen Sie sicher, dass die Orgel-Sektion ausgeschaltet ist.
- 3 Mit der Taste Layer Scene II können Sie nun zwischen den zwei Layer-Konfigurationen umschalten.

Die Konfiguration der Funktion Layer Scene II wird mit dem Programm gespeichert und empfiehlt sich für Situationen, in denen Sie innerhalb eines Programms zwischen zwei unterschiedlichen Layer-Konfigurationen umschalten möchten.

l Die Umschaltung zwischen Layer Scene I und II kann auch über den Fußschalter oder das linke bzw. rechte Pedal eines Nord Triple Pedals erfolgen. Informationen dazu finden Sie auf [Seite 42](#page-15-0).

## **MORPHS**

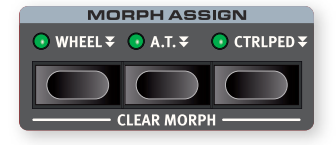

Mit dem Modulationsrad (WHEEL), einem angeschlossenen Steuerpedal (CTRLPED oder der Aftertouch-Funktion der Klaviatur (ATOUCH) lassen sich Parameter in Echtzeit verändern. Diese Funktionen werden unter dem Begriff Morphszusammengefasst. Kurz gesagt, wählen Sie zunächst eine Quelle (den physikalischen Controller), einen Ziel-Parameter und einen Parameter-Bereichfür den Morph aus. Wir beginnen wieder mit dem Piano-Programm A:21.

- $\Box$  Wir werden jetzt einen gelayerten Sound anlegen und den Pegel von Piano B mit dem Modulationsrad morphen: Schalten Sie also zunächst die Piano-Sektion ein.
- <span id="page-15-1"></span>2 Drücken Sie gleichzeitig die Tasten Piano **A** und **B**, um beide Layer zu aktivieren.
- 3 Nehmen Sie Piano B in den Fokus, indem Sie die Taste **B** drücken, und wählen Sie über die Bedienelemente Piano Type und Model einen Sound der Kategorie **ELECTRIC** aus. Sie sollten jetzt einen gelayerten Sound hören, der aus einem Flügel- und einem E-Piano-Sound besteht.
- 4 Ziehen Sie den Fader von Piano B ganz herunter, um nur den Flügel-Sound in Layer A zu hören.
- 5 Drücken und halten Sie die **WHEEL**-Taste im Bereich Morph Assign über dem Endlosregler in der Program-Sektion.
- 6 Halten Sie die **WHEEL**-Taste gedrückt und ziehen Sie den Fader von Piano **B** wieder ganz auf.
- 7 Lassen Sie die Morph-**WHEEL**-Taste los. Spielen Sie ein paar Noten oder Akkorde, während Sie das Modulationsrad bedienen.

Wenn das Rad bewegt wird, wird der Piano-Anteil lauter und der Klang verändert sich entsprechend.

- l Eine Morph-Quelle (Wheel, Control Pedal oder Aftertouch) kann mehrere Parameter gleichzeitig steuern.
- l Eine Morph-Quelle kann den Wert eines Parameters anheben und gleichzeitig den Wert eines anderen absenken. Auf diese Weise können Sie beispielsweise zwischen Instrumenten überblenden.

Weitere Informationen zur Morph-Funktion finden Sie auf [Seite 37.](#page-15-1)

# <span id="page-16-2"></span>DER SYNTHESIZER

Die **SYNTH**-Sektion des Nord Stage 4 verfügt über drei vollwertige und voneinander unabhängige Synthesizer in den Layern **A**, **B** und **C**, die nicht nur als einzelne Klangquellen, sondern auch als Bausteine für komplexe gelayerte Sounds genutzt werden können.

l Die **PRESET LIBRARY** (siehe vorherige Seite) enthält eine große Anzahl spielbereiter Sounds, die sich wahlweise unverändert nutzen oder über die Synth- und Layer-Bedienelemente anpassen lassen.

Sehen wir uns nun ein paar grundlegende Funktionen des Stage 4 Synthesizers an und beginnen mit der Sound-Erstellung auf der Basis "analoger" Wellenformen.

- 1 Stellen Sie sicher, dass die Synth-Sektion über die **ON**-Taste der Synth-Sektion aktiviert wurde und dass nur Layer **A** aktiv ist. Um ein Layer zu deaktivieren, drücken Sie kurz die zugehörige Taste.
- 2 Da wir einen ganz neuen Sound erstellen möchten, initialisieren wir den Synthesizer mit der Funktion **SOUND INIT** (Shift+Waveform).
- 3 Deaktivieren Sie alle Effekte für die Synth-Sektion.

4 Stellen Sie sicher, dass der **ANALOG**-Modus für die Synth-Sektion über den **MODE**-Auswahlschalter aktiviert wurde. Stellen Sie mit den drei Endlosreglern unter dem Display für TYPE den Wert "Analog", für CAT (Kategorie) den Wert "Pure" und für WAVE den Wert "Sawtooth" ein.

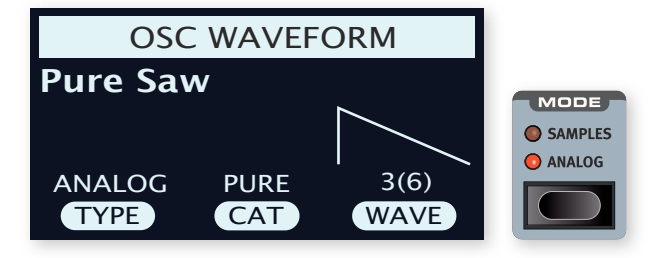

- 5 Wir arbeiten jetzt mit einem einfachen Setup mit einem Oszillator, d. h. der Regler **OSC CTRL** wirkt sich nicht auf den Sound aus. Wählen wir eine andere Kategorie aus:
- 6 Wählen Sie mit dem CAT-Endlosregler die Kategorie Multi. Mit dem Endlosregler WAVE können Sie Kombinationen aus mehreren Sägezahnwellen zusammenstellen. Wählen Sie die Option "Multi Saw x2" mit zwei im Oktavabstand angeordnete Oszillatoren.
- 7 Bearbeiten Sie mit dem Regler **OSC CTRL** den im Display eingeblendeten Detune-Parameter der beiden Oszillatoren, um einen mehr oder weniger verstimmten und lebendigen Klang zu erzielen.

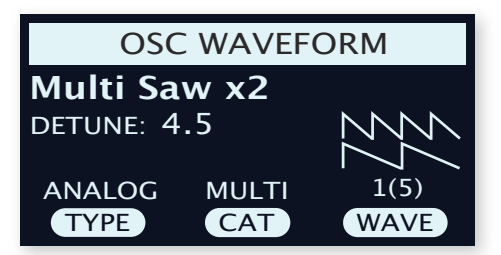

Im letzten Schritt nehmen wir Anpassungen in der Filter-Sektion vor:

- 1 Stellen Sie sicher, dass das Filter aktiv ist (**ON**) und drehen Sie den Filterregler **ENV AMT** (Envelope Amount) zunächst auf Null.
- 2 Drücken Sie die Filter-Taste **TYPE**. Mit dem linken Endlosregler unter dem Display können Sie den Parameter TYPE auf verschiedene Filtertypen einstellen.
- 3 Drehen Sie den Filter-Regler **FREQ** nach links oder rechts und beachten Sie, wie die Klangfarbe je nach ausgewähltem Filtertyp kontinuierlich dunkler oder heller wird. Wiederholen Sie diese Schritte für die anderen **TYPEN** und achten Sie darauf, wie sich die verschiedenen Effekte auf die Klangformung auswirken.
- **i Weitere Informationen zu den Filter-Typen und den anderen Einstel**lungen der Filter-Sektion finden Sie ab [Seite 30](#page-16-0).

### LADEN UND BEARBEITEN FINFS SAMPI FS

Als nächstes werden wir ein String-Pad auf Basis eines Samples einrichten:

- 1 Wechseln Sie zu Layer **B** der Synth-Sektion und initialisieren Sie sie mit Hilfe der Sound-Init-Funktion (Shift+Waveform).
- 2 Drücken Sie die **MODE**-Taste und wählen Sie die Option **SAMPLES**.

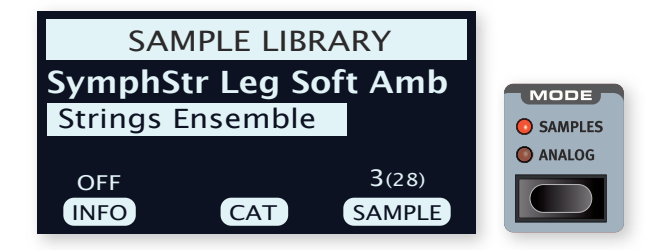

- <span id="page-16-1"></span>(3) Wählen Sie mit dem CAT-Endlosregler unter dem Display die Kategorie Strings Ensemble aus. Wählen Sie mit dem SAMPLE-Endlosregler den gewünschten Sound aus.
- 4 Spielen Sie ein paar Töne. Um aus dem Sound einen Pad-Sound zu machen, müssen wir ein paar Anpassungen vornehmen. Drücken Sie die Taste **AMP ENVELOPE**, um die Bedienelemente für die Verstärker-Hüllkurve im Display einzublenden.
- 5 Spielen Sie weiter und bedienen Sie dabei den RELEASE-Regler (den dritten Endlosregler unter dem Display), bis der Sound nach dem Loslassen einer Taste noch ein wenig nachklingt – wir empfehlen einen Wert von ca. 1 Sekunde.
- 6 Führen Sie denselben Schritt mit dem ATTACK-Endlosregler aus, um den Klang sanft einzublenden, sobald Sie einen Ton anschlagen. Hier empfehlen wir einen Wert von ca. 500 ms.
- 7 Um das String-Pad fertigzustellen, aktivieren Sie den Filter (**ON**), drücken die Filter Taste Filter-**TYPE** und wählen eine der LP-Optionen (Tiefpass) aus. Durch Anpassen des Parameters Filter-**FREQ**  verleihen Sie nun dem Sound einen weicheren Charakter. Ein Wert von 2 kHz ist ein guter Ausgangspunkt.
- l Sie können zudem den Filter-Regler "Env Amt" auf Null setzen oder über **ENVELOPE** die Filter-Hüllkurve anpassen, um die Filterfärbung graduell zu verändern.
- 8 Um den Pad-Sound mit einem anderen Sample auszuprobieren, drücken und halten Sie die **WAVEFORM**-Taste und bedienen den SAMPLE-Endlosregler. Wenn Sie den Sample-Endlosregler bedienen, wird die Filter-Sektion deaktiviert und die Verstärker-Hüllkurve auf die Voreinstellungen für das ausgewählte Sample zurückgesetzt.

<span id="page-16-0"></span>Dieser grundlegende String-Pad-Sound lässt sich noch weiter verfeinern – beispielsweise durch Hinzufügen von Modulationen oder Effekten. Weitere Informationen zu den Modulationsoptionen und Effekten finden Sie auf [Seite 32](#page-16-1) bzw. ab [Seite 47](#page-16-2).

l Mit der Software Nord Sound Manager können Sie zusätzliche Samples auf den Nord Stage 4 übertragen.

# ARPEGGIATOR/GATE

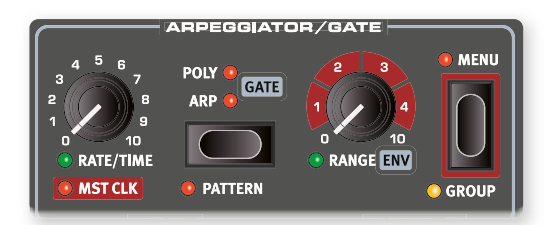

Im letzten Beispiel werden wir einen neuen Sound anlegen und dazu die Synth-Sektion und die zugehörige **ARPEGGIATOR/GATE**-Funktion nutzen.

- 1 Stellen Sie sicher, dass nur die Synth-Sektion aktiv ist und rufen Sie die Initialisierungsfunktion **SOUND INIT** (Shift + Waveform) auf. Stellen Sie die **ATTACK**-Zeit im Amp-Env-Bereich auf 0 und die **DECAY**-Zeit auf ca. 500 ms, wählen Sie eine Sägezahn-Wellenform und öffnen Sie das Filter ein wenig. Dadurch entsteht ein perkussiver Klang.
- 2 Drücken Sie die Taste **ARP RUN**, spielen Sie einen Akkord auf der Klaviatur und bedienen Sie den Regler Arpeggiator Rate. Nun werden die Noten nach einem bestimmten Muster wiedergegeben.
- 3 Drücken Sie die **MENU**-Taste im Arpeggiator/Gate-Bereich, um weitere Einstellungen vorzunehmen:

Bedienen Sie den DIRECTION-Endlosregler und experimentieren Sie mit den unterschiedlichen Einstellungen. In der Voreinstellung UP werden die eingegebenen Noten von der tiefsten bis zur höchsten Note in der Schleife wiedergegeben. Als weitere Richtungen stehen DOWN (nach unten), UP/DOWN und RANDOM zur Auswahl.

Bei aktiver **ZIG ZAG**-Funktion (zweiter Endlosregler) springen die Noten in der eingestellten Laufrichtung jeweils zwei Schritte vor und dann einen zurück.

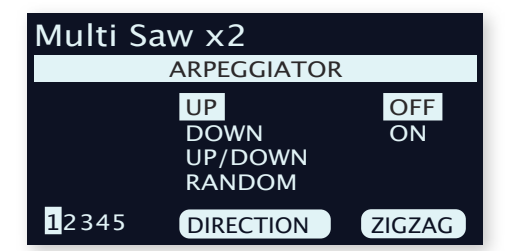

- **i Die Einstellungen auf den Seiten 2 bis 5 des Arpeggiator/Gate-Me**nüs betreffen den Pattern-Modus und wirken sich nur bei aktiver Pattern-Funktion (Shift+Arp/Gate Mode) aus.
- l In der ersten Zeile des Arpeggiator/Gate-Menüs wird die/das aktuell ausgewählte Wellenform/Sample dargestellt (hier "Multi Saw x 2").
- 4 Als nächstes werden wir den Arpeggiator-Bereich über den **RAN-GE/ENV**-Endlosregler festlegen. Der Bereich kann im Bereich von 4 Oktaven und in Schritten von 1/3 Oktave eingestellt werden.
- 5 Drücken Sie die Taste **KB HOLD**, damit das Arpeggio auch nach dem Loslassen der Tasten wiedergegeben wird.
- l Experimentieren Sie während der Arpeggio-Wiedergabe gerne auch mit den Modi **POLY** (Polyphon) und **GATE**. Im Polyphonie-Modus werden Umkehrungen des gehaltenen Akkords wiederholt, während der Sound im Gate-Modus rhythmisch an- und abgeschaltet wird. Beachten Sie, dass Sie im Gate-Modus die Werte für Amp und Filter Envelope Decay auf höhere Werte einstellen sollten, da gespielte Noten anders als in den Arp- und Poly-Modi nicht wiederholt werden.

### MASTER-CLOCK

Nachdem nun ein Arpeggio läuft, möchten wir dieses Arpeggio auf die Master-Clock-Funktion synchronisieren und zudem einen Effekt integrieren.

1 Halten Sie **SHIFT** gedrückt und bedienen Sie den **RATE**-Regler des Arpeggiators, um das Arpeggio auf die Master-Clock zu synchronisieren: Die LED **MST CLK** leuchtet nun.

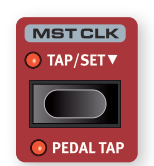

Drücken Sie in der Program-Sektion die Taste Mst Clk **TAP/SET** und stellen Sie das Tempo mit dem **PROGRAM**-Endlosregler ein. Das Display blendet den BPM-Wert ein. Stellen Sie ihn in diesem Beispiel auf 130 BPM ein. Drücken Sie **SHIFT/EXIT**, um die Eingabe zu beenden.

- l Alternativ tippen Sie mindestens viermal auf die Taste Mst Clk, um das Tempo manuell einzugeben.
- 2 Wählen Sie mit dem Arpeggio-Regler **RATE** den Teiler für das Taktmaß (oder die Notenwerte), auf denen das Arpeggio basiert. Der aktuelle Wert wird dabei im Display der Program-Sektion eingeblendet. Beachten Sie, dass 1/4 der halben "Geschwindigkeit" von 1/8 entspricht. Das "T" hinter dem numerischen Wert markiert triolische Einstellungen. Stellen Sie die Unterteilung auf 1/8.
- 3 Aktivieren Sie den **DELAY**-Effekt für das aktive Layer. Mit etwas Geschick können Sie das Delay-**TEMPO** auf den Rhythmus des Arpeggios anpassen, aber es gibt auch die Möglichkeit, das Delay auf dieselbe Clock wie das Arpeggio zu synchronisieren.
- 4 Halten Sie **SHIFT** gedrückt und bedienen Sie den Delay-Regler **TEMPO**, um die Master-Clock für das Delay zu aktivieren. Die LED **MST CLK** leuchtet.
- 5 Bedienen Sie den **TEMPO**-Regler der Delay-Sektion, wobei der aktuelle Wert wiederum im Display der Program-Sektion eingeblendet wird.
- 6 Versuchen Sie es mit 1/16, was dem halben Notenwert oder der doppelten "Geschwindigkeit" des Arpeggios entspricht. Drehen Sie den **DRY WET**-Regler auf, jedoch nicht weiter als bis zur 12-Uhr-Stellung, und achten Sie darauf, wie das Delay zusammen mit den arpeggierten Noten klingt.

Das Arpeggio, der LFO im Synth, das Delay und der Rate-Wert von Mod 1 können auf diese Art auf die Master-Clock synchronisiert werden.

Und damit nicht genug: Die Master-Clock arbeitet in allen Layern gleichzeitig, sodass Sie Arpeggios, LFOs und Effekte in allen aktiven Synth-Layern sowie die Effekte in den Organ- und Piano-Sektionen gemeinsam steuern können.

Einige der Mst-Clk-Funktionen bieten Teiler-Einstellungen, die größer als 1/1 sind: Mit ihrer Hilfe lassen sich Sweeps erzeugen, die länger als ein Takt sind. Zudem können Sie natürlich auch nur ausgewählte Funktionen synchronisieren, während alle anderen unabhängig arbeiten.

<span id="page-18-2"></span>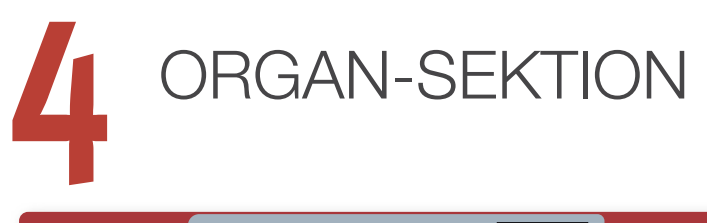

<span id="page-18-1"></span>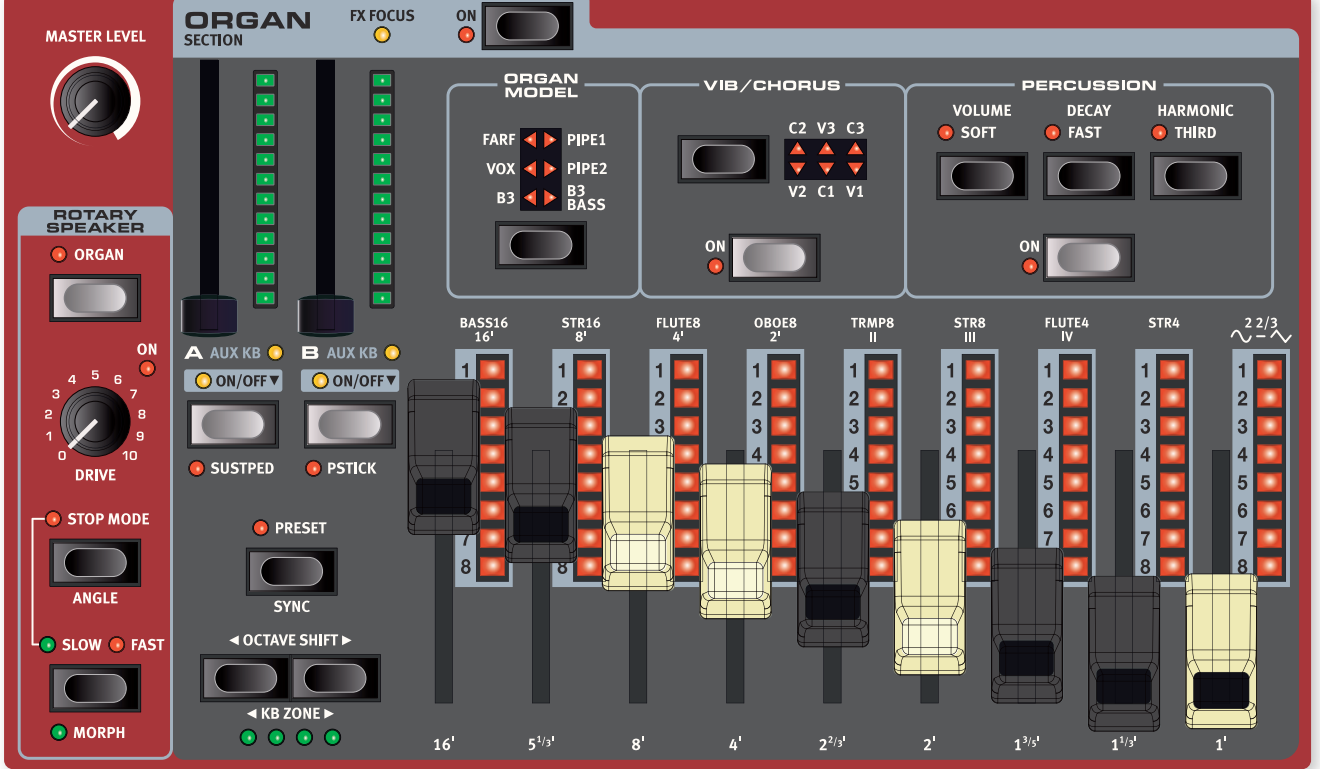

# ÜBER DIE ORGAN-SEKTION

Der Nord Stage 4 verfügt über sechs digital modellierte Orgelmodelle: eine B3/Tonewheel-Orgel mit separatem B3 Bass-Modus, zwei Transistororgeln (Vox und Farfisa) sowie zwei Pfeifenorgel-Modelle.

**i Der häufig für Orgeln genutzte Rotary-Speaker-Effekt wird im Effek**te-Kapitel behandelt, siehe [Seite 52](#page-18-0).

### <span id="page-18-0"></span>ON/OFF UND LEVEL

Die Organ-Sektion wird über die Taste **ON** ein- und ausgeschaltet. Die über Morph modulierbaren Level-Fader steuern die Lautstärke für jedes Layer.

# LAYER-TASTEN UND FX FOCUS

Es gibt die zwei Orgel-Layer **A** und **B**: Um ein zweites Layer einzuschalten, drücken Sie die beiden Layer-Tasten gleichzeitig. Um ein Layer auszuschalten, halten Sie die zugehörige Layer-Taste kurz gedrückt.

Um zwischen Layern umzuschalten, drücken Sie die Taste des inaktiven Layers. Sofern beide Layer aktiv sind, markiert die blinkende LED über der Layer-Taste das Layer, das sich im Fokus befindet.

Wenn **FOLLOW FOCUS** in der Sektion **LAYER EFFECTS** aktiv ist, werden über die Layer-Taste auch die Effekte der Organ-Sektion fokussiert, was durch die LED **FX FOCUS** oben in der Organ-Sektion angezeigt wird.

**i Beachten Sie, dass beide Orgel-Layer dieselbe Effektkette nutzen, wäh**rend die Piano- und Synth-Layer über eine eigene Effekte verfügen.

# OCTAVE SHIFT UND KB ZONE

Mit **OCTAVE SHIFT ↓/▶** transponieren Sie die gewählte Orgel in Oktavschritten (+/- 12 Halbtöne) nach oben oder unten. Sofern sie der gesamten Klaviatur zugeordnet wurde, ist die Transposition um 1 Oktave nach unten/oben möglich. Bei kleineren Zonen variiert der Wert der Transposition, umfasst aber in jedem Fall den gesamten Tonumfang der Orgel.

Drücken Sie KB ZONE 4 / ▶ (Shift+Octave aufwärts/abwärts), um das gewählte Orgel-Layer einer aktiven Keyboard-Zone zuzuweisen. Die grünen LEDs zeigen, welchen Zonen ein Layer zugeordnet ist. Informationen zur Einrichtung von Splits und Keyboard-Zonen finden Sie auf [Seite 38](#page-18-1).

### SUSTPED UND PSTICK

**SUSTPED** (Shift + Layer A On/Off) aktiviert ein angeschlossenes Sustain-Pedal für die gewählte Organ-Sektion. Weitere Informationen zur Konfiguration des Fußpedals finden Sie im Menü-Kapitel auf [Seite 58.](#page-18-2)

Mit **PSTICK** (Shift + Layer B On/Off) aktivieren Sie die Pitch-Stick-Funktion für das gewählte Layer; Dann können Sie den Orgel-Sound mit dem Pitch-Stick um zwei Halbtöne nach oben/unten verstimmen.

### AUSWAHL EINES ORGEL-MODELLS

Wählen Sie das gewünschte Orgelmodell mit der Auswahltaste **ORGAN MODEL** aus. Beachten Sie, dass für die Layer A und B unterschiedliche Modelle verwendet werden können. So lassen sich unterschiedlich gelayerte Orgel-Sounds oder ein B3-Manual in Kombination mit den B3-Bass-Zugriegeln als Split oder mit einem über MIDI gespielten Layer anlegen.

# ORGEL-PRESETS

Der Nord Stage 4 wird mit einer großen Auswahl an vollwertigen und sofort nutzbaren Orgel-Presets ausgeliefert, die auch Effekte enthalten. Um Presets zu suchen und zu laden, drücken Sie die **ORGAN**-Taste im **PRE-SET LIBRARY**-Bereich der zentralen Program-Sektion. Eigene Sounds können ebenfalls in der Preset Library gespeichert und dann schnell und einfach in ein beliebiges Programm geladen werden.

Weitere Informationen zur Preset-Library finden Sie auf [Seite 40.](#page-19-0)

# ZUGRIEGEL UND LED-DARSTELLUNG

Die mechanischen Zugriegel verfügen zusätzlich über LED-Anzeigen. Wenn ein Programm geladen wird, zeigen die LED-Anzeigen die gespeicherten Einstellungen der Zugriegel, die als das Preset bezeichnet werden.

Wenn das Preset ausgeschaltet wird, befindet sich die Orgel in diesem Layer im Drawbar-Live-Modus: Das bedeutet, dass die physikalischen Positionen der Zugriegel genutzt werden. Die LEDs sind daher inaktiv. Weiter unten erfahren Sie mehr über Preset und Drawbar Live.

 $\circ$  Im Preset-Modus können die Drawbars über Morph gesteuert werden, um beispielsweise per Wheel oder Pedal drastische Änderungen vorzunehmen.

# DAS MODELL B3

Das Modell B3 basiert auf der digitalen Simulation der klassischen elektromechanischen Tonewheel-Orgel. Diese Simulation nutzt innovative und fortschrittliche Methoden, um selbst kleinste Nuancen im Original-Sound einzufangen. Hier einige Beispiele:

- Extrem genaue Emulation der originalen Chorus- und Vibrato-Scanner.
- Modelling von einzelnen Wackelkontakten für jeden Oberton.
- Modelling der einzigartigen Frequenzcharakteristik des internen Vorverstärkers, der den "Grundklang" des Sounds formt.
- Simulation des "Energy-Robbing"-Effekts (Leistungsverlust) an den Tonewheels, der für den typischen Kompressionseffekt sorgt.
- Authentische Stimmung der Tonewheels im Abgleich zum originalen Design.
- Extrem schnelle Tastaturansprache.
- Volle Polyphonie.

### B3 DRAWBARS/ZUGRIEGEL

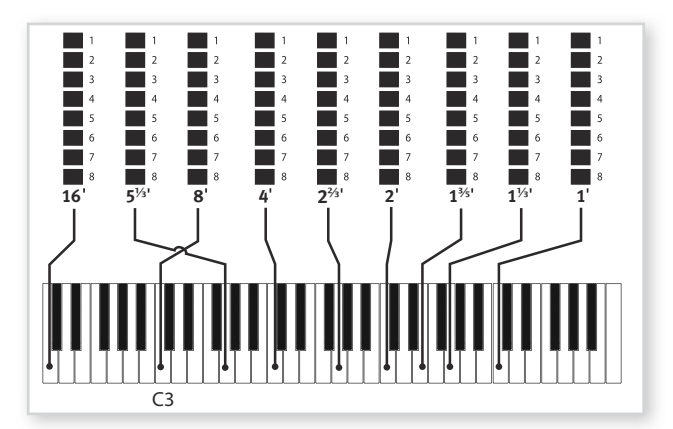

Die harmonischen Intervalle zwischen den Tonewheels sind unter den Drawbars aufgedruckt. Jeder Zugriegel repräsentiert einen Teilton mit einem festen harmonischen Intervall in Bezug auf die gespielte Note. In der Abbildung unten ist das Tonintervall zwischen den neun Drawbars dargestellt, wenn die Taste C3 gespielt wird. Beachten Sie, dass der Zugriegel 5 ⅓' in Wirklichkeit eine Quinte über dem Grundton (8') liegt: Häufig empfindet man es allerdings so, als würde er unter dem Grundton liegen.

### VIBRATO & CHORUS

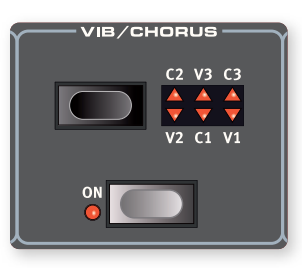

Die originalen Chorus- und Vibrato-Scanner von Tonewheel-Orgeln bestehen aus einer modulierten Delay-Line und einem rotierenden Scanner. Der Vibrato-Effekt wird durch eine Verschiebung der Signalphase erzeugt. Für den Chorus-Effekt wird dem Signal zusätzlich ein phasenmoduliertes Signal zugemischt.

Es stehen jeweils drei unterschiedliche Chorus (C1-C3) - und Vibrato-Typen (V1-V3) zur Verfügung. Mit der Auswahltaste Vibrato/Chorus können Sie nun einen dieser Typen auswählen. Über die Taste Vibrato/Chorus für die "Manuale" Layer A und Layer B kann der Effekt für jedes Layer einzeln aktiviert/deaktiviert werden.

### **PERCUSSION**

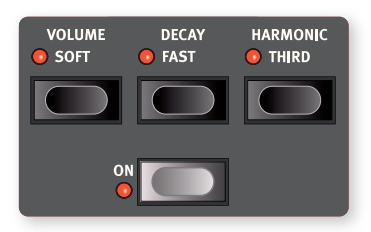

<span id="page-19-0"></span>Drücken Sie die Taste **PERCUSSION ON**, um dem Sound über einen einzelnen Hüllkurven-Generator, der wahlweise die zweiten oder dritten harmonischen Obertöne steuert, zusätzliches Attack zu verleihen.

Wenn Sie die Taste(n) drücken, "öffnet" die Hüllkurve den Klang für einen kurzen Augenblick zu Beginn des Klangs. Percussion ist ein einzeln getriggerter Non-Legato-Effekt. "Einzeln getriggert" bedeutet, dass Percussion nur dann arbeitet, wenn eine Taste angeschlagen wird, ohne dass bereits eine andere Note klingt. In anderen Worten: Wenn Sie eine Note oder einen Akkord spielen und dann weitere Noten hinzufügen, ohne die vorher gedrückten Tasten loszulassen, werden die neuen Noten ohne Percussion-Effekt wiedergegeben. Wenn Sie alle Tasten losgelassen haben, erklingen die nächsten Noten wieder mit Percussion-Effekt.

Mit der Taste **VOLUME SOFT** schalten Sie zwischen den Percussion-Lautstärke-Einstellungen Normal und Soft um. Mit der Taste **DECAY FAST** schalten Sie die Decay-Zeit zwischen Slow und Fast um.

Mit der Taste **HARMONIC THIRD** wählen Sie den zweiten oder dritten Oberton als Quelle für den Percussion-Effekt an.

**i Der Percussion-Effekt steht nur im B3-Orgelmodell zur Verfügung.** 

### REGLER FÜR DEN KEY-CLICK

Der Key-Click ist ein charakteristisches Audio-Artefakt der Original B3, das durch zufällige Wackelkontakte verursacht wird. Dieses Artefakt hat sich schnell zu einem unter Musikern geschätzten Effekt entwickelt. Die Klick-Lautstärke lässt sich wie auf [Seite 57](#page-20-0) beschrieben im Sound-Menü einstellen.

<span id="page-20-1"></span>l Denken Sie daran, dass Sie über das Sound-Menü auch Zugriff auf die drei Tonewheel-Modi haben. Damit kann das B3-Modell entweder wie ein Neugerät oder wie ein abgerocktes altes Arbeitspferd klingen.

# DAS MODELL VOX

Die original Vox™ Orgel ist wahrscheinlich die bekannteste Transistor-Konsolenorgel der frühen 1960-er Jahre. Mit der Transistortechnologie war es möglich, kompakte und transportable Orgeln zu bauen. Im Vergleich zum mächtigen Sound der Tonewheel-basierten Orgeln klingen Transistor-Orgeln grundsätzlich dünner und kraftloser. Allerdings bietet diese Transistororgel einen markanten Klangcharakter, der das Instrument zusammen mit der Portabilität zu seiner Zeit extrem populär gemacht hat.

### VOX DRAWBARS/ZUGRIEGEL

Die Beschriftung der Vox Zugriegel befindet sich direkt oberhalb der Drawbar-LEDs.

<span id="page-20-0"></span>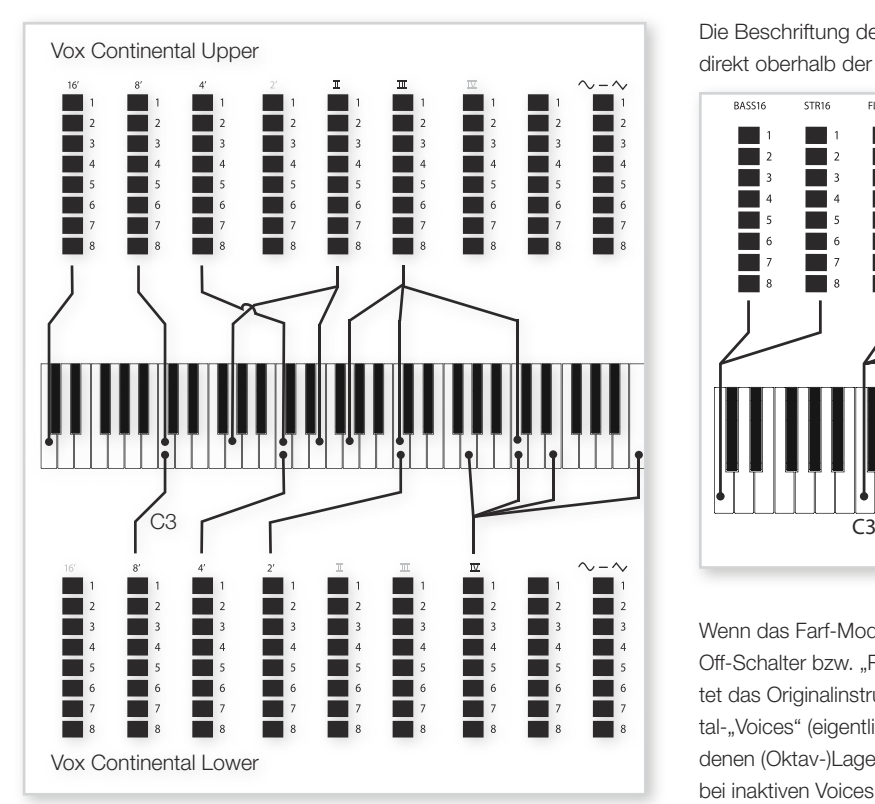

Grundlegende Informationen zur Bedienung der Zugriegel finden Sie un-ter "Drawbars/Zugriegel und Tasten" auf [Seite 20](#page-20-1). Die sieben Drawbars auf der linken Seite steuern die Lautstärke für jeden Teilton. Jeder Teilton entspricht einem festen harmonischen Intervall bezogen auf die gespielte Note. In der Abbildung unten sind die Tonhöhenintervalle zwischen den Drawbars dargestellt, wenn Sie die Taste C3 spielen. Beim Originalinstrument sind diese Intervalle für das obere und untere Manual unterschiedlich, beim Nord Stage 4 sind sie identisch.

<span id="page-20-2"></span>Über den Drawbar ganz rechts steuern Sie das Mischungsverhältnis zwischen dem gefilterten Signal, welches weicher und dunkler klingt, und dem ungefilterten Signal mit seinem höhenreichen, intensiven Klang.

### VIBRATO

Für das Vox-Modell stehen verschiedene Arten von Vibrato- und Chorus-Effekten zur Verfügung, die über die **ON**-Taste in der Vibrato-Sektion aktiviert werden. Die Einstellung **V3** simuliert den ursprünglichen Effekt des Originalinstruments.

Die Vibrato-Einstellung des VX-Modells und der On/Off-Status werden von Layer A und Layer B gemeinsam genutzt.

# DAS MODELL FARF

Der typisch "sägende" Klang dieses Vintage-Instruments ist einer der markantesten Keyboard-Sounds mit dem wohl höchsten Wiedererkennungswert, obwohl man dem Instrument eine ganze Reihe unterschiedlicher Sounds entlocken kann. Beachten Sie, dass die Voices die Instrumente, nach denen sie benannt wurden, nicht nachbilden sollen, sondern dass diese Zuordnung vielmehr für den grundlegenden tonalen Charakter dieser Voice steht: Flute = weich, OBOE = Reed-artig, Trumpet = Brass etc.

# DIE FARF REGISTER

Die Beschriftung der **FARF** Zugriegel befindet sich in der oberen Reihe direkt oberhalb der Drawbar-LEDs.

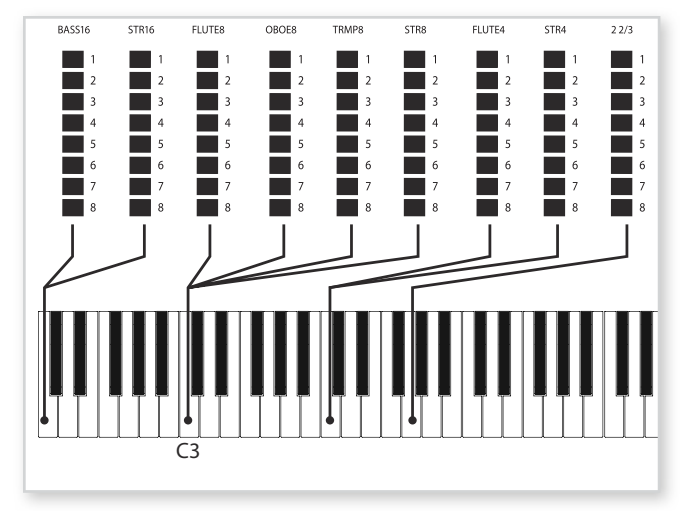

Wenn das Farf-Modell ausgewählt wurde, arbeiten die Drawbars als On/ Off-Schalter bzw. "Register-Wahlschalter". Anstelle von Drawbars bietet das Originalinstrument Kippschalter zur Auswahl der Instrumental-"Voices" (eigentlich unterschiedlicher Filter-Einstellungen) in verschiedenen (Oktav-)Lagen. Bei aktiven Voices leuchten die Drawbar-LEDs 5–8, bei inaktiven Voices die Drawbar-LEDs 1–4. Wenn Sie einen Drawbar mehr als zur Hälfte herausziehen, wird das zugehörige Register aktiviert.

Abhängig vom Prog-View-Modus (siehe [Seite 41](#page-20-2)) werden die aktuellen Drawbar-Einstellungen für die Orgel-Sektion im Display der Program-Sektion eingeblendet. In der Tabelle sind die originalen Registernamen aufgeführt.

<span id="page-21-1"></span>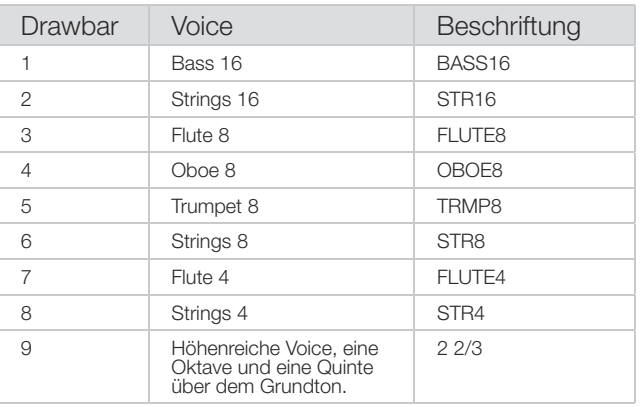

In der Abbildung unten sind die Tonhöhenintervalle zwischen jeder Voice dargestellt, wenn Sie die Taste C3 spielen. Obwohl einige Voices dieselbe Tonhöhe haben, unterscheiden sie sich in ihrem Klangcharakter.

### VIBRATO

Das Originalinstrument arbeitet mit den zwei grundlegenden Vibrato-Modi "Light" und "Heavy", wobei für jeden Modus verschiedene Geschwindigkeiten zur Verfügung stehen. Für das Farf-Modell des Nord Stage 4 können Sie aus verschiedenen Vibrato- und Chorus-Effekten wählen, die über die **ON**-Taste in der Vibrato-Sektion aktiviert werden.

Die Einstellungen **V1**, **V2** und **V3** simulieren die Effekte des Originalinstruments. Beachten Sie, dass die Einstellungen für Farf-Vibrato für beide Layer gelten.

# **PFFIFFNORGEL**

### PIPE 1

Das Orgelmodell **PIPE1** ist keine Simulation eines existierenden Instruments, sondern eine praktische "Allround"-Orgel, die sich gleichermaßen mit und ohne Leslie einsetzen lässt. In gewisser Hinsicht ähnelt der Klang dem der B3-Orgel – allerdings ohne dessen elektromechanische Besonderheiten und Artefakte.

### PIPE 2

<span id="page-21-3"></span>Das Orgel-Modell **PIPE2** ist die originalgetreue Nachbildung eines Prinzipal-Registers, das bei Pfeifen- und Kirchenorgeln zu den zentralen Pfeifenreihen gehört. Im Gegensatz zu anderen Pfeifenreihen, die oft den Klang anderer Instrumente (Flöten, Trompeten, Streicher etc.) nachahmen, ist der Klang des Prinzipals charakteristisch für die jeweilige Orgel.

### PIPE VIBRATO/CHORUS

Wenn Sie den **VIBRATO/CHORUS**-Effekt für die Pfeifenorgeln aktivieren, wird auf ein weniger präzise gestimmtes Modell umgeschaltet. Dadurch entstehen ein Chorus-ähnlicher Effekt sowie dezente Dissonanzen, was in Kombination mit bestimmten Registern noch realistischer klingt.

### <span id="page-21-0"></span>DIE REGISTER PIPE 1&2

Die Pfeifenlängen der beiden Pipe-Modelle entsprechen mit 16 bis 1' denen der B3-Orgel.

# <span id="page-21-2"></span>B3 BASS

Das Modell **B3 BASS** bietet die zwei traditionellen B3-Bass-Drawbars 16′ und 8′. Diese können nicht nur alleine, sondern auch auf der linken Seite eines Keyboard-Splits verwendet werden. Oder sie können von einem externen Keyboard oder Pedal mit Hilfe der Aux KB-Funktion über MIDI gesteuert werden.

Lesen Sie mehr über Splits auf [Seite 38](#page-21-0) und über Aux KB auf [Seite](#page-21-1)  [43.](#page-21-1)

# PRESET UND DRAWBAR LIVE

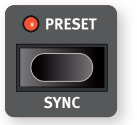

Ab Werk ist das **PRESET** aktiviert, was bedeutet, dass die im Programm gespeicherten Werte für die Drawbars, für Percussion und für Chorus/Vibrato On/Off genutzt werden. Wenn das Preset inaktiv ist, befindet sich die Orgel

im Modus "Drawbar Live", der die realen Positionen der physikalischen Zugriegel nutzt. Im Modus Drawbar Live leuchten die LEDs der Drawbars nicht. Programme werden immer im Preset-Modus geladen.

### **SYNC**

Drücken Sie **SYNC** (Shift+Preset) oder halten Sie **PRESET** gedrückt, um die Preset-Einstellungen mit den physikalischen Positionen der Drawbars zu synchronisieren.

# SWELL PEDAL

Swell ist eine orgelspezifische Funktion, die über einen Fußschweller gesteuert wird. Swell ist nicht nur eine Lautstärkesteuerung – in der B3 ändert sich dadurch auch der Klangcharakter auf besondere Weise. Um Swell mit dem Nord Stage 4 zu nutzen, schließen Sie einfach ein herkömmliches Expression-Pedal am Eingang Organ Swell auf der Rückseite an und konfigurieren es über das Pedal-Menü (siehe [Seite 58\)](#page-21-2).

Die Swell-Funktion für alle Orgelmodelle lässt sich über ein am Eingang Organ Swell angeschlossenes Expression-Pedal steuern.

**i Wi**e beim Originalinstrument senkt das Swell-Pedal im B3- oder B3-Bass-Modus die Lautstärke nicht ganz auf Null ab. Bei den anderen Orgelmodellen regelt das Swell-Pedal die Lautstärke dagegen ganz herunter.

Wenn nur ein Expression-Pedal zur Verfügung steht, können Sie es sowohl für Morphs als auch als Swell-Pedal verwenden, sofern es an der Control-Pedal-Buchse angeschlossen wird. Die entsprechende Einstellung wird im Pedal-Menü vorgenommen.

# ROTARY SPEAKER

Die Rotary-Speaker-Einstellungen werden im Kapitel über die Effekte auf [Seite 52](#page-21-3) detailliert beschrieben.

# **5** PIANO-SEKTION

<span id="page-22-1"></span>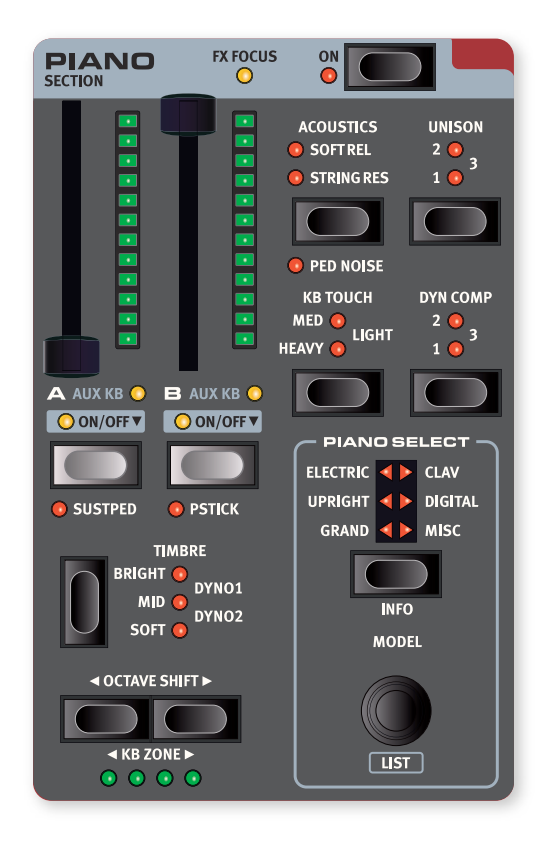

### ON/OFF UND LEVEL

Die **PIANO SECTION** wird über die Taste **ON** ein- und ausgeschaltet. Die per Morph steuerbaren Fader steuern die Ausgangspegel der einzelnen Piano-Layer.

### LAYER-TASTEN UND FX FOCUS

Es gibt die zwei Piano-Layer **A** und **B**: Um ein zweites Layer einzuschalten, drücken Sie die beiden Layer-Tasten gleichzeitig. Um ein Layer auszuschalten, halten Sie die zugehörige Layer-Taste kurz gedrückt.

Um zwischen Layern umzuschalten, drücken Sie die Taste des inaktiven Layers. Sofern beide Layer aktiv sind, markiert die blinkende LED über der Layer-Taste das Layer, das sich im Fokus befindet.

Wenn **FOLLOW FOCUS** in der Sektion **LAYER EFFECTS** aktiv ist, werden über die Layer-Taste auch die Effekte des Layers zur Bearbeitung fokussiert, was durch die LED **FX FOCUS** oben in der Piano-Sektion angezeigt wird.

### OCTAVE SHIFT UND KB ZONE

<span id="page-22-0"></span>Mit **OCTAVE SHIFT** 3/4 transponieren Sie das gewählte Piano-Layer in Oktavschritten (+/- 12 Halbtöne) nach oben oder unten. Sofern sie der gesamten Klaviatur zugeordnet wurde, ist die Transposition um 1 Oktave nach unten/oben möglich. Bei kleineren Zonen variiert der Wert der Transposition, umfasst aber zu jeder Zeit den gesamten Tonumfang des Pianos. Drücken Sie KB ZONE (/) (Shift+Octave aufwärts/abwärts), um Piano-Layer im Fokus einer der aktiven Keyboard-Zonen zuzuweisen. Die grünen LEDs zeigen, welchen Zonen ein Layer zugeordnet ist. Weitere Informationen zur Einrichtung von Splits und Keyboard-Zonen finden Sie auf [Seite 38.](#page-22-0)

### SUSTPED UND PSTICK

**SUSTPED** (Shift+Layer A) aktiviert ein angeschlossenes Sustain-Pedal für die Piano-Sektion. Weitere Informationen zur Konfiguration angeschlossener Fußpedale finden Sie im Menü-Kapitel auf [Seite 58.](#page-22-1)

Mit **PSTICK** (Shift + Layer B) aktivieren Sie die Pitch-Stick-Funktion für das Piano, sodass Sie den Piano-Sound mit dem Pitch-Stick stufenlos um zwei Halbtöne nach oben/unten verstimmen können.

# DIE PIANO-SOUNDS

Im Nord Stage 4 sind die Pianos in sechs Typen unterteilt. Jeder Typ kann mehrere Instrumenten-Modelle enthalten. Neue Piano-Sounds können von der Webseite www.nordkeyboards.com heruntergeladen und mit dem Nord Sound Manager auf den Nord Stage 4 übertragen werden.

Der Nord Stage 4 verfügt über 2 GB Speicher für Piano-Sounds und bietet ab Werk eine umfangreiche Sammlung sorgfältig ausgewählter Pianos aller Art. Dabei haben wir sehr viel Wert darauf gelegt, dass das Spielverhalten und der Klang bis ins Detail dem Original-Instrument ent-

spricht. Jedes Piano wurde mit einer hohen Velocity-Bandbreite gesampelt – einer der Gründe für das hohe Maß an Realismus und authentischem Spielgefühl.

l Immer wenn Sie mit dem Nord Sound Manager Piano-Sounds von Nord herunterladen, werden diese automatisch dem entsprechenden Typ zugeordnet.

Wenn ein Programm auf ein momentan nicht im Nord Stage 4 geladenes Piano-Instrument verweist, blinkt die Type-LED und im Display erscheint "Piano not found". In diesem Fall können Sie entweder ersatzweise ein anderes Modell dieses (oder eines anderen) Typs auswählen oder das fehlende Instrument mit dem Nord Sound Manager laden.

### ANMERKUNG ZUR PIANO-GRÖSSE

Die Sounds der Nord Piano Library werden in bis zu vier unterschiedlichen Größen angeboten. Nachfolgend finden Sie eine Aufstellung der funktionalen Unterschiede zwischen den Versionen:

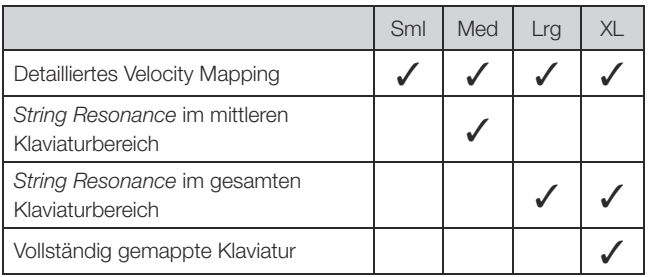

Piano-Sounds der Größe Small (Sml) belegen im Piano-Speicher am wenigsten Platz, da sie keinerlei String-Resonance-Samples für gedrücktes Pedal enthalten.

Die Medium-Versionen (Med) bieten im wichtigen mittleren Tonbereich String-Resonance-Samples für gedrücktes Pedal.

Bei den großen Large-Versionen stehen die String-Resonance-Samples für gedrücktes Pedal über die gesamte Klaviatur zur Verfügung.

Einige Pianos stehen zudem in einer Xtra Large (XL) Version zur Verfügung. Diese sind dann "vollständig" auf die Klaviatur gemappt, d. h. jeder einzelnen Taste im Nord ist das entsprechende Sample des Original-Instruments zugeordnet. Das hat natürlich einen deutlichen Anstieg der Dateigröße zur Folge.

# PIANO-PRESETS

Der Nord Stage 4 wird mit einer großen Auswahl an vollwertigen und sofort nutzbaren Piano-Presets ausgeliefert, die auch Effekte enthalten. Um Presets zu suchen und zu laden, drücken Sie die **PIANO**-Taste im Bereich **PRESET LIBRARY** der zentralen Program-Sektion. Eigene Sounds können ebenfalls in der Preset Library gespeichert und dann unabhängig vom geladenen Programm schnell und einfach aufgerufen werden.

Weitere Informationen zur Preset Library finden Sie auf [Seite 40](#page-23-0).

# <span id="page-23-1"></span>AUSWAHL VON PIANOS

### TYP UND MODELL

Mit der **TYPE**-Taste wählen Sie den gewünschten Typ oder die Kategorie für den Piano-Sound aus. Jeder Piano-Sound ist einem der folgenden Typen zugeordnet:

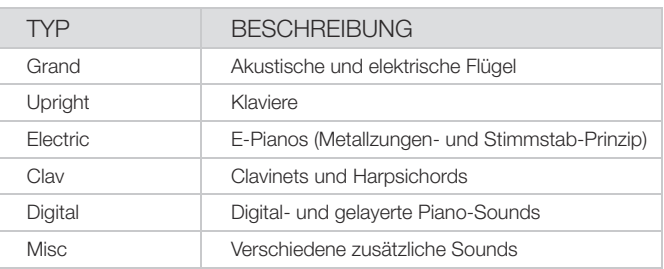

Mit dem Endlosregler **PIANO SELECT** wählen Sie den gewünschten Piano-Sound im gewählten Typ aus. Die Piano-Select-LEDs zeigen den Typ des aktuell gewählten Piano-Modells an. Abhängig vom Prog-View-Modus (siehe [Seite 41](#page-23-1)), der bestimmt, welche Informationen im Display angezeigt werden, kann der Name des ausgewählten Modells auch im Display im Programmbereich angezeigt werden.

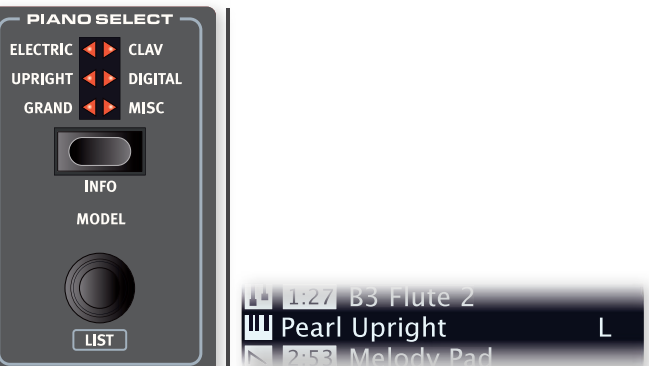

### <span id="page-23-0"></span>DAS CLAVINET

<span id="page-23-2"></span>Bei einem originalen Clavinet D6 kann man mit Hilfe mehrerer Kippschalter verschiedene Pickup-Kombinationen auswählen. Dieses Prinzip wurde im Nord Stage 4 extrem authentisch nachgebildet, d. h. sämtliche Pickup-Optionen des Originalinstruments Clavinet D6 können ausgewählt werden.

### BESCHREIBUNG DER PICKUP-OPTIONEN

Clav Model A: Nur "Neck"-Pickup: warmer, etwas dumpferer Klang. Clav Model B: Nur der "Bridge"-Pickup: höhenreicher Klang. Clav Model C: Beide Pickups aktiv und gleichphasig: Sehr voller Sound. Clav Model D: Beide Pickups um 180° phasengedreht: der Bassbereich löscht sich fast aus, der Sound klingt sehr dünn.

l Das Clavinet verfügt zudem über eigene Piano-Timbre-Einstellungen, die den EQ-Optionen des Originalinstruments entsprechen. Weitere Informationen dazu finden Sie auf [Seite 26.](#page-23-2)

### LISTEN-ANSICHT

Drücken Sie **SHIFT** und bedienen Sie den Endlosregler **PIANO SELECT**, um die **LISTEN**-Ansicht der Piano-Sounds einzublenden.

<span id="page-24-0"></span>In der obersten Zeile der Piano-Liste werden der Name des aktuell gewählten Typs (im abgebildeten Beispiel "Grand"), die Anzahl der Modelle dieses Typs (9) sowie die laufende Nummer des aktuell ausgewählten Modells (3) eingeblendet.

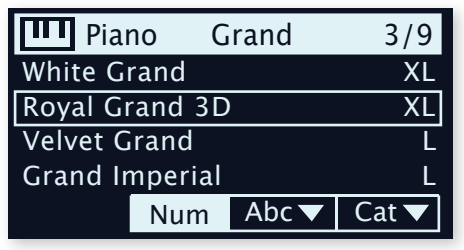

In der Liste werden das aktuell ausgewählte, mit einem Rechteck markierte Modell sowie die jeweils vorhergehenden bzw. folgenden Modelle eingeblendet.

### PIANO INFO

Drücken Sie **PIANO INFO** (Shift + Piano Select), um zusätzliche Informationen (z. B. die Versionsnummer oder die exakte Größe) zum gewählten Modell einzublenden.

# KB TOUCH

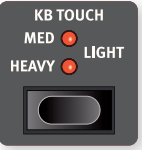

Die Pianos der Nord Piano Library bieten in der Regel einen sehr großen Dynamikumfang, wobei sich das Dynamikverhalten an Ihre Vorgaben bzw. die Art der Darbietung anpassen lässt.

Die Einstellung **HEAVY** steht für eine schwere Tastatur-Ansprache, die ein sanftes, aber dennoch ausdrucksstarkes Spiel ermöglicht. Je höher die Einstellung für Touch (**MEDIUM** und **LIGHT**) ist, desto weniger Kraft wird benötigt, um eine höhere Lautstärke zu erreichen.

# DYNAMIC COMPRESSION

**DYN COMP** (Dynamic Compression) reduziert den Dynamikbereich eines Piano-Sounds durch Anhebung des Mindestpegels. Wählen Sie zwischen den Einstellungen **1**, **2** und **3**, wobei 3 für maximale Kompression steht. Mit dieser Funktion verleihen Sie Ihrer Performance mehr Durchsetzungskraft und erzielen selbst dann einen gleichmäßigeren Pegel, wenn Sie sehr leise oder dynamisch spielen. Der Dynamikbereich in Bezug auf das Timbre bleibt jedoch erhalten.

 $\circ$  Im Gegensatz zum Kompressor-Effekt (Comp) in der Effekt-Sektion, der die Ansprache und die Kennlinie des Klangs beeinflusst (ein Effekt, der häufig zur Klangbearbeitung genutzt wird), ändert die Dyn-Comp-Funktion den Charakter des gewählten Klaviers nicht.

Die Dyn-Comp-Funktion steht nur für Piano-Sounds der Version 6 zur Verfügung. Sie können die Version des gewählten Piano-Sounds überprüfen, indem Sie **PIANO INFO** (Shift + Piano-Select-Taste) drücken.

# **ACOUSTICS**

### SOFT RELEASE

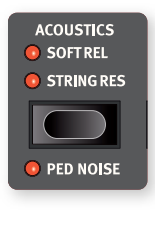

Wenn Sie **SOFT RELEASE** aktivieren, klingen akustische Pianos etwas länger und weniger prägnant aus: Dieser Effekt entspricht der Anpassung der Dämpferspannung bei einem akustischen Instrument. Die Release-Zeiten werden für jede Note einzeln angepasst und hängen von der jeweiligen Anschlagsstärke ab. Bei Electric-Piano-Sounds wird der Ausklang dagegen deutlich gedämpft.

l Einige Piano-Typen wie beispielsweise Clavinets und Harpsichords unterstützen die Soft-Release-Funktion nicht. In diesen Fällen wird die Funktion deaktiviert.

### STRING RESONANCE

Die Funktion **STRING RES** (String Resonance) setzt sich aus zwei Aspekten zusammen:

- 1 Wenn Sie das Sustain-Pedal betätigen, werden spezielle Pedal-Down-Samples aktiviert, die bei Grand- und Upright-Piano-Sounds in den Größen Med, Lrg und XL enthalten sind. Sie wurden mit gedrücktem Sustain-Pedal gesampelt, um das natürliche Verhalten und die Akustik des Originalinstruments zu erhalten.
- <sup>2</sup> Die simulierte "Sympathetic String Resonance" sorgt dafür, dass die Saiten gehaltener Noten durch das Spielen anderer Noten in ihren Grund- oder Obertonfrequenzen zum Schwingen gebracht werden.

Der Anteil der "Sympathetic String Resonance" lässt sich im Sound-Menü (siehe [Seite 57\)](#page-24-0) einstellen.

l Wenn ein Piano gewählt wurde, das nicht mit der Funktion String Resonance kompatibel ist, ist die Funktion deaktiviert. Das gilt z. B. für die kleinen Versionen (Sml) der Flügel und Klaviere sowie für E-Pianos.

### PED NOISE (PEDAL NOISE)

**PED NOISE** (Shift + Soft Release/String Res) steht nur dann zur Verfügung, wenn ein Nord Triple Pedal oder ein Nord Single Pedal 2 am Nord Stage 4 angeschlossen ist (siehe unten). Diese Funktion bildet die mechanischen Geräusche nach, die auftreten, wenn bei einem akustischen oder elektrischen Piano das Sustain-Pedal bedient wird. Pedal Noise reagiert dabei dynamisch auf die Kraft, mit der das Sustain-Pedal bedient wird.

<span id="page-24-1"></span>Die Lautstärke des Pedal Noise lässt sich im Sound-Menü (siehe [Seite 56\)](#page-24-1) anpassen.

l Wenn das gewählte Piano nicht mit Pedal Noise kompatibel ist, wird die Funktion deaktiviert.

# NORD TRIPLE PEDAL

Der Nord Stage 4 ist mit dem Nord Triple Pedal 1 (Nord TP-1) und dem Nord Triple Pedal 2 (Nord TP-2) kompatibel, wobei letzteres an der Buchse **TRIPLE PEDAL** angeschlossen wird.

### l Das Nord Triple Pedal (Nord TP-1) wird an der Buchse **SUSTAIN PEDAL** angeschlossen.

Die Nord Triple Pedale bestehen aus drei Pedalen in einem Gehäuse und eröffnen zusätzliche Funktionen in der Piano-Sektion des Nord Stage 4 sowie eine Reihe von sehr nützlichen Optionen, die nicht speziell mit dem Klavierspiel zusammenhängen. Die Einstellungen für diese Optionen finden Sie im Pedal-Menü, siehe [Seite 58](#page-25-0) für weitere Details.

Das Nord TP-2 erfordert keine zusätzlichen Einstellungen, wenn es an der dafür vorgesehenen Buchse angeschlossen wird. Bei Pedalen, die an der Sustain-Pedal-Buchse angeschlossen sind, müssen Sie die Einstellung "Sustain Pedal Type" im Pedal-Menü auf den spezifischen Typ oder das benutzte Modell einstellen.

l Wenn sowohl das Nord TP-1 als auch das TP-2 am Nord Stage 4 angeschlossen werden, haben das linke und das mittlere Pedal des TP-1 keine Funktion, was durch die Meldung "Sustain Only" im Pedal-Menü angezeigt wird.

### SUSTAIN UND DAS SPIEL MIT HALB DURCHGE-TRETENEM PEDAL

Das rechte Pedal arbeitet immer als Sustain-Pedal. Die Nord Triple Pedale sowie das Nord Sustain Pedal 2 (Nord SP-2) unterstützen Spieltechniken mit halb durchgetretenem Pedal. In diesem Fall sind die (virtuellen) Dämpfer nur halb von den Saiten abgehoben, wodurch sich ein teilweise gedämpfter Klang erreichen lässt.

### SOSTENUTO

Das mittlere Pedal des Nord Triple Pedals ist als Sostenuto-Pedal voreingestellt. Auf diese Weise können Sie bestimmte Noten halten, während andere Noten davon nicht betroffen sind. Noten, die bereits angeschlagen wurden, wenn Sie das Pedal betätigen, werden gehalten, während nachfolgende Noten, die bei gedrücktem Pedal gespielt werden, nicht gehalten werden.

l Es gibt eine Reihe von optionalen Funktionen für das mittlere Pedal, siehe [Seite 58](#page-25-0) für weitere Details.

### SOFT PEDAL

Das linke Pedal der Nord Triple Pedale ist ab Werk das soft pedal, auch bekannt unter dem Namen Una Corda. Bei Betätigung dieses Pedals wird die Lautstärke aller gespielten Noten zurückgenommen und der Klang leicht gedämpft.

l Für das linke Pedal gibt es eine Reihe von optionalen Funktionen, siehe [Seite 58](#page-25-0) für weitere Details.

# <span id="page-25-0"></span>**TIMBRE**

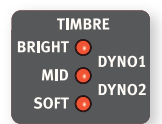

Verwenden Sie die Einstellung Piano **TIMBRE**, um den Frequenzgang und Charakter des gewählten Piano-Sounds schnell zu ändern.

### ACOUSTIC-PIANO-TIMBRE-EINSTELLUNGEN

Die Einstellung **SOFT** verleiht dem Sound eine gedämpfte und intime Qualität, indem sie hohe Frequenzen dämpft und tiefe Frequenzen anhebt.

In der Einstellungen **MID** werden die Höhen und Bässe abgeschwächt, was zu einem mittenbetonten, direkten und präsenten Klang führt.

Der Modus **BRIGHT** betont die hohen Frequenzanteile und sorgt für einen sehr höhenreichen und brillanten Klang.

### ELECTRIC-PIANO-TIMBRE-EINSTELLUNGEN

Wenn ein E-Piano ausgewählt ist, werden die Timbre-Einstellungen speziell auf diese Sounds abgestimmt.

Die Einstellung **SOFT** dämpft die Höhen und glockigen Anteile, bewahrt aber den direkten und druckvollen Sound.

Die Einstellung **MID** verstärkt die oberen Mitten und verleiht dem Sound mehr Präsenz und Biss.

Die **BRIGHT**-Einstellung verstärkt den Bereich der oberen Mitten und fügt Brillanz/Höhen hinzu, die dem gewählten Piano-Sound Präsenz und Klarheit verleiht.

Die Einstellungen **DYNO 1** und **DYNO 2** basieren jeweils auf Sounds eines speziellen Vorverstärkers mit EQ, der in den 1970-er und 80-er Jahren häufig zur Verstärkung von E-Pianos mit Metallzungen zum Einsatz kamen. Beide Einstellungen betonen den typisch glockigen Klang der E-Pianos. Die Einstellung Dyno 2 verstärkt zudem das Bassregister und sorgt so für den typisch "hohl klingenden" Sound.

### CLAV-EINSTELLUNGEN

Ein echtes Clavinet verfügt über vier Kippschalter zur Steuerung des eingebauten EQs. Die meisten Kombinationen, die sich über diese Schalter einstellen lassen, stehen hier zur Verfügung.

Im Einzelnen sind das: Soft, Treble, Soft+Treble, Brilliant, Soft+Brilliant, Treble+Brilliant, Soft+Treble+Brilliant.

# UNISON

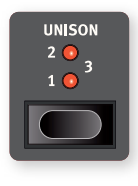

Die Funktion **UNISON** nutzt transponierte Stimmen aus benachbarten Tonarten, um einen Stereo-Unison-Effekt zu erzeugen. Diese Funktion kann bei Mono-Quellen wie E-Pianos zur Stereoverbreiterung oder bei akustischen Pianos für einen breiteren Klang und ein Chorus-typisches Schimmern benutzt werden. In der höchsten

Einstellung kommt es zu stärkeren Verstimmungen. Der Grad der Unison-Verstimmung lässt sich in den Stufen **1**, **2** und **3** von einem subtilen Stereo-Effekt bis hin zu einer deutlichen Verstimmung einstellen.

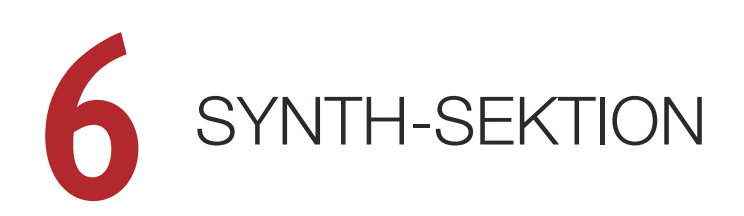

<span id="page-26-0"></span>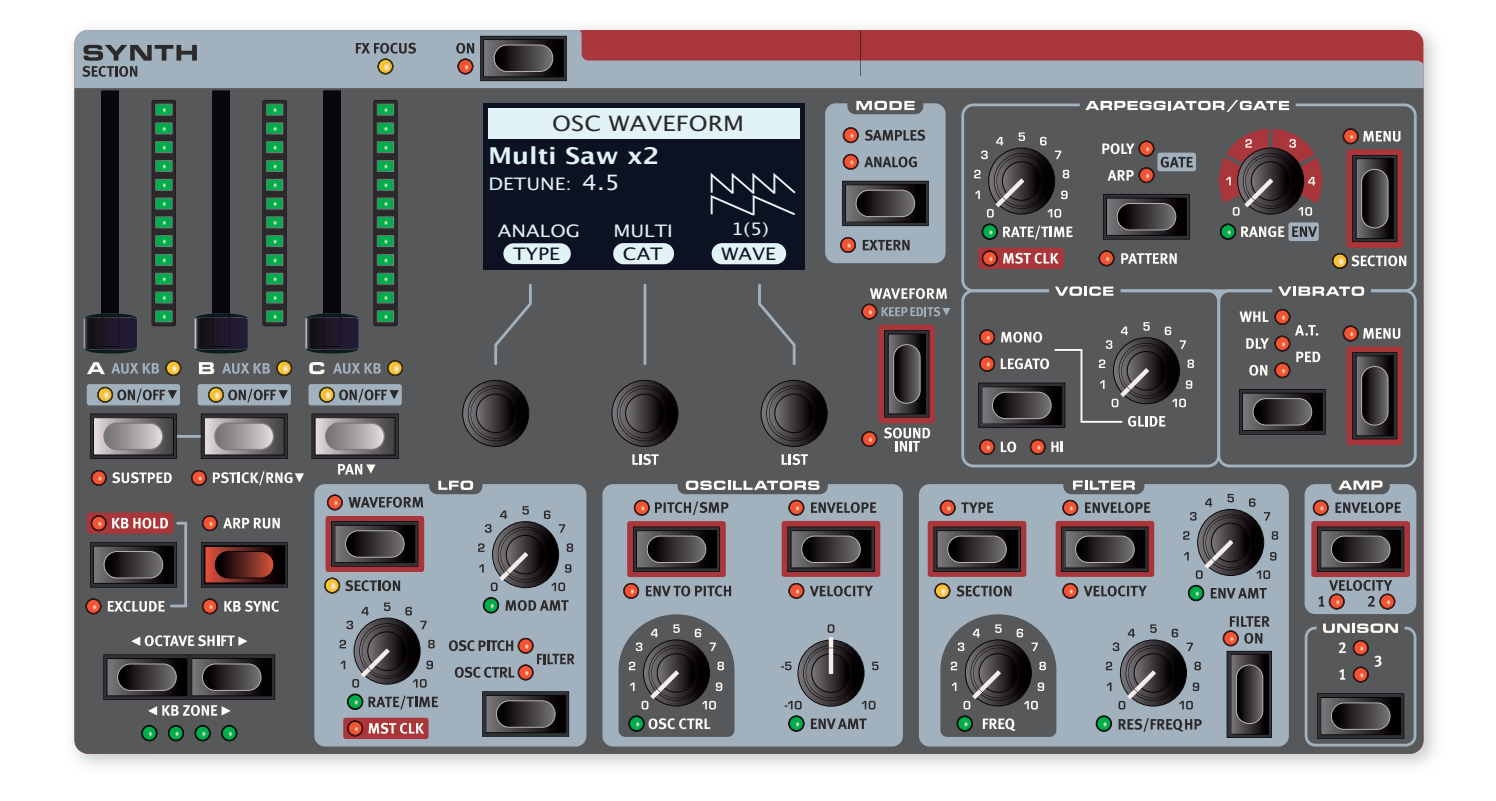

# ÜBER DIE SYNTH-SEKTION

Jedes der drei Layer in der Synth-Sektion des Nord Stage 4 bietet neben einer breiten Palette an klassischen analogen und satten digitalen Wellenformen auch FM-Algorithmen und Samples.

Mit den Unison-Modi und/oder den analogen Multi- oder Super-Wellenformen lassen sich Klänge mit einer großen Anzahl von Oszillatoren nutzen – ohne dabei Verluste in der Polyphonie in Kauf nehmen zu müssen.

Das separate Synth-Display mit den zugehörigen Endlosreglern dient zur Auswahl von Wellenformen und Samples sowie zur Anpassung von Hüllkurven, Filtern und weiteren Synth-Einstellungen. Bei Funktionen, die über das Display konfiguriert werden, ist die Taste mit einem roten Rahmen gekennzeichnet.

Wenn die Synth-Sektion im Extern-Modus betrieben wird, dienen das Display und die zugehörigen Regler zur Steuerung der Programme und Parameter der externen Geräte. Weitere Informationen zum Extern-Modus finden Sie auf [Seite 45.](#page-26-0)

### <span id="page-26-1"></span>ON/OFF UND LEVEL

Die Synth-Sektion wird über die Taste **ON** ein- und ausgeschaltet. Die morphbaren Fader steuern die Ausgangspegel der einzelnen Layer in der Synth-Sektion.

### LAYER-TASTEN UND FX FOCUS

Die Synth-Sektion umfasst die drei unabhängigen Synth-Layer **A**, **B** und **C**. Um ein bestimmtes Layer zu aktivieren, drücken Sie die Tasten aller aktiven Layer sowie des Layers, das Sie einschalten möchten. Um ein Layer auszuschalten, halten Sie die zugehörige Layer-Taste kurz gedrückt.

Um zwischen Layern umzuschalten, drücken Sie die Taste des inaktiven Layers. Sofern mehrere Layer aktiv sind, markiert die blinkende LED über der zugehörigen Taste das Layer, das sich im Fokus befindet.

Wenn Sie **FOLLOW FOCUS** in der Sektion **LAYER EFFECTS** aktivieren, wird über die Layer-Taste auch die zugehörige Effekt-Sektion zur Bearbeitung ausgewählt. Die LED **FX FOCUS** ganz oben in der Synth-Sektion zeigt, dass auch die zugehörigen Effekte für die Bearbeitung ausgewählt sind.

### OCTAVE SHIFT UND KB ZONE

Drücken Sie **OCTAVE SHIFT**  $\leftrightarrow$   $\rightarrow$  , um das gewählte Layer in Oktavschritten (+/- 12 Halbtöne) nach oben oder unten zu transponieren. Sofern sie der gesamten Klaviatur zugeordnet wurde, ist die Transposition um 1 Oktave nach unten/oben möglich. Bei kleineren Zonen variiert der Wert der Transposition, umfasst aber immer den gesamten Tonumfang des Synths.

Drücken Sie **KB ZONE** 3/4 (Shift+Octave auf-/abwärts), um ein Layer einer aktiven Keyboard-Zone zuzuweisen. Die grünen **KB ZONE** LEDs zeigen an, welcher Zone das Layer zugeordnet ist. Weitere Informationen zur Einrichtung von Splits und Keyboard-Zonen finden Sie auf [Seite 38](#page-26-1).

### <span id="page-27-3"></span><span id="page-27-1"></span>SUSTPED UND PSTICK

**SUSTPED** (Shift+Layer A) aktiviert ein angeschlossenes Sustain-Pedal für die Synth-Sektion. Weitere Informationen zur Konfiguration von Fußpedalen finden Sie im Menü-Kapitel auf [Seite 58.](#page-27-0)

**PSTICK/RNG** (Pitch Stick/Range, Shift+Layer B) aktiviert die Pitch-Stick-Funktion für das ausgewählte Layer. Der Bend-Bereich für den Pitch-Stick kann in Halbtonschritten eingestellt werden. Halten Sie dazu die Taste gedrückt und wählen Sie den gewünschten Wert in der eingeblendeten Liste aus.

# SYNTH-SEKTION-MODI

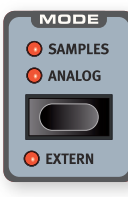

Die Synth-Sektion im Nord Stage 4 bietet die drei Modi **SAMPLES**, **ANALOG** und **EXTERN**. Die Extern-Funktion (Shift+Mode) ermöglicht eine erweiterte MIDI-Steuerung von externen Geräten und wird ab [Seite 45](#page-27-1) in einem eigenen Kapitel behandelt. Informationen zu den Samples- bzw. Analog-Modi finden Sie weiter unten.

# SYNTH-PRESETS

Der Nord Stage 4 wird mit einer umfangreichen Auswahl an Multi- und Single-Layer-Presets ausgeliefert, die auch Effekte enthalten. Um Presets zu durchsuchen und zu laden, drücken Sie die **SYNTH**-Taste im Abschnitt **PRESET LIBRARY** in der zentralen Program-Sektion.

Presets können natürlich auch manuell angepasst und als Teil von Programmen gespeichert werden. Modifizierte oder benutzerdefinierte Sounds können zudem in der Preset Library gespeichert und dann schnell und einfach in ein beliebiges Programm geladen werden.

Weitere Informationen zur Preset Library finden Sie auf [Seite 40](#page-27-2).

# SAMPLES

Der Nord Stage 4 enthält eine große Auswahl an Samples aus der Nord Sample Library 4, die ganz verschiedene Kategorien abdeckt.

Es steht ein Arbeitsspeicher von 1 GB für Samples zur Verfügung. Dabei können ergänzende Samples unter www.nordkeyboards.com heruntergeladen werden. Eigene Samples können ebenfalls erstellt und über die Software Nord Sample Editor 4 in den Nord Stage 4 geladen werden. Weitere Informationen dazu finden Sie auf [Seite 63.](#page-27-3)

Um Samples zu suchen und auszuwählen, drücken Sie **WAVEFORM** und bedienen dann die Endlosregler CAT und SAMPLE unter dem Synth-Display.

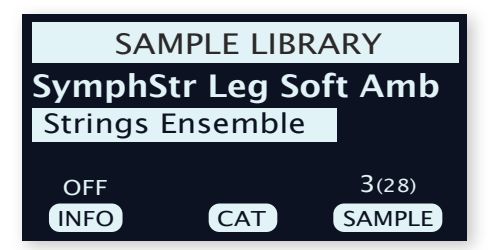

Drücken Sie **SHIFT** und bedienen Sie den Cat- oder Sample-Endlosregler, um die **LIST**en-Ansicht zu öffnen, die einen hervorragenden Überblick über die Sample Library bietet.

<span id="page-27-0"></span>Bedienen Sie den INFO-Endlosregler, um statt des Kategorienamens Sample-Informationen wie Größe und Version einzublenden.

### SAMPLE-PRESETS

Bei den Samples der Nord Sample Library 4 sind bestimmte Synth-Parameter bereits ab Werk voreingestellt, weshalb die Samples direkt spielbar sind. Dazu gehören Einstellungen wie Amp Envelope und Velocity, die normalerweise auf die für die Samples definierten Werte eingestellt sind und beim Laden übernommen werden. Zudem sind das Filter sowie aktive LFO-Einstellungen deaktiviert.

Um Samples ohne ihre zugehörigen Preset-Einstellungen zu laden – die Synth-Parameter werden also nicht verändert – halten Sie die Waveform-Taste gedrückt, während Sie den Sample-Endlosregler bedienen, so wie es die Beschriftung **KEEP EDITS** vorgibt.

### NATURAL, NO DYN, FAST ATK

Im **PITCH/SMP**-Menü, in dem Sie mit dem dritten Endlosregler navigieren, stehen die folgenden zusätzlichen Sample-Optionen zur Verfügung:

- Natural. Das Sample wird mit dem im Sample-Preset vorgegebenen Dynamikverhalten wiedergegeben. Dazu können eine anschlagsdynamische Filter-Ansprache sowie weitere Dynamikfunktionen gehören, die nicht direkt über die Bedienoberfläche des Nord Stage 4 zugänglich sind.
- No Dyn (No Dynamics). Die oben beschriebenen Dynamikeigenschaften sind deaktiviert.
- **Fast Atk** (Fast Attack). Das Sample nutzt einen alternativen Startpunkt, sodass die natürliche Attack-Phase teilweise oder ganz übersprungen wird.

# ANALOG

<span id="page-27-2"></span>Im Analogmodus bietet die Synth-Sektion Zugriff auf eine große Auswahl klassischer analoger Wellenformen, intensiver Wavetables sowie eine Vielzahl verschiedener FM-Algorithmen. Darüber hinaus steht eine Auswahl spezieller Wellenformen wie verschiedene Arten von Rauschen sowie ein Bell-Algorithmus zur Verfügung.

### OSC CTRL

Oscillator Control (**OSC CTRL**) dient dazu, den Sound abhängig von der gewählten Wellenform auf ganz unterschiedliche Arten zu verändern. Der Parameter Osc Ctrl kann über die Oscillator-Hüllkurve, den LFO oder über die Morph-Funktion moduliert werden, was dann die Echtzeit-Steuerung des Sounds per Modulationsrad, Aftertouch oder Pedal ermöglicht.

### WELL ENFORM-AUSWAHL

Drücken Sie im Analog-Modus die Wellenform-Auswahltaste, um verschiedene Wellenformtypen einzublenden, die Sie dann mit dem linken Type-Endlosregler anwählen:

Analog: Die analogen Wellenformen reichen von einfachen Konfigurationen mit einem Oszillator über typische Dual- und Multi-Oszillator-Setups bis hin zu Rauschen und verschiedenen anderen Wellenformen.

FM-H (FM Harmonic): Diese Sammlung umfasst verschiedene, auf FM-Synthese basierende Algorithmen. Im FM-H-Modus stehen Modulator und Carrier in einem harmonischen Verhältnis, sodass sich dieser Modus besonders für tonale und klassische Sounds empfiehlt.

FM-I (FM Inharmonic): Dieser Modus bietet dieselben Algorithmen wie der FM-H-Modus, allerdings stehen hier Modulator und Carrier überwiegend in einem disharmonischen Verhältnis, sodass er sich eher für dissonante und experimentelle Klänge eignet.

Wave: Die komplexen, digitalen Wellenformen decken viele unterschiedliche Klangeigenschaften ab.

Der mittlere Category-Endlosregler dient zur Auswahl der Kategorie des eingestellten Oszillatortyps, während der rechte Waveform-Endlosregler eine Auswahl der spezifischen Wellenform erlaubt. Mit dem **LIST**-Befehl (Shift + Waveform-Regler) öffnen Sie die Listenansicht der Wellenformen oder Samples in Ihrer aktuellen Auswahl.

### ANALOG

### **PURE**

Die Kategorie Pure enthält eine Auswahl von Wellenformen, die nicht durch den Parameter Osc Ctrl beeinflusst werden:

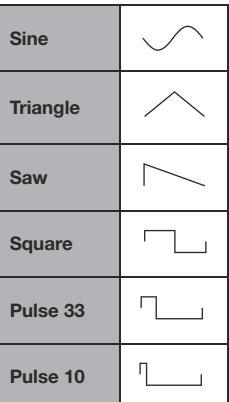

### SHAPE

Die Kategorie Shape enthält Wellenformen, bei denen der Parameter Osc Ctrl die Kurvenform bestimmt.

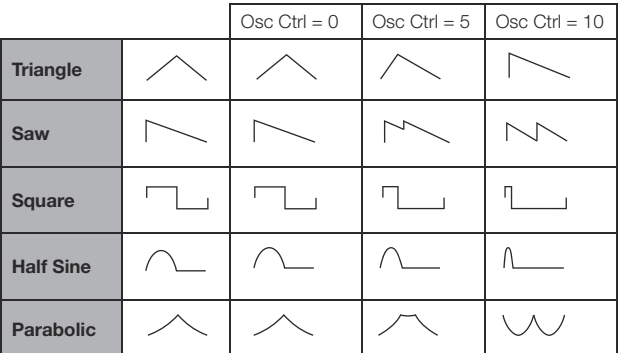

l Die Rechteckwellenform kann von einem Rechteck (50 % Pulsbreite) in eine sehr enge Pulswelle verwandelt werden, die sich für Klänge mit Pulsbreitenmodulation (PWM) eignet, wenn der LFO oder die Oscillator Envelope zur Modulation des Parameters Osc Ctrl herangezogen werden.

### SHAPE SINE

Wellenformen der Kategorie Shape Sine können allesamt graduell mit Hilfe des Reglers Osc Ctrl von einer puren Sinuswelle in Richtung der ausgewählten Wellenform transformiert werden.

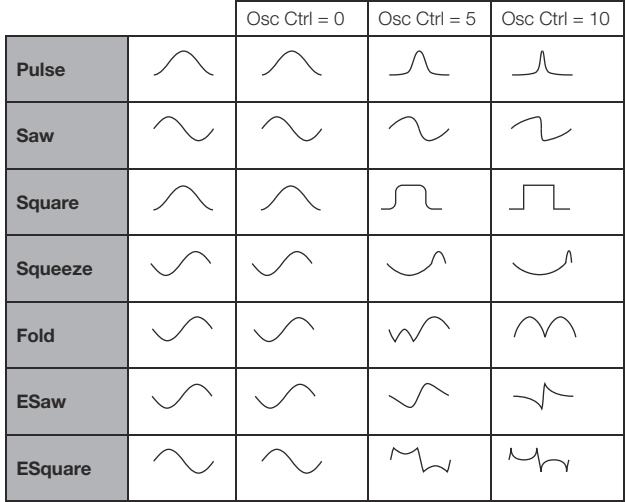

### MULTI

Die Kategorie Multi enthält eine Auswahl an Multi-Oszillator-Wellenformen. In sämtlichen Instanzen bestimmt der Parameter **OSC CTRL** den Grad der Verstimmung zwischen den Oszillatoren.

Dual Saw: Zwei Sägezahn-Wellenformen im Oktav-Abstand gestimmt.

Dual Saw 5th: Zwei Sägezahn-Wellenformen, eine davon eine Quinte höher als die andere gestimmt.

Dual Saw 5th+: Zwei Sägezahn-Wellenformen, eine davon eine Oktave und eine Quinte höher als die andere gestimmt.

Triple Saw: Drei Sägezahn-Wellenformen, im Oktavabstand gestimmt.

Triple Saw 5th+: Zwei Sägezahn-Wellenformen, eine davon eine Oktave und Quinte höher als die andere gestimmt. Hinzu kommt eine Sägezahn-Wellenform, die eine Oktave unterhalb des Grundtons liegt.

### SUPER

Super Saw, Super Square, Super Bright, Super Organ: Eine große Anzahl gleichzeitig klingender Oszillatoren sorgt für einen sehr intensiven und vollen Klang. Im Unison-Modus ist die Anzahl der Oszillatoren größer und das Stereobild breiter.

### **SYNC**

"Oscillator-Synchronisation" nutzt das Signal eines Oszillators, um einen Neustart eines anderen Oszillators auszulösen. Wird der Sync-Oszillator verwendet, ist die Grundstimmung von Oszillator 1 an die von Oszillator 2 (Sync-Oszillator) gekoppelt. Wenn die relative Tonhöhe des synchronisierten Oszillators variiert wird, verändert sich das Timbre dadurch dramatisch.

Mit Oscillator Sync empfiehlt es sich eventuell, den Anteil für **OSC CTRL** über eine der Morph-Quellen oder über die Oscillator Envelope zu modulieren. Dadurch wird ein Signal mit einem sich fortlaufend ändernden harmonischen Inhalt erzeugt.

Die "Chop"-Wellenformen dieser Kategorie fügen den synchronisierten Wellenformen einen Zeitbereich einer Sägezahn- oder Rechteck-Wellenform hinzu und erreichen damit einen einzigartigen, vergleichsweise weichen und stimmhaften Klangcharakter.

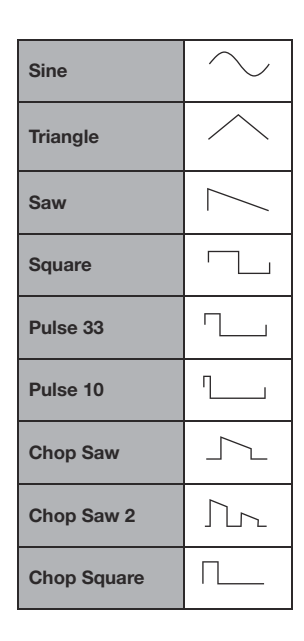

### BELL

Amplituden-Modulation dient der Erzeugung komplexer, glockenartiger Wellenformen. **OSC CTRL** steuert die Tonhöhe des Modulators und damit den harmonischen Inhalt und Charakter der Wellenform.

### **NOISE**

Zur Auswahl stehen drei Typen von Rauschgeneratoren:

White: Vollbereichsrauschen. Ein Zufallssignal mit identischer Spektraldichte in sämtlichen Frequenzbereichen.

Pink: Ein Rauschsignal, bei dem die spektrale Dichte mit zunehmender Frequenz abnimmt, weshalb dieser Klang im Vergleich zum weißen Rauschen als "weicher" empfunden wird.

Red: Ein Rauschsignal, bei dem der Energiegehalt in den tiefen Frequenzen höher liegt und die Dämpfung der hohen Frequenzen ausgeprägter als beim Rosa Rauschen ausfällt.

### WAVE

Diese sorgfältig optimierten und ausgewählten Wellenformen bieten ein breites Spektrum intensiver und spannender Timbres für Sounds, die mit den anderen Oszillator-Typen nicht möglich sind. Fortgeschrittene Verfahren der Synthese wurden eingesetzt, um diese Wellenformen perfekt über den gesamten Bereich der Tastatur zu reproduzieren.

Der Parameter **OSC CTRL** hat keinen Einfluss auf die Wave-Wellenformen.

Die Kategorien enthalten digitale Wellenformen mit ganz unterschiedlichen Klangcharakteristiken. Einige Wellenformen sind akustischen Instrumenten nachempfunden, während andere das Ergebnis sich überlappender Spektralbereiche sind. Andere sind besonders höhenreich und verfügen über einen weniger ausgeprägtem Grundton mit vielen Obertönen.

### FM

Das Grundprinzip der Frequenzmodulation (FM-Synthese) beruht darauf, dass ein Sinus-Oszillator (Modulator) die Frequenz eines anderen (Carrier, Träger) moduliert. Der Carrier kann seinerseits die Frequenz eines weiteren Oszillators modulieren usw. Die resultierende Wellenform ist deutlich obertonreicher als die ursprüngliche Sinus-Wellenform. Drastische Veränderungen im Klang werden durch Änderungen der Modulationsintensität erreicht.

Traditionell werden FM-Oszillatoren als Operatoren bezeichnet. Die FM-Kategorien des Nord Stage 4 bieten Algorithmen mit 2, 3 und 4 Operatoren (bis zu acht Operatoren bei Nutzung der Unisono-Einstellungen).

Der Parameter **OSC CTRL** regelt die Intensität der Frequenzmodulation in allen FM-Kategorien.

### HARMONIC

In den Harmonic-Kategorien bestimmt der Parameter Partial das Verhältnis zwischen Modulator und Carrier, ausgedrückt als Vielfaches der Basisfrequenz (Ratio).

Bei diesen Algorithmen bleibt das Verhältnis von Modulator und Träger in allen Einstellungen stets harmonisch, weshalb sich diese Kategorie bestens für das Erstellen tonaler FM-Klänge eignet.

Verfügbar sind Partial-Werte in einem Bereich von 0,5 bis 24.

FM Harmonic A: 2-OP-Algorithmus mit einem Verhältnis von P:1.

FM Harmonic B: 3-OP-Algorithmus mit Verhältnissen von P:1:1. Der Modulationshub ist in der ersten Modulationsstufe höher als in der zweiten.

FM Harmonic C: 3-OP-Algorithmus mit Verhältnissen von P:3:1.

FM Harmonic D: 3-OP-Algorithmus mit Verhältnissen von P:1:1. Der Modulationshub ist in der zweiten Modulationsstufe höher als in der ersten.

FM Harmonic E: 4-OP-Algorithmus, bei dem ein Operator-Paar mit einem Verhältnis von P:1 mit einem weiteren Paar mit einer Ratio von 1:1 gemischt wird. Insbesondere geeignet für glockige und E-Piano-Klänge.

### INHARMONIC

Bei den **Inharmonic**-Kategorien regelt der Parameter Pitch das Verhältnis zwischen Modulator und Träger in Halbtönen.

Für die meisten Pitch-Werte stehen Modulator und Träger in einem disharmonischen Verhältnis. Damit sind diese Algorithmen weniger für tonale und eher für experimentelle FM-Klänge geeignet.

Die verfügbare Tonhöhe umfasst einen Bereich von -12 bis 48.

FM Inharmonic A: 2-OP-Algorithmus mit einem Verhältnis von P:1.

FM Inharmonic B: 3-OP-Algorithmus mit einem Verhältnis von P:1:1. Der Modulationshub ist in der ersten Modulationsstufe höher als in der zweiten.

FM Inharmonic C: 3-OP-Algorithmus mit einem Verhältnis von P:3:1.

FM Inharmonic D: 3-OP-Algorithmus mit einem Verhältnis von P:1:1. Der Modulationshub ist in der zweiten Modulationsstufe höher als in der ersten.

FM Inharmonic E: 4-OP-Algorithmus, bei dem ein Operator-Paar mit einem Verhältnis von P:1 mit einem weiteren Paar mit einer Verhältnis von 1:1 gemischt wird.

# FILTER-SEKTION

Das **FILTER** ist eine wichtige Komponente zur Klanggestaltung und lässt sich zudem über die Filterhüllkurve und den LFO modulieren.

Die meisten Filter werden über dieselben Parameter gesteuert: **FREQ** (Frequenz) steuert die Einsatzfrequenz, **RES** (Resonance) die Filterresonanz. Die einzige Ausnahme ist das kombinierte LP/HP-Filter: Hier steuert der Regler Res die Cutoff- oder Einsatzfrequenz des HP-Filters. Aber mehr dazu später.

### FILTER TYPE

Die Filterparameter Type, Keyboard Tracking und Drive werden über das Synth-Display eingestellt. Drücken Sie im Filter-Bereich die **TYPE**-Taste und passen Sie die Parameter über die Endlosregler unter dem Display an.

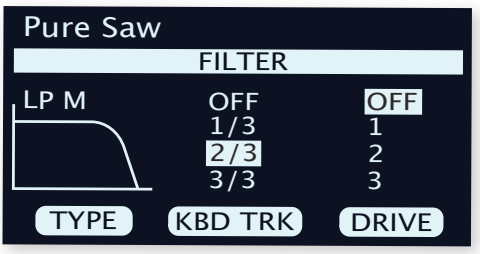

### LP 24 UND LP 12

Frequenzen oberhalb der Cutoff-Frequenz werden abgesenkt, darunter liegende Frequenzen sind nicht betroffen.

In der Stellung LP12 wird ein Tiefpassfilter mit 12 dB/Oktave erzeugt, der mehr Obertöne als die Einstellung LP24 erhält. Ein 12 dB-Filter wird auch als 2-Pol-Filter bezeichnet.

Bei der Einstellung LP24 beträgt die Flankensteilheit 24 dB/Oktave, was typisch für ein traditionelleres "Synthesizerfilter" ist. Dabei werden die Frequenzen sehr drastisch mit einer Güte von 24 dB pro Oktave abgesenkt. Ein 24-dB-Filter wird auch als 4-Pol-Filter bezeichnet.

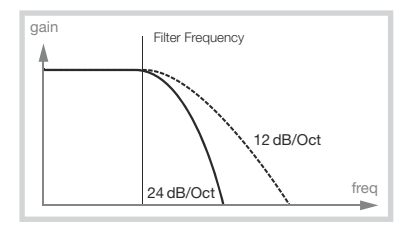

Bei beiden LP-Filtern können die Frequenzen in der Nähe der Filter-(Cutoff-)Frequenz mit Hilfe der Resonance-Regler angehoben, und damit ein dünnerer Sound erzeugt werden.

### LP M

Die LPM-Filter emuliert das originale Transistorfilter des berühmten Mini. Dieses revolutionäre und populäre Filter wurde in den 1960er Jahren von Dr. Robert A. Moog entwickelt und patentiert.

Das M-Filter ist ein 4-Pol-Tiefpassfilter mit einstellbarer Resonanz und einer Flankensteilheit von 24 dB/Oktave. Der Charakter der Filterresonanz ist dabei eines der hervorstechenden Details, da hier der untere Frequenzbereich weniger beschnitten wird als bei einem herkömmlichen Tiefpassfilter mit 24 dB/Oktave.

### LP+HP

Der kombinierte Tief-/Hochpassfilter (LP+HP) arbeitet mit parallel geschalteten 12-dB-Tief- und 12-dB-Hochpassfiltern. Der Regler Filter Freq steuert die Einsatzfrequenz des Tiefpassfilters, während der Regler Resonance die Einsatzfrequenz für den Hochpass steuert.

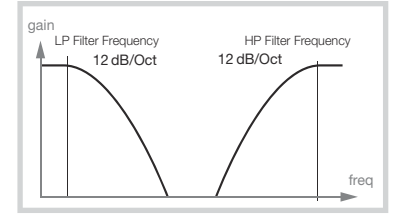

Diese Kombination empfiehlt sich für die Klangformung jeder beliebigen Quelle, da sich der Bereich zwischen den beiden Einsatzfrequenzen dämpfen oder ein beliebiger Bereich durch überlappende Filterbereiche verstärken lässt.

### HOCHPASS - HP

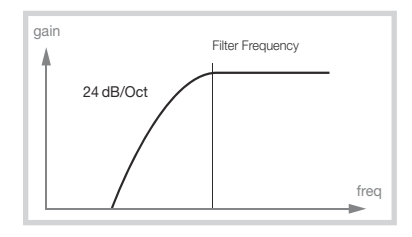

Bei HP-Filtern (Hochpass) werden die Frequenzen unterhalb der Cutoff-Frequenz abgesenkt, darüber liegende Frequenzen sind nicht betroffen. In der Praxis bedeutet das, dass der Sound bei steigender Filterfrequenz immer dünner klingt.

### BANDPASS - BP

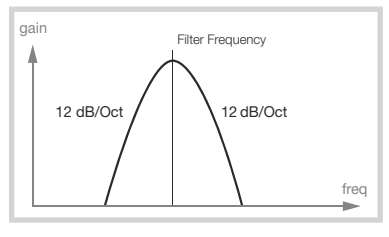

Bei **BP**-Filtern (Bandpass) können Frequenzen im Bereich der Filter-(Cutoff-)Frequenz passieren, während Frequenzen ober- und unterhalb der Cutoff-Frequenz abgesenkt werden. Damit lässt sich beispielsweise ein sehr enger, nasaler oder auch "kontrollierter" Klang erzeugen – der resultierende Charakter hängt von den Einstellungen für die Filterfrequenz und -resonanz ab.

### KEYBOARD TRACKING

Der Parameter Keyboard Track (KBD Track) wird im Filter-Type-Screen über den mittleren Endlosregler eingestellt.

Der physikalische Hintergrund für das Keyboard-Tracking basiert auf einem grundlegenden Phänomen der Akustik: Wenn die Tonhöhe einer Wellenform steigt, werden damit gleichzeitig die Frequenzen der Obertöne angehoben. Bei konstanter Cutoff-Frequenz klingt der Sound daher in oberen Lagen zwangsläufig immer "dumpfer". Mit KBD TRACK wird dieser Effekt vermieden.

### KB-TRACK-EINSTELLUNGEN

Off: Der Cutoff-Punkt der Filterfrequenz wird nicht durch die gespielte Note verändert.

**1/3**: Die Cutoff-Frequenz folgt der Klaviatur in einem Verhältnis von 1:3. Wenn Sie eine Oktave höher spielen, wird die Cutoff-Frequenz um 1/3 einer Oktave angehoben.

**2/3**: Die Einsatzfrequenz folgt den gespielten Noten im Verhältnis 2:3: Wenn Sie hier also eine Oktave höher spielen, ändert sich die Einsatzfrequenz um 2/3 Oktave.

**1**: Die Cutoff-Frequenz folgt der Klaviatur in einem Verhältnis von 1:1.

Die Abbildungen unten zeigen das Verhältnis zwischen der Position auf der Klaviatur und der Cutoff-Frequenz bei den Einstellungen 1:1 und 2/3:

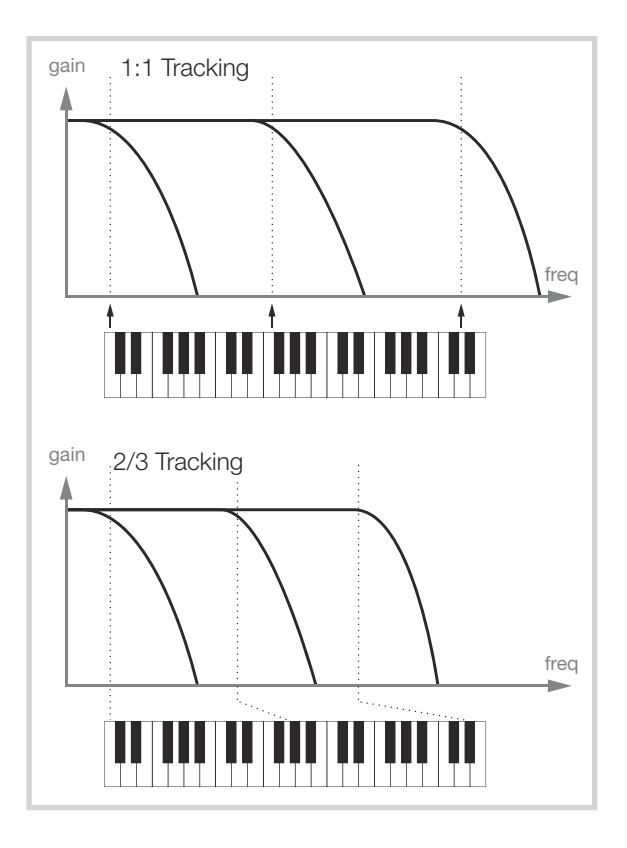

### FILTER DRIVE

Wenn Sie DRIVE aktivieren, wird die Filterstufe übersteuert. Die Einstellungen 1, 2 und 3 stehen für eine geringe, mittlere bzw. starke Verzerrung.

l Mit Drive können Sie bei hohen Werten für die Filterresonanz häufig interessante und überraschende Ergebnisse erzielen.

### FILTER FREQUENCY

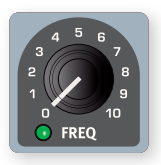

Über den per Morph steuerbaren Regler für die Filter-**FREQ** wird der Punkt für die Cut-Off Frequency im Frequenzband festgelegt, ab dem der Filter einsetzt. Das Ergebnis dieser Bearbeitung hängt vom Typ des gewählten Filters ab.

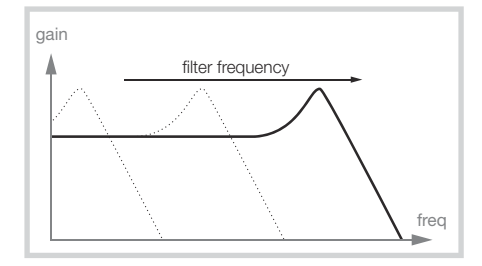

In der Abbildung oben ist ein Tiefpassfilter mit drei unterschiedlichen Filterfrequenzen dargestellt. Der Bereich links von der abfallenden Flanke zeigt den durchlässigen Frequenzbereich des Filters an. Frequenzen im Bereich rechts davon werden abgesenkt. Je weiter die Flanke nach links verschoben wird, umso dumpfer wird der Klang. Die "Höcker" im oberen Teil geben die Resonance-Einstellung wieder.

### FILTER RESONANCE

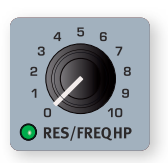

Mit dem per Morph steuerbaren Parameter Resonance (**RES**) kann die Charakteristik des Filters zusätzlich beeinflusst werden. Wenn Sie Resonance anheben, werden die Frequenzen in der Nähe der Filter-(Cutoff-) Frequenz verstärkt, wodurch der Sound dünner klingt.

Wenn Sie Resonance immer weiter anheben, wird die Resonanz irgendwann so stark, dass der Filter selbst oszilliert und einen pfeifenden Ton erzeugt. Wo im Freguenzspektrum genau dieses "Pfeifen" entsteht, hängt vom Wert für Frequency ab.

Bei der Filtereinstellung **LP+HP** steuert der Regler **RES** stattdessen die Einsatzfrequenz des Hochpassfilters (siehe Beschreibung **FREQ HP**).

### ENV AMT (ENVELOPE AMOUNT)

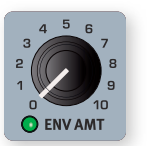

Der Regler **ENV AMT** steuert den Anteil der Hüllkurve an der Modulation der Filterfrequenz und damit, wie sich die Filterfrequenz im zeitlichen Verlauf verändert. Weitere Informationen zur Filterhüllkurve finden Sie weiter unten.

# DIE HÜLLKURVEN

Über die Hüllkurven lässt sich der Klang über die Dauer des Tastendrucks kontinuierlich formen. Die Abbildung unten stellt die Rolle der einzelnen Parameter – Attack, Decay und Release – im Verlauf der Hüllkurvendauer dar.

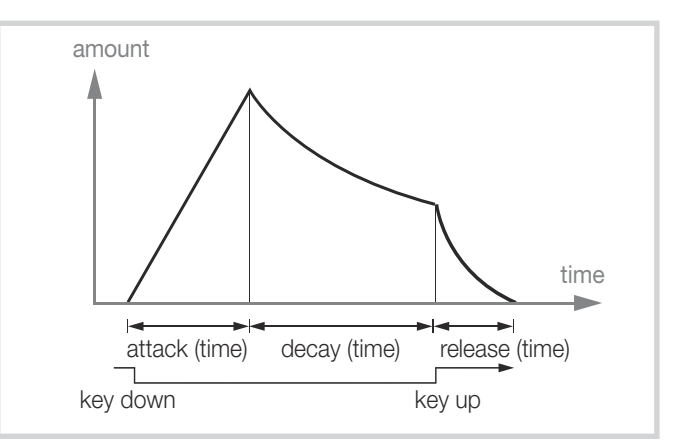

Der Synth im Nord Stage 4 verfügt über drei unterschiedliche Hüllkurven, die über die **ENVELOPE**-Tasten in den **OSCILLATORS**-, **FILTER**- und **AMP**-Bereichen aktiviert werden. Weitere Informationen zu den einzelnen Hüllkurven finden Sie weiter unten.

Alle Hüllkurven werden im Synth-Display dargestellt: Die drei Endlosregler unter dem Display dienen zur Einstellung der Attack-, Decay- und Release-Zeiten.

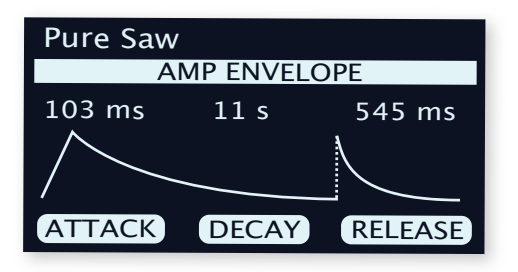

### ATTACK-, DECAY- UND RELEASE-ZEITEN

Jede Hüllkurve verfügt über individuelle Attack-, Decay- und Release-Zeiten, wobei die Funktionsweise für alle Hüllkurven gleich ist:

### ATTACK

Über Attack stellen Sie die Zeit ein, welche die Hüllkurve benötigt, um nach dem Drücken einer Taste den Maximalwert zu erreichen. Drehen Sie den ATTACK-Endlosregler im Uhrzeigersinn, um die Attack-Zeit anzuheben.

### DECAY

Wenn Sie die Taste über die Attack-Phase hinaus gedrückt halten, fällt der Pegel der Hüllkurve allmählich auf Null. Mit dem DECAY-Endlosregler stellen Sie ein, wie lange das dauert. Wenn die Decay-Zeit auf den Maximalwert eingestellt ist, arbeitet die Hüllkurve im Sustain-Modus: Der Wert bleibt konstant, bis die Taste wieder losgelassen wird.

### RELEASE

Die Release-Phase der Hüllkurve beginnt, sobald die Taste losgelassen wird. Die Release-Zeit wird über den **RELEASE**-Regler eingestellt und bestimmt, wie lange es dauert, bis die Hüllkurve den Minimalwert erreicht.

### OSCILLATOR ENVELOPE

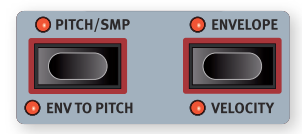

Die Oscillator **ENVELOPE** steuert in der Voreinstellung den Parameter Osc Ctrl, kann jedoch über **ENV TO PITCH** (Shift+Pitch) auch dem Pitch-Parameter des Oszillators zugewiesen werden.

Wenn sie Osc Ctrl moduliert, kann die Oscillator-Hüllkurve abhängig von der gewählten Wellenform viele zeitbasierte Veränderungen auslösen.

### **VELOCITY**

Wenn **VELOCITY** (Shift+Envelope) eingeschaltet ist, wird die Amplitude der Oscillator-Hüllkurve über die Anschlagsstärke der Tasten gesteuert. Je härter Sie anschlagen, desto größer ist der Einfluss der Hüllkurve auf den (die) Zielparameter.

### ENV AMT (ENVELOPE AMOUNT)

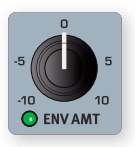

Der per Morph steuerbare Parameter **ENV AMT** (Envelope Amount) bestimmt das Maß, in dem sich die Oscillator-Hüllkurve auf den Parameter **OSC CTRL** (bzw. pitch, sofern Env To Pitch aktiv ist) auswirkt.

Der Env-Amt-Endlosregler arbeitet in beide Richtungen, d. h., die Nullstellung befindet sich an der 12-Uhr-Position. Wenn Sie den Regler im Uhrzeigersinn drehen, wird die Modulation dem Osc-Ctrl- bzw. Pitch-Parameterwert hinzugefügt. Gegen dem Uhrzeigersinn wird die Modulation in jeder einzelnen Hüllkurvenphase invertiert.

### FILTER ENVELOPE

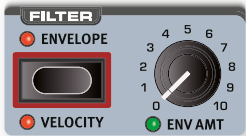

Die Filter **ENVELOPE** moduliert den zeitlichen Verlauf der Filter-Einsatzfrequenz (**FREQ**). Die Intensität der Einflussnahme wird über den Regler Env Amt gesteuert.

### **VELOCITY**

Aktivieren Sie die **VELOCITY**-Option (Shift+Envelope), um die Amplitude der Filterhüllkurve über die Anschlagsstärke der Tasten zu steuern. Je härter Sie anschlagen, desto größer ist der Einfluss der Hüllkurve auf die Einsatzfrequenz.

### AMP ENVELOPE

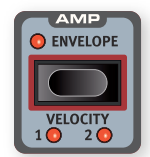

In der letzten Phase der Signalkette eines Synthesizers wird üblicherweise über einen Verstärker **AMP** der Signalpegel festgelegt. Durch eine Modulation des Verstärkers mit einer Hüllkurve können Sie den grundlegenden "Lautstärkeverlauf" des Klangs festlegen. In der Praxis

ist dieser Lautstärkeverlauf einer der wichtigsten Aspekte zur Identifizierung eines Klangs. Durch Auswahl einer geeigneten Hüllkurveneinstellung lassen Sie einen Sound "weich", "hart", "gezupft", "statisch" etc. klingen.

### **VELOCITY**

Wenn **VELOCITY** (Shift+Envelope) aktiv ist, wird der Ausgangspegel der Synth-Sektion über die Anschlagsstärke der Klaviatur gesteuert. Es gibt vier Einstellungen (inkl. Velocity off – keine LED leuchtet), die die Empfindlichkeit in Bezug auf die Anschlagsstärke stufenweise anheben.

### LFO

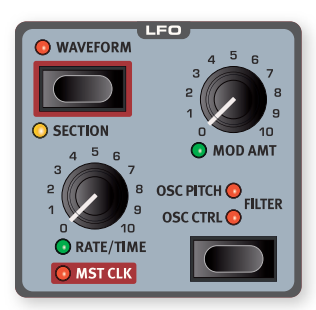

Der **LFO** oder Low Frequency Oscillator erzeugt zyklische Wellenformen – und zwar bei sehr tiefen Frequenzen. Ein LFO wird in der Regel nicht zur Erzeugung hörbarer Frequenzen genutzt. Stattdessen dient der Ausgang des LFO zur Modulation weiterer Funktionen wie beispielsweise des Parameters Osc Ctrl für den Nord Stage 4 Oszillator oder der Filterfrequenz. Die LFO-Frequenz wird über den per Morph steuerbaren **RATE/TIME**-Regler eingestellt.

Der per Morph steuerbare Endlosregler **MOD AMT** steuert die Amplitude der LFO-Modulation, die den folgenden Zielparametern zugewiesen werden kann:

**OSC CTRL**: Der Effekt der Modulation hängt vom ausgewählten Wellenform-Typ ab. In einer Shape- oder Shape-Sine-Konfiguration wird der Shape-Parameter beispielsweise zyklisch durch den LFO moduliert.

**PITCH**: Wird der Pitch-Parameter als Ziel ausgewählt, kann der LFO unterschiedliche Effekte erzeugen: von subtilem Vibrato (Dreieckwellenform) bis hin zu drastischeren Bearbeitungen der Tonhöhe durch den Einsatz anderer Wellenformen und größerer Modulationsanteile.

**FILTER**: Moduliert die Einsatzfrequenz des ausgewählten Filters.

Der LFO kann ausgeschaltet werden, ohne die Einstellung für Amount zu verändern: Stellen Sie dazu das Ziel so ein, dass keine der LEDs leuchtet.

### MST CLK

Drücken Sie Shift und bedienen Sie den **RATE/TIME**-Endlosregler, um die LFO-Rate auf die Master-Clock zu synchronisieren.

Wenn der LFO auf die Master Clock synchronisiert ist, kann über den Rate-Regler eingestellt werden, in welchem Verhältnis das Tempo des Arpeggios zum Master Clock Tempo steht. Dieses Verhältnis wird als Notenwert angegeben: Bei ½ wird das Clock Tempo in halben Noten angegeben, bei ¼ in Viertelnoten, bei 1/8 in Achtelnoten etc. Weitere Informationen zu dieser Funktion finden Sie auf [Seite 38.](#page-33-0)

### LFO WAVEFORM

Drücken Sie die LFO-Taste **WAVEFORM** und wählen Sie mit dem Endlosregler unter dem Synth-Display die Wellenform für den LFO aus.

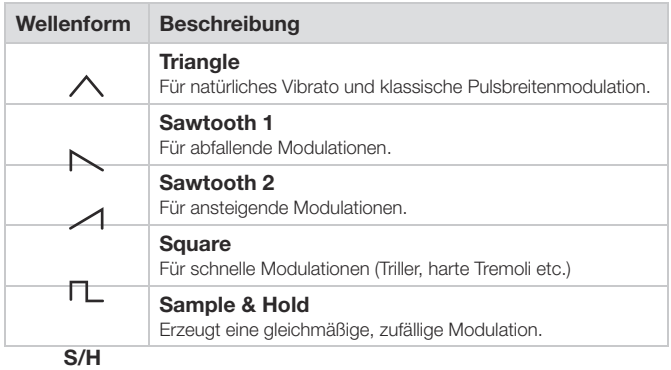

Drücken Sie **SECTION** (Shift+Waveform), um die aktuellen LFO-Einstellungen auf alle Synth-Layer anzuwenden und die Phasenlage und Steuerung für alle LFOs zu synchronisieren.

# VOICE

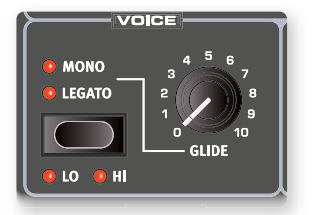

Der Synthesizer im Nord Stage 4 bietet mehrere Voice-Modi, die Sie im Bereich **VOICE** auswählen. Dort stehen Optionen für mono- und polyphones Spiel sowie drei verschiedene Unison-Modi zur Verfügung.

### MONO UND LEGATO

Sowohl im **MONO**- als auch im **LEGATO**-Modus kann ähnlich wie bei traditionellen, monophonen Synthesizern immer nur eine Note gespielt werden. Der wesentliche Unterschied zwischen beiden Modi ist das Verhalten der Modulations- und Lautstärkehüllkurven während des Legato-Spiels, also bei überlappend ausgelösten Noten:

Im Mono-Modus starten beide Hüllkurven an dem Punkt in der Attack-Phase neu, an dem der Pegel der vorherigen Note entspricht, wenn die Decay- oder Release-Phase begonnen hat. In der Legato-Betriebsart werden die Hüllkurven nicht auf die Attack-Phase zurückgesetzt, sofern die Decay-Phase bereits eingesetzt hat und die Spielweise weiterhin legato ist.

Ein weiterer Unterschied ist, dass bei aktivem Legato der Glide-Effekt nur zu hören ist, wenn Sie tatsächlich auch legato spielen: Sie müssen also eine neue Tasten spielen, bevor Sie die vorherige Taste loslassen.

Wenn keine der Mono- und Legato-LEDs leuchtet, arbeitet die Synthesizer-Sektion im polyphonen Modus (Voreinstellung).

### PRIORITÄTSMODI LO UND HI

Wenn der Prioritätsmodus **LO** ausgewählt ist, werden keine neuen Noten wiedergegeben, die über der tiefsten gehaltenen bzw. klingenden Note liegen. Diese Funktion kann genutzt werden, um in der unteren Lage einen Basston stehen zu lassen und darüber gelayerte Akkorde zu spielen.

Wenn die Priorität umgekehrt auf **HI** eingestellt ist, werden keine neuen Noten wiedergegeben, die unter der tiefsten gehaltenen bzw. klingenden Note liegen. Diese Option eignet sich, um die höchste Note eines gelayerten Akkords für eine monophone Melodielinie zu nutzen.

 $\Box$  Die Lo/Hi-Einstellungen stehen nur in den Voice-Modi Mono und Legato zur Verfügung und haben bei polyphonem Spiel keinen Effekt.

### GLIDE

Die **GLIDE**-Funktion lässt die Tonhöhe einer Note zu der Tonhöhe der nächsten gespielten Note "hinübergleiten" (traditionell spricht man hierbei oft von Portamento) und steht nur in den Modi Legato und Mono zur Verfügung. Die Glide-Charakteristik arbeitet mit einer "konstanten Geschwindigkeit": Je größer das Intervall zwischen zwei aufeinander folgenden Noten ist, desto länger ist die Glide-Time (Dauer). Drehen Sie den Glide-Regler im Uhrzeigersinn, um die Glide-Rate (Geschwindigkeit) zu erhöhen.

# UNISON

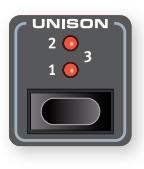

Der Oszillator im Nord Stage 4 bietet mehrere zusätzliche Oszillatoren, die dem Grundklang hinzugefügt werden können und so die für klassische Synthesizer typischen, fetten Sounds ermöglichen. Beachten Sie, dass Unison die Polyphonie nicht reduziert! Die **UNISON**-Einstellung **1** entspricht der klassischen Verstimmung von zwei Oszilla-

toren und sorgt für einen subtilen Stereo-Effekt. Die Einstellungen **2** und **3** fügen weitere Oszillatoren hinzu und erweitern das Stereobild stärker.

### UNISON UND SAMPLES

Im Samples-Modus dient die Unison-Funktion dazu, einen realistischen Ensemble-Sound zu erzeugen, indem mehrere leicht verstimmte und im Stereobild verschobene Kopien benachbarter Samples kombiniert werden.

# ARPEGGIATOR/GATE

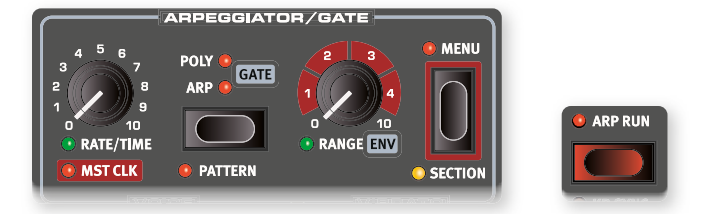

<span id="page-33-0"></span>Die **ARPEGGIATOR/GATE**-Funktion wird über die Taste **ARP RUN** einund ausgeschaltet. Durch Aktivieren der **GROUP**-Option (Shift+Menu) werden die Einstellungen auf alle Layer angewendet.

Die Arpeggiator/Gate-Funktion im Nord Stage 4 verfügt über drei Modi:

### ARP (ARPEGGIATOR)

Im Modus Arp (Arpeggiator) werden gehaltene Noten nacheinander abgespielt und folgen damit dem gespieltem Akkord.

### POLY (POLYPHONER ARPEGGIATOR)

Im Modus Poly (Polyphonie) werden Noten wiederholt gemeinsam abgespielt. Bei höheren Einstellungen für den Regelbereich werden Umkehrungen des gehaltenen Akkords entsprechend der Direction-Einstellung gespielt.

## GATE (RHYTHMISCHER GATE-EFFEKT)

Ist die Einstellung Gate gewählt, wird der Pegel von gehaltenen Noten rhythmisch auf Basis der Geschwindigkeitseinstellung Rate gegatet. Sofern Pattern eingeschaltet ist, gilt das auch für das ausgewählte Pattern. Die Intensität des Gate-Effekts wird über den Parameter **ENV** (Envelope) justiert.

### PATTERN

Alle drei Arpeggiator/Gate-Modi können die Einstellung **PATTERN** nutzen (Shift + Arpeggiator Mode). Ist Pattern eingeschaltet, werden die Noten des Arpeggios beziehungsweise die Schritte des Gate-Effekts entsprechend der Rhythmik des ausgewählten Patterns definiert.

Neben den Preset-Patterns können Sie auch benutzerdefinierte Pattern unterschiedlicher Länge erstellen. Pattern können in den Modi Arpeggio, Poly Arpeggio und Gate genutzt werden.

Pattern werden über das **ARPEGGIATOR**-Menü ausgewählt und definiert. Informationen zu Pattern und weiteren Menüfunktionen finden Sie weiter unten.

### RANGE / ENV

Der Bereich, den das Arpeggio abdeckt, wird über den Regler **RANGE** festgelegt. Bei einer Einstellung von Null nutzt das Arpeggio ausschließlich die gespielten Noten auf der Klaviatur. Im Poly-Mode führt das für die gespielte Note oder den Akkord zu einem wiederholten Triggern ohne weitere Veränderungen. Abgesehen von den Werten für komplette Oktaven zwischen 1 und 4 lassen sich auch Zwischenwerte für Arpeggios auswählen, etwa für einen Bereich von zwei Oktaven und einer Quinte.

Sofern **GATE** aktiv ist, steuert dieser Regler die Hüllkurve (**ENV**) für den Gate-Effekt. In der Nullstellung agiert die Hüllkurve sehr weich und führt so zu einer gefälligen Amplitudenmodulation. In der Maximalstellung agiert die Hüllkurve "hart". Der Klang wird entsprechend der Einstellungen für das Gate-Tempo oder des Patterns ein- und ausgeschaltet.

### ARPEGGIATOR MENU

Das Arpeggiator-**MENU** bietet fünf Seiten: Während die erste Seite die grundlegenden Arpeggiator-Einstellungen enthält, beziehen sich die folgenden Seiten auf die Pattern-Funktionen.

Mit dem mittleren und dem rechten Endlosregler werden die Einstellungen auf der jeweiligen Seite bearbeitet, der linke Endlosregler dient zur Navigation zwischen den Seiten.

### 1 – DIRECTION UND ZIG ZAG

Ab Werk ist die Richtung des Arpeggios über den Direction-Parameter auf Up (aufwärts) eingestellt. Die übrigen Richtungen sind Down (abwärts), Up/Down (aufwärts/abwärts) sowie Random (zufällig). Dieser Parameter hat im Gate-Modus keine Auswirkung.

Bei aktivierter Zig Zag-Funktion springen die Noten in der eingestellten Laufrichtung jeweils zwei Schritte vor und dann einen zurück.

### 2 – PATTERN PRESETS UND PATTERN-LÄNGE

Einige der über den Preset-Endlosregler wählbaren Preset-Pattern können sowohl für einfache als auch komplexe Rhythmen im Mono- sowie Stereo-Modus genutzt werden. Diese Pattern lassen sich wahlweise direkt verwenden oder auswählen und anschließend über die im folgenden beschriebenen Menü-Seiten bearbeiten.

Über den Length-Endlosregler wird die Länge des Pattern auf einen Wert zwischen 2 und 16 Steps eingestellt.

### 3 – PATTERN EDIT

Über den Position-Endlosregler bewegen Sie den Cursor im Pattern vor- und rückwärts. Der Gate-Endlosregler kann genutzt werden, um Steps an der gewünschten Stelle einzufügen, zu löschen oder die Länge eines ausgewählten Steps zu bearbeiten.

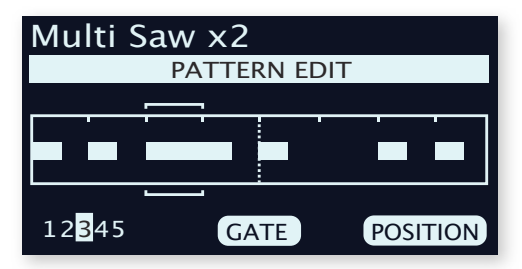

### 4 – PATTERN ACCENT

Über den Position-Endlosregler bewegen Sie sich im Pattern vor- und rückwärts. Mit dem Accent-Endlosregler fügen Sie dem ausgewählten Step einen Akzent hinzu, der mit einem Dreieck über dem Raster gekennzeichnet wird.

**i Beachten Sie, dass Parameter, die die Anschlagsdynamik beein**flussen (wie etwa "Amp Velocity" oder "Filter Velocity") aktiviert sein müssen, damit sich Akzente in den Modi Arp und Poly auswirken.

### 5 – PATTERN PAN

Über den Position-Endlosregler bewegen Sie den Cursor im Pattern vor- und rückwärts. Mit dem Pan-Endlosregler bewegen Sie den Step im Stereopanorama zwischen den Positionen Links, Center und Rechts.

### ARPEGGIATOR RATE/TIME

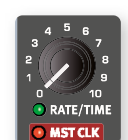

Über den **RATE-/TIME**-Regler stellen Sie die Rate ein, die im Display im BPM-Format (Beats pro Minute) angezeigt wird.

**B** Beachten Sie, dass der Arpeggiator im eingestellten Tempo in Achtelnoten spielt, was auch der Anzahl von Steps im Pattern entspricht.

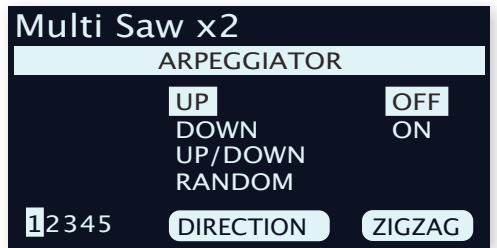

### ARPEGGIATOR MASTER-CLOCK

Drücken Sie **SHIFT** und bedienen Sie den Arpeggiator-Endlosregler **RATE/TIME**, um das Arpeggio bzw. Gate auf die Master-Clock zu synchronisieren. Sofern der Arpeggiator auf die Master-Clock synchronisiert ist, kann über den Rate/Time-Regler das Verhältnis des Tempos des Arpeggios zum Tempo der Master-Clock eingestellt werden. Dieses Verhältnis wird als Notenwert angegeben: Bei 1/2 wird das Clock-Tempo in halben Noten angegeben, bei 1/4 in Viertelnoten, bei 1/8 in Achtelnoten etc. Ein "T" zeigt an, dass es sich um ein triolisches Taktmaß handelt.

Weitere Informationen zur Master-Clock und zur Tempo-Einstellung finden Sie auf [Seite 38.](#page-35-0)

# KB HOLD

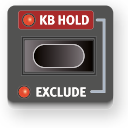

Im Modus **KB HOLD** (Keyboard Hold) klingen Noten auch dann weiter, wenn Sie alle Tasten loslassen. Auf diese Weise können Sie ein Arpeggio weiterlaufen lassen, ohne die Tasten gedrückt halten zu müssen. Oder Sie können Akkorde oder einen Bordun halten, während Sie mit beiden Händen ein anderes Thema spielen.

In der Voreinstellung wirkt sich KB Hold auf alle Layer der Synth-Sektion aus. Sofern Sie die KB-Hold-Funktion für ein Layer deaktivieren möchten, drücken Sie **EXCLUDE** (Shift+KB Hold) für dieses Layer.

<span id="page-35-2"></span>l Wenn die KB-Hold-Funktion aktiv ist, leuchtet die zugehörige LED auch dann, wenn die Synth-Sektion ausgeschaltet ist. Das ist praktisch, wenn Sie zwischen Layer-Szenen umschalten, während in einem Layer die Synth-Sektion deaktiviert ist, oder in anderen Situationen, wo gehaltene Noten weiterklingen, nachdem die Synth-Sektion ausgeschaltet wurde.

# VIBRATO

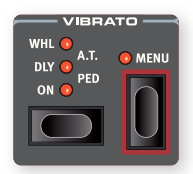

**VIBRATO** moduliert die Tonhöhe der Oszillatoren, um natürlich klingende Vibrato-Effekte zu erzeugen

Es gibt fünf Methoden zur Steuerung des Vibratos in der Synth-Sektion, die über die Auswahltaste im Vibrato-Bereich ausgewählt werden können.

- In der Einstellung **ON** wird das Vibrato angewendet, sobald eine Note gespielt wird.
- In der Einstellung **DLY** (Delay) startet der Vibrato-Effekt nach dem Anschlagen einer Note mit kurzer Verzögerung. Der Vibrato-Anteil für die Delay-Modi sowie die Rate für alle Vibrato-Modi werden im Sound-Menü eingestellt. Weitere Informationen finden Sie weiter unten.
- Wenn **WHL** angewählt ist, wird der Vibrato-Anteil über das Modulationsrad gesteuert.
- Wenn Aftertouch (**A.T.**) angewählt ist, wird das Vibrato durch erneute Drücken der gehaltenen Tasten auf der Klaviatur gesteuert.
- Im Modus **PED** (Pedal) wird das Vibrato über einen Fußschalter oder das mittlere Pedal eines Nord Triple Pedals gesteuert, das im **PEDAL**-Menü angegeben wurde. Informationen dazu finden Sie auf [Seite 58](#page-35-1).

### VIBRATO-MENÜ

Über die Vibrato-Taste **MENU** greifen Sie auf die Parameter Rate, Amount und Dly Time (Delay Time) zu, die Sie über die drei Endlosreg<span id="page-35-1"></span>ler unter dem Display anpassen. Der Rate-Parameter kann auf Werte zwischen 2,0 und 8,0 Hz und der Amount-Parameter auf Werte zwischen 0 und 10 eingestellt werden.

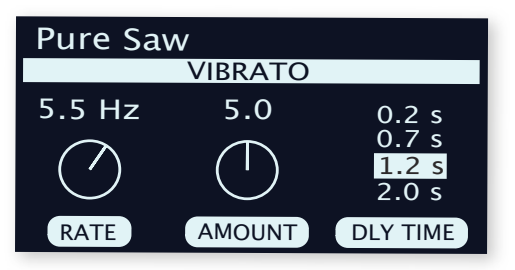

Der Delay-Time-Parameter bietet die folgenden vier Optionen: 0,2, 0,7, 1,2 und 2,0 Sekunden. Beachten Sie, dass dieser Parameter nur berücksichtigt wird, wenn der **DLY**-Modus auf der Bedienoberfläche ausgewählt ist.

### VIBRATO UND SAMPLES

Die Samples der Nord Sample Library 4 enthalten exakte Voreinstellungen für das Vibrato-Verhalten.

Allgemein ist das Vibrato für Samples so ausgelegt, dass es in Kombination mit dem jeweiligen Instrumententyp möglichst realistisch und natürlich klingt. Das bedeutet, dass der Vibrato-Rate-Parameter auf einen bestimmten Wert eingestellt wird, wenn Sie ein Sample mit eigenen Preset-Einstellungen laden. Der Parameter Vibrato Amount erzeugt dann je nach Sample unterschiedliche Intensitäten und Effekte.

# KB SYNC

Im Modus **KB SYNC** (Shift+Arp Run) wird der Arpeggiator bzw. das Gate neu gestartet, wenn Sie alle Tasten loslassen und dann eine neue Note spielen. Wenn Keyboard Sync inaktiv ist, werden Noten, die während der Wiedergabe eines Arpeggios neu gespielt werden, mit dem Raster der aktuellen Tempo-Einstellung abgeglichen.

Sofern der Parameter **MST CLK** aktiviert ist, bestimmt der Parameter KB Sync, ob die Master-Clock zurückgesetzt wird. Dies beeinflusst sämtliche Parameter im gesamten Programm, die zur Master-Clock synchronisiert sind – beispielsweise den LFO oder das Delay. Weitere Informationen zur Master-Clock und den zugehörigen KB-Sync-Einstellungen finden Sie auf [Seite 39.](#page-35-2)

l Beachten Sie, dass Sie wählen können, welcher oder welche Layer die Master-Clock während des Spiels zurücksetzen kann, indem Sie den Parameter KB Sync für die Layer entsprechend anpassen. So könnte etwa ein Arpeggio-Sound auf der linken Seite einer geteilten Klaviatur die Clock während des Spiels zurücksetzen, während der Solosound auf der rechten Seite dies nicht tut.

# SOUND INIT

Mit **SOUND INIT** (Shift+Waveform) setzen Sie alle Synthesizer-Parameter mit Ausnahme des Synth-Modus und der Wellenform bzw. des Samples zurück. So können Sie bei der Anlage neuer Sounds "ganz von vorne" beginnen. Bei dieser Aktion werden auch die Sample-Parameter auf die Preset-Voreinstellungen zurückgesetzt.

<span id="page-35-0"></span>**i Sound Init kann durch Drücken von UNDO** rückgängig gemacht werden.
# <span id="page-36-2"></span><span id="page-36-1"></span>**7** PROGRAMM

<span id="page-36-3"></span>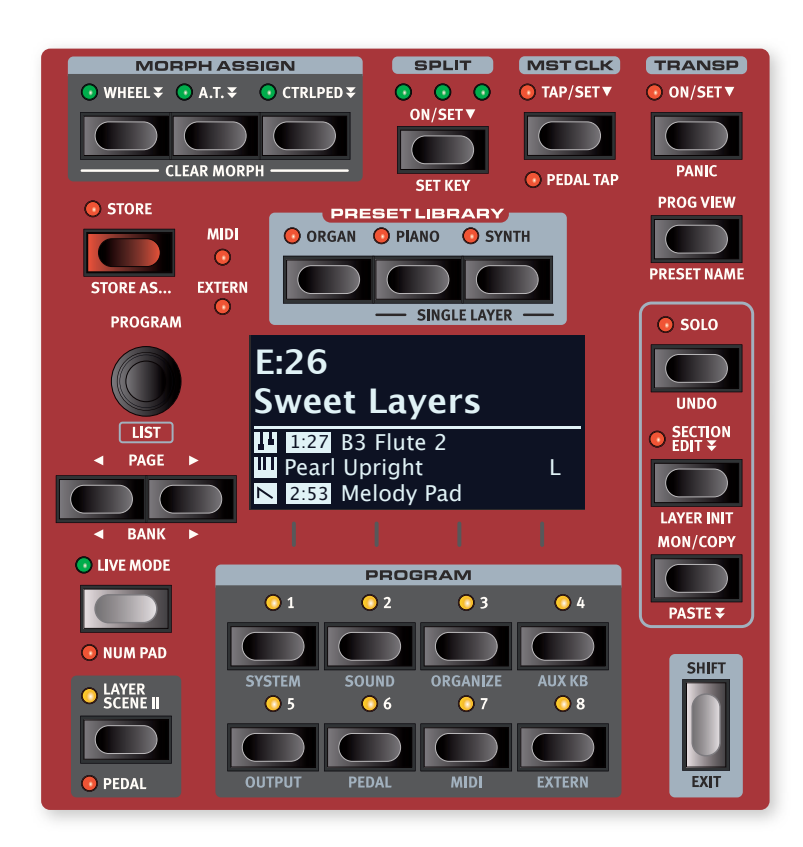

Die **PROGRAM**-Sektion im Zentrum der Bedienoberfläche bietet Zugriff auf Performance-Funktionen wie das Laden und Speichern von Programmen, auf den Live-Modus, Layer-Szenen, Keyboard-Splits u. a.

In der Program-Sektion befindet sich zudem die **PRESET LIBRARY**, aus der Sie vollständige Sounds für beliebige Sektionen oder einzelne Layer in ein Programm laden können. Darüber hinaus können benutzerdefinierte Sounds in der Preset Library gespeichert werden. Weitere Informationen zur Preset Library finden Sie auf [Seite 40](#page-36-0).

Hier haben Sie auch Zugriff auf die verschiedenen System-, Sound- und MIDI-Menüs sowie weitere wichtige Einstellungen. Alle Menüs und die zugehörigen Einstellungen werden in einem eigenen Kapitel ab [Seite](#page-36-1)  [56](#page-36-1) beschrieben. Die Funktionen Organize und Aux KB werden weiter unten in diesem Kapitel beschrieben.

#### WAS IST EIN PROGRAMM?

Ein Programm speichert alle Einstellungen der Bedienoberfläche mit Ausnahme des Master-Level-Parameters sowie der temporären Bearbeitungsmodi wie Solo und Section Edit. Ein Programm enthält zudem Einstellungen für Splits, Layer-Szenen, Keyboard-Zonen und Morph-Konfigurationen. Presets, die Sie aus der Preset Library (siehe unten) in ein Programm laden, werden ebenfalls mit dem Programm gespeichert.

Programme enthalten zudem alle Einstellungen der Aux-KB- und Extern-Menüs.

l Mit einem Computer können Programme und andere Inhalte über die Software Nord Sound Manager verwaltet werden. Weitere Informationen finden Sie auf [Seite 62.](#page-36-2)

## <span id="page-36-0"></span>MORPH ASSIGN

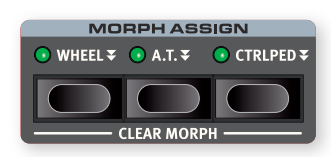

Morph ist ein extrem leistungsfähiges Werkzeug, mit dem Sie mehrere Parameter gleichzeitig über eine einzige "Morph-Quelle" steuern können.

Die drei MORPH ASSIGN-Tasten, WHEEL ₹, A, T, ₹ und CTRLPED ₹ repräsentieren die drei verfügbaren Morph-Quellen: das Modulationsrad, die Aftertouch-Funktion der Klaviatur und das Steuerpedal.

Die Morph-Steuerung über das Modulationsrad kann zudem über ein an der Buchse **ORGAN SWELL** angeschlossenes Expression-Pedal erfolgen. Informationen zur Einrichtung finden Sie auf [Seite 58.](#page-36-3)

Um einen Morph einzurichten, halten Sie eine der Tasten im Bereich "Morph Assign" gedrückt und bewegen gleichzeitig ein Bedienelement (z. B. einen Regler oder einen Drawbar) von dem gewünschten Startpunkt bis zum gewünschten Endpunkt, um den Morph-Bereich festzulegen. Stellen Sie das Bedienelement daher zuerst auf die gewünschte Startposition ein, bevor Sie die Morph-Assign-Taste drücken. Während der Einrichtung des Morph werden die Start- und Endwerte im Display eingeblendet.

Während Sie die Morph-Assign-Taste gedrückt halten, können Sie mehrere Parameter einstellen. Auch nach der Zuweisung eines Morphs lassen sich weitere Morph-Ziele hinzufügen.

Die folgenden Parameter stehen als Morph-Ziele zur Verfügung:

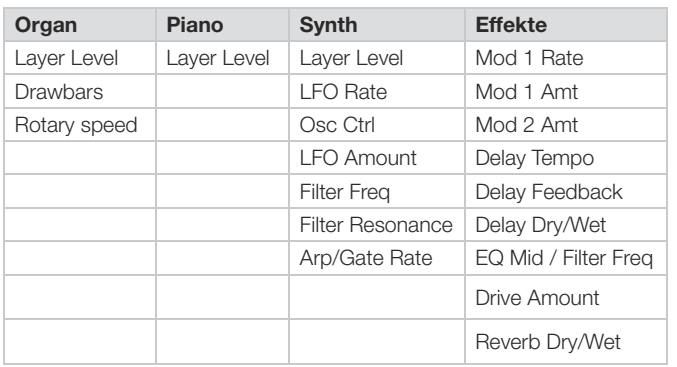

- l Tippen Sie doppelt auf die Morph-Assign-Taste, um den Zuweisungs-Modus "einzurasten" (Latch-Modus), sodass Sie diese Taste nicht gedrückt halten müssen, um weitere Morph-Quellen zuzuweisen. Drücken Sie **EXIT**, um den Latch-Modus zu verlassen.
- l Morphs lassen sich zwischen Steuerquellen kopieren und einfügen (siehe [Seite 42](#page-37-0)).

#### MORPH-ANZEIGEN

Jeder über Morph steuerbare Parameter verfügt über eine Darstellung, an der sich ablesen lässt, ob ein Morph zugewiesen oder gerade aktiv ist. Folgende drei Anzeige-Arten werden verwendet:

#### LED-FADER

Die Lautstärkeregler in den Organ-, Piano- und Synth-Sektionen sind als physikalische Fader mit LED-Anzeigen ausgeführt. An den LEDs lassen sich während der Einrichtung des Morphs deutlich die Start- und Endpunkte ablesen. Während ein Morph ausgeführt wird, wird darüber der aktuelle Parameter-Wert angezeigt.

#### MORPH-LEDS

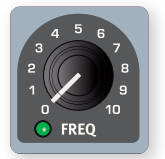

Die meisten über Morph steuerbaren Parameter bieten eine Morph-LED, die grün leuchtet, sobald dem Parameter eine Morph-Quelle zugewiesen wurde.

#### DRAWBAR-LEDS

Wenn Sie einen Drawbar als Morph-Ziel auswählen, wird der aktuelle Wert während des Morphings über die Drawbar-LEDs dargestellt.

**f** Beachten Sie, dass im Drawbar-Live-Modus keine Morphs genutzt werden können.

#### LÖSCHEN EINES MORPHS

Halten Sie **SHIFT** gedrückt und drücken Sie eine **MORPH ASSIGN**-Taste, um alle Morphs für diese Quelle – in allen Layern – zu **LÖSCHEN**. Um eine spezifische Zuordnung zu löschen, halten Sie die Morph-Assign-Taste gedrückt und bedienen den Regler, um den "Versatz" zwischen dem gespeicherten Wert und der Morph-Einstellung zu löschen.

## SPI IT

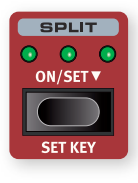

Die Klaviatur des Nord Stage 4 lässt sich in bis zu vier Keyboard-Zonen aufteilen. Die Zonen 1, 2, 3 und 4 werden dabei durch die drei Split-Punkte Low (**L**), Mid (**M**) und High (**H**) voneinander getrennt. Anschließend können Sie jeder einzelnen (oder allen) Zone(n) eine Sound Engine (Orgel, Piano oder Synth) zuweisen.

Drücken Sie einmal die Split-Taste **ON/SET**, um die Split-Funktion ein- oder auszuschalten. Wenn Sie die Taste gedrückt halten (erkennbar an dem " • "-Symbol), wird im Display der Keyboard-Split-Screen eingeblendet.

Drücken Sie **SHIFT** und **SET KEY**, um den aktuell ausgewählten Split-Punkt zu verschieben.

#### KEYBOARD-SPLIT-FINSTELLUNGEN

Nachdem Sie einen Split aktiviert haben, drücken Sie (bei gehaltener **SHIFT**-Taste) die **KB ZONE**-Tasten unterhalb der Octave-Shift-Tasten, um ein Layer einer oder mehreren Zonen zuzuweisen. Die vier Zone-LEDs zeigen an, welcher Zone das jeweilige Layer zugeordnet ist.

#### FESTLEGEN DER SPLIT-POSITION

Auf der Keyboard-Split-Seite, die Sie über die Taste **SET** aufrufen, können Sie jedem der drei Split-Punkte eine Position auf der Klaviatur zuweisen oder Split-Punkte über die zugeordneten Softbuttons deaktivieren. Es stehen 11 Keyboard-Split-Positionen zwischen C2 und C7zur Verfügung. Um einen Split-Punkt anzupassen, nehmen Sie mit dem Softbutton  $\blacktriangleright$ / A (Taste **PROGRAM 1**) die Note-Zeile in den Fokus, wählen den Split-Punkt über die Softbuttons (Low, Mid oder High) – die den Tasten **PROGRAM 2** bis **4** entsprechen – und bedienen den Endlosregler. Die aktiven Split-Punkte werden über LEDs zwischen der Klaviatur und der Bedienoberfläche angezeigt.

#### <span id="page-37-0"></span>SPLIT-FINSTELLUNG XFADE

In der Voreinstellung grenzen zwei Keyboard-Zonen unmittelbar aneinander – es gibt keine Überlappung zwischen den beiden Zonen. Über den Parameter xFade können Sie festlegen, dass die Sounds der benachbarten Zonen eines Splits wie bei einem Crossfade überblenden, und damit für einen weicheren Übergang zwischen den Sounds sorgen.

Um die xFade-Einstellung anzupassen, nehmen Sie die xFade-Zeile in den Fokus, indem Sie den Softbutton  $\blacktriangleright$  /  $\blacktriangle$  (Taste PROGRAM 1) drücken.

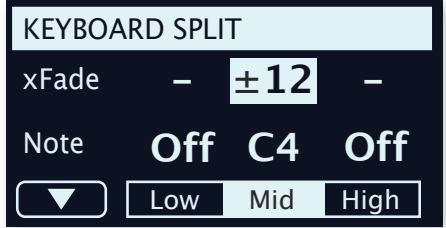

Drücken Sie dazu den Softbutton für den gewünschten Split-Punkt (Low, Mid oder High) und bearbeiten Sie den Wert mit dem Endlosregler. Wählen Sie "-", um den zugehörigen Split-Punkt zu deaktivieren.

In der Einstellung 1 wird kein Crossfade zugeordnet.

Die Einstellung ±6 entspricht einem Bereich von sechs Halbtönen zu beiden Seiten des Split-Punkts, d. h., dass der dem Bereich unter dem Split-Punkt zugewiesene Sound bis zum sechsten Halbtonschritt über dem Split-Punkt schrittweise ausgeblendet wird. Sounds über dem Split-Punkt werden anteilig auch über die sechs Tasten unter dem Split-Punkt ausgegeben.

Die Einstellung ±12 bietet einen Bereich von jeweils zwölf Halbtönen unter und über dem Split-Punkt.

## MST CLK

Die Master-Clock im Nord Stage 4 ermöglicht die Synchronisation des Arpeggiators/Gates, des Synth-LFOs, des Delays sowie des Rate-Parameters von Mod 1. Dabei können die Funktionen nicht nur zueinander

synchronisiert werden, sondern Sie können für besondere rhythmische Effekte auch verschiedene Unterteilungen für die einzelnen synchronisierten Komponenten einrichten.

Tippen Sie die Taste **TAP/SET** mindestens viermal an, um ein Tempo zu wählen, das in BPM (Beats pro Minute) angegeben wird. Tippen Sie die Taste weiterhin an, um die Tempo-Eingabe bei Bedarf zu präzisieren.

Drücken Sie – wie durch das ▼-Symbol angedeutet – die TAP/SET-Taste, um die Seite mit dem Master-Clock-Tempo und den Einstellungen einzublenden. Stellen Sie das Tempo mit dem **PROGRAM**-Endlosregler ein. Drücken Sie zum Abschluss **EXIT** (Shift). Das eingestellte Tempo wird im Programm gespeichert, sobald Sie die Store-Funktion ausführen.

Wenn das Tempo der Master-Clock eingestellt ist, können Sie einen Teiler für dieses Tempo angeben, der von jeder Funktion genutzt wird, die sich auf die Master-Clock synchronisiert. Änderungen, die Sie am Tempo der Master-Clock vornehmen, wirken sich auf alle Funktionen aus, die sich darauf synchronisieren.

#### SYNCHRONISIERUNG AUF EINE EXTERNE CLOCK-QUELLE

Die Master-Clock des Stage 4 kann über externe MIDI-Clock-Signale gesteuert werden. Die Konfiguration hierfür geschieht automatisch: Sobald am MIDI- oder USB-Port des Stage 4 ein Clock-Signal anliegt, wird die Master-Clock auf das externe Clock-Signal synchronisiert.

Sofern die Master-Clock auf eine externe Clock synchronisiert ist und Sie die Taste **MST CLK** drücken, werden im Display die Zeichenfolge "external" sowie das empfangene Tempo in BPM eingeblendet.

#### (KBS) KEYBOARD SYNC

Auf der Seite mit den Tempo- und allgemeinen Einstellungen für die Master-Clock können Sie über den Softbutton KBS einstellen, wie sich Eingaben über die Klaviatur auf die Master-Clock auswirken.

Off: In der Einstellung Off wird die Master-Clock nicht zurückgesetzt, wenn Sie auf der Klaviatur spielen.

On: In der Einstellung Onwird die Clock zurückgesetzt, sobald eine neue Taste ausgelöst wird, nachdem zuvor alle Tasten losgelassen wurden.

Soft: In der Einstellung Soft wird die Master-Clock nur dann zurückgesetzt, wenn Sie nach dem Loslassen aller Tasten und einer Pause von mindestens einer Viertelnote (im aktuellen Tempo) erneut eine Taste anschlagen.

#### PEDAL TAP

Drücken Sie Shift+Mst Clk, um die Funktion **PEDAL TAP** zu aktivieren. Wenn die Funktion aktiv ist, kann das Tempo der Master-Clock durch wiederholtes Drücken eines angeschlossenen Pedals angepasst werden. Weitere Informationen zur Einrichtung finden Sie im Abschnitt zum Pedal-Menü auf [Seite 58](#page-38-0).

## TRANSPOSE ON/SET

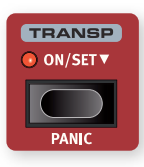

Sie können den Nord Stage 4 in Halbtonschritten im Bereich von +6/-6 Halbtönen transponieren und diese Einstellung in den Programmen speichern. Halten Sie die Taste **TRANSP** (Transpose) gedrückt und stellen Sie die Transponierung mit dem Endlosregler ein. Drücken Sie die Taste erneut, um die Transponierung zu deaktivieren.

<span id="page-38-0"></span>Transponierungen werden mit den Programmen gespeichert und geladen und wirken sich auf alle Layer eines Programms aus.

**V** Um eine Transponierung einzurichten, die sich auf alle Programme auswirkt, nutzen Sie den Global-Transpose-Parameter im System-Menü.

#### PANIC

<span id="page-38-1"></span>Halten Sie PANIC (Shift+Transp) gedrückt, um einen internen "All Notes Off"-Befehl auszugeben und einige der Performance-Parameter zurückzusetzen. Auf diese Weise können Sie Noten- oder Sound-Hänger während einer MIDI- oder Live-Performance zurücksetzen und die Sound-Ausgabe vollständig beenden.

## **STORE**

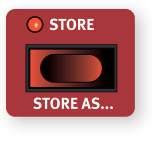

Mit Hilfe der **STORE**-Taste können Sie ein editiertes Programm oder Preset in den Programm-Bänken speichern. Durch das Speichern eines Programms oder Presets werden die Daten am gewählten Speicherplatz überschrieben.

i Ab Werk ist der Speicherschutz im Nord Stage 4 aktiv, um ein versehentliches Überschreiben von Programmen zu verhindern. Um Programme speichern zu können, müssen Sie zuerst den Parameter "Memory Protect" im System-Menü auf "Off" setzen. Weitere Informationen hierzu finden Sie auf [Seite 56](#page-38-1). Der Speicherschutz (Memory Protect) wirkt sich nicht auf die acht Live-Mode-Programme sowie auf den Einsatz des Nord Sound Managers aus.

#### SPEICHERN EINES PROGRAMMS

Um ein Programm oder Preset zu speichern, ohne seinen Namen zu ändern, gehen Sie wie folgt vor:

1 Drücken Sie einmal die Taste **STORE**. Die Store-Taste beginnt zu blinken und im Display werden der Name des Programms und dessen Speicherort eingeblendet.

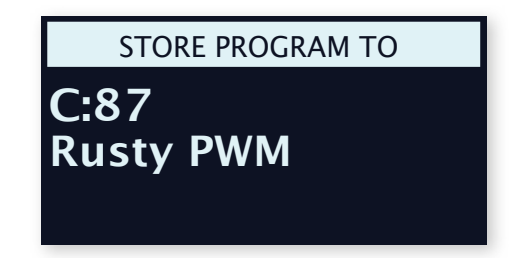

- **2** Mit dem Endlosregler oder den **PAGE/BANK**-Tasten ∢/▶ können Sie einen Speicherort auswählen.
- i Um den Speichervorgang abzubrechen, drücken Sie **SHIFT**/**EXIT**.
- 3 Wenn Sie einen geeigneten Speicherplatz ausgewählt haben, drücken Sie erneut auf **STORE**, um den Speichervorgang zu bestätigen.
- l Programme können auch auf den acht Live-Programmplätzen gespeichert werden. Drücken Sie dazu die Taste **LIVE MODE**, nachdem Sie die Store-Taste gedrückt haben, und anschließend die Taste des gewünschten Live-Programms. Das Programm am gewählten Speicherort kann über die Klaviatur angespielt und vorgehört werden.

#### <span id="page-39-0"></span>STORE AS

- 1 Um ein Programm zu speichern und zu benennen, drücken Sie **STORE AS** (Shift + Store).
- <sup>2</sup> Halten Sie den Softbutton **ABC** gedrückt, um eine Reihe alphanumerischer Zeichen einzublenden, und wählen Sie mit dem Endlosregler das gewünschte Zeichen für die aktuelle Position aus. Lassen Sie die ABC-Taste los, um den Cursor zur nächsten Position zu bewegen. Über den Endlosregler oder die PAGE-Tasten 4 /  $\rightarrow$ können Sie den Cursor frei positionieren. Über den Softbutton Ins fügen Sie an der Cursor-Position ein Leerzeichen ein, während Sie mit dem Del-Softbutton das aktuell ausgewählte Zeichen löschen.

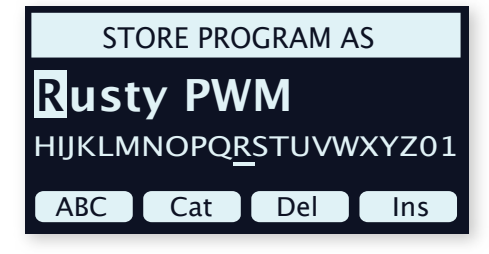

- 3 Um Ihr Programm einer Kategorie zuzuweisen, damit Sie später leichter darauf zugreifen können, halten Sie den Softbutton Cat gedrückt und wählen eine der Kategorien aus der Liste aus.
- 4 Drücken Sie **STORE**, um den Screen Store Program To einzublenden. Wählen Sie mit dem Endlosregler bzw. den PAGE-Tasten 4 /  $\blacktriangleright$ und den Programmtasten einen Speicherplatz aus.
- 5 Wenn Sie einen geeigneten Speicherplatz gefunden haben, drücken Sie erneut **STORE**.
- l Zur Benennung von Programmen können Sie auch den Nord Sound Manager verwenden.

## PROGRAM-FNDLOSREGLER

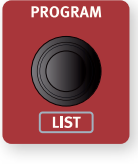

Der **PROGRAM**-Endlosregler links neben dem Display dient zur Auswahl von Programmen und Presets, zur Eingabe von Menü-Parameterwerten und zur Zeicheneingabe für Programm-Namen. Drücken Sie **SHIFT** und bedienen Sie den Endlosregler, um die **LISTEN**-Ansicht für die Programme und Presets zu aktivieren.

#### OPTIONEN DER AUFLISTUNG

Die Programmliste kann numerisch (über Num), alphanumerisch (über Abc) oder nach Kategorie (über Cat) sortiert werden.

#### NUMERIC

In der numerischen Ansicht werden Programme entsprechend ihrer Reihenfolge in den Programmbänken angezeigt. Der Endlosregler und die **PAGE**-Tasten können zur Navigation in der Liste eingesetzt werden.

#### ABC

In der alphanumerischen Ansicht (Abc) werden Programme stattdessen nach Namen geordnet. Indem Sie den Softbutton Abc entsprechend des " $\bullet$ "-Symbols betätigen, können Sie mit dem Endlosregler zu einer spezifischen Nummer oder einem Buchstaben springen.

#### **CATEGORY**

Im Kategorie-Modus werden Programme nach Kategorien sortiert. Indem Sie die Softbutton Cat entsprechend des " · Symbols betätigen, wird eine alphabetisch sortierte Liste mit Kategorien angezeigt. Der Endlosregler kann zur Auswahl der gewünschten Kategorie genutzt werden.

l Im Kategorie-Modus können die Page-Tasten zum schnellen Aufruf des ersten Programms der nächsten Kategorie genutzt werden. Indem Sie die Shift-Taste halten, während Sie den Endlosregler betätigen, können Sie ebenfalls zur nächsten Kategorie springen.

## PAGE-TASTEN

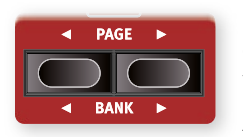

Um zwischen den verschiedenen Programm-Seiten zu blättern, drücken Sie die Tasten PAGE 4 /  $\blacktriangleright$  . Jede Bank umfasst 8 Seiten mit jeweils 8 Programmen pro Seite. Mit diesen Tasten können Sie beim Durchsuchen von Pro-

grammen, Presets oder Pianos im Kategorie-Modus zudem zwischen Kategorien umschalten und in den verschiedenen Menüs durch die Menü-Einstellungen navigieren.

Drücken Sie **BANK** 4 / ▶ (Shift + Page-Tasten), um zwischen Programmbänken zu wechseln.

## MIDI- UND EXTERN-ANZEIGEN

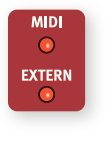

Die **MIDI**-LED über der linken oberen Display-Ecke blinkt, sofern MIDI-Daten am Port MIDI In oder über USB empfangen werden. Kurze Blinksignale stehen für alle eingehenden MIDI-Daten, während längere Blinksignale zeigen, dass MI-DI-Daten tatsächlich im Nord Stage 4 verarbeitet werden.

Die **EXTERN**-LED blinkt, wenn MIDI-Daten über einen der drei externen MIDI-Kanäle ausgegeben werden. Ein sehr langes Blinken verweist auf MIDI-Daten, die beim Laden eines Programms über die "Send On Load"-Funktion ausgegeben werden. Weitere Informationen zu den Extern- und Send-On-Load-Funktionen finden Sie im Extern-Kapitel ab [Seite 45.](#page-39-0)

## PRESET LIBRARY

Der Nord Stage 4 wird mit umfangreichen Preset-Datenbanken für die Organ-, Piano- und Synth-Sektionen ausgeliefert, über die Sie vollständige Sounds inklusive der zugehörigen Effekt-Konfigurationen in vorhandene Programme laden. Darüber hinaus können auch eigene Sounds in den Preset-Bänken gespeichert werden, um bei der Anlage von Programmen schnell auf einzelne Sounds zugreifen zu können.

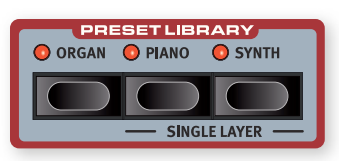

#### PRESETS DURCHSUCHEN UND LADEN

In den Piano- und Synth-Sektionen können Presets auf zwei Arten geladen werden: entweder für die gesamte Sektion oder für einzelne Layer, wobei andere Layer derselben Sektion unverändert bleiben.

Die erste Methode ist dafür gedacht, in denen keine weiteren Sounds für die Sektion benötigt werden, und erlaubt den Einsatz von Presets, die aus mehreren Layern bestehen. Die zweite Methode empfiehlt sich, wenn Sie mehrere Sounds für eine Split-Konfiguration kombinieren möchten oder wenn Sie mit Hilfe der Fader oder der Layer-Scene-Funktion zwischen verschiedenen Sounds in einem Programm umschalten möchten.

**i Die Orgel-Presets enthalten immer alle Sounds für die gesamte Org**an-Sektion, da Organ-Layer A und B dieselbe Effektkette nutzen.

#### PRESETS FÜR EINE SEKTION LADEN

Um nach Presets für eine Sektion zu suchen und diese zu laden, drücken Sie die **ORGAN**-, **PIANO**- oder **SYNTH**-Tasten im Bereich **PRESET LIBRARY**. Der Preset-Screen wird eingeblendet: Das fokussierte Preset ist mit einem "E" gekennzeichnet, was bedeutet, dass es noch nicht geladen wurde. Sobald Sie den Endlosregler betätigen, werden die Layer der ausgewählten Presets in die Synth-Sektion geladen und das "E" verschwindet.

Zudem können die **PAGE**/**BANK**-Tasten genutzt werden, um schnell durch die Bänke zu blättern. In der Listen-Ansicht können Presets alphanumerisch oder nach Kategorie durchsucht werden, indem Sie den Abc- bzw. Cat-Softbutton drücken. Halten Sie den Softbutton Abc bzw. Cat gedrückt und wählen Sie mit dem Endlosregler das gewünschte Zeichen oder die gewünschte Kategorie aus der eingeblendeten Liste.

Sobald das gewünschte Preset gefunden wurde, drücken Sie Shift/ Exit oder die zugehörige Preset-Library-Taste, um den Preset-Screen zu verlassen. Drücken Sie dagegen Cancel, um zu dem Sound zurückzukehren, der vor dem Öffnen der Preset Library geladen war.

#### SINGLE-LAYER-PRESETS LADEN

Um Presets für einzelne Layer zu laden, legen Sie den Fokus auf das Piano- oder Synth-Layer (A, B oder C), für das Sie das Preset laden möchten, und drücken **SINGLE LAYER** (Shift+Piano/Synth Preset Library).

Das Preset, das beim Aufrufen der Preset-Ansicht ausgewählt ist, wird erst dann in das fokussierte Layer geladen, sobald der Endlosregler betätigt wird. Sobald Sie den Endlosregler betätigen, wird der Preset-Sound tatsächlich geladen und kann abgehört werden. Sobald Sie das passende Preset gefunden haben, können Sie entweder ein anderes Layer als Ziel auswählen oder die Shift/Exit- bzw. die entsprechende Preset-Library-Taste drücken, um den Preset-Screen zu verlassen. Durch Drücken von Cancel kehren Sie zu dem Sound zurück, der vor dem Öffnen der Preset Library geladen war.

#### PRESETS IN DER PRESET LIBRARY SPEICHERN

Führen Sie die folgenden Schritte aus, um eine Konfiguration für eine Sektion inklusive aller Layer und Effekte als Preset zu speichern:

- 1 Drücken Sie **STORE**, um wie gewohnt den Screen "Store Program To" einzublenden.
- 2 Drücken Sie nun die Preset-Library-Taste der **ORGAN**-, **PIANO**oder **SYNTH**-Sektion, um stattdessen den Screen "Store Preset To" zu öffnen.
- 3 Mit dem Endlosregler oder den **PAGE/BANK**-Tasten 3/4 können Sie einen Speicherort auswählen.
- i Um den Speichervorgang abzubrechen, drücken Sie **EXIT**.
- 4 Wenn Sie einen geeigneten Speicherplatz ausgewählt haben, drücken Sie erneut auf **STORE**, um den Speichervorgang zu bestätigen.
- l Sie können ein Preset auch speichern, indem Sie zuerst die zugehörige Library-Preset-Taste und danach Store drücken.

#### STORE AS

Um Ihr Preset zu speichern und zu benennen, drücken Sie **STORE AS** (Shift+Store) und dann die Preset-Library-Taste in der Sektion Ihrer Wahl. Die Benennung und Kategorisierung eines Presets erfolgt auf dieselbe Weise wie bei Programmen (siehe "Speichern eines Programms" am Anfang der vorherigen Seite).

Beachten Sie, dass die Vorgehensweise beim Speichern von Presets mit einem oder mehreren Layern identisch ist.

## PROG VIEW

Die Taste Program View (**PROG VIEW**) schaltet das Display zwischen drei Darstellungsmodi um. Im ersten Darstellungsmodus werden nur der Name und die Nummer des Programms angezeigt, wobei die untere Hälfte des Displays für Hinweise bei Parameteränderungen über die Bedienelemente reserviert ist.

Der zweite Darstellungsmodus zeigt den Namen und die Nummer des Programms in kleinerer Schrift und nutzt die untere Hälfte, um die aktuelle Auswahl für jedes aktive Layer darzustellen.

**i Auch hier werden Änderungen an den Parametern angezeigt, wenn** die Bedienelemente in diesem Modus verändert werden: Die Informationen zum Piano- und Sample-Synth-Layer werden dann vorübergehend ausgeblendet.

Der dritte "vollständige" Ansichtsmodus blendet Programmname und -nummer in kleiner Schrift ein und enthält zudem die komplette Konfiguration inklusive aller Sektionen und Layer.

#### PRESET NAME

Wenn Sie ein Preset für eine der Sektionen oder einzelne Layer laden, wird der zugehörige Name basierend auf den Einstellungen des gewählten Prog-View-Modus im Display eingeblendet. Um stattdessen die Klangquelle (je nach Sample beispielsweise ein Orgelmodell, ein Piano, eine Wellenform oder ein Sample) anzuzeigen, drücken Sie **PRESET NAME** (Shift+Prog View). Der Status der Preset-Name-Funktion wird zurückgesetzt, sobald ein Programm geladen wird.

## SOLO

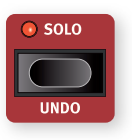

Wenn **SOLO** aktiv ist, wird immer nur ein Layer gleichzeitig wiedergegeben – eine praktische Funktion zum Abhören und Anpassen einzelner Elemente bei der Editierung von Programmen. Bedienen Sie die Layer-Tasten in den Sektionen, um das Layer auszuwählen, das Sie abhören möchten.

Im Solo-Modus werden stumm geschaltete Layer durch eine einzelne LED markiert, während in der LED-Balkenanzeige des fokussierten Layers alle LEDs blinken.

Um den Solo-Modus zu verlassen, drücken Sie die Shift/Exit- oder die Solo-Taste.

**i** Der Solo-Status wird nicht als Teil eines Programms gespeichert.

#### UNDO

Bestimmte Aktionen können im Nord Stage 4 mit der **UNDO**-Funktion (Shift+Solo) rückgängig gemacht werden. Dazu gehören unter anderem:

- Laden von Presets
- Bedienung der LFO-, Filter- und Arpeggiator-Funktionen in der Synth-Sektion
- Bedienung der Effekt-Sektion für Orgel, Piano und Synth
- Ein- und Ausschalten des Global-Modus für Effekte
- Löschen von Morphs
- Programmwechsel

Nach dem Drücken von Undo werden im Display die Aktionen eingeblendet, die rückgängig gemacht werden können. Drücken Sie den Softbutton UNDO, um die Undo-Operation durchzuführen, oder Shift/Exit, um abzubrechen.

## SECTION EDIT

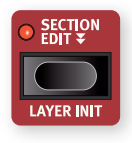

Wenn **SECTION EDIT ₹** aktiv ist, wirken sich Parameteränderungen auf alle Layer der Sektion aus. Dies ist praktisch, um Synth-Parameter über alle Layer hinweg synchronisieren oder um die Effekte für die gesamte Sektion identisch einzurichten.

Die Section-Edit-Taste kann – wie durch den Doppelpfeil dargestellt – durch doppeltes Antippen "eingerastet" werden ("Sticky"-Modus), sodass Sie Section Edit nutzen können, ohne die Taste gedrückt zu halten. Um den "Sticky"-Modus zu deaktivieren, drücken Sie erneut "Section Edit" oder die Shift/Exit-Taste.

#### LAYER INIT

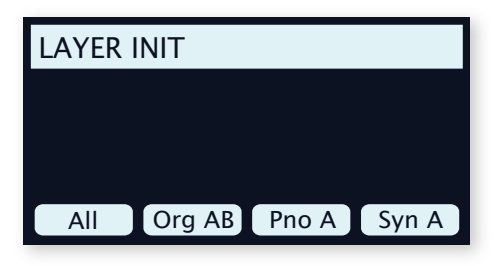

Mit Hilfe der **LAYER INIT**-Funktionen (Shift+Section Edit) können ganze Programme oder einzelne Layer schnell initialisiert werden:

All: Initialisiert das gesamte Programm, sodass nur Piano A aktiv ist und alle Effekte inaktiv sind.

Organ AB: Initialisiert beide Orgel-Layer mit einem B3-Sound und schaltet Layer A ein. Alle Orgeleffekte werden zurückgesetzt und deaktiviert – nur der Rotary Speaker/Leslie-Effekt ist aktiv.

Piano A/B: Initialisiert das dem Softbutton zugewiesene Layer mit dem Standard-Piano-Sound und setzt die zugehörigen Parameter zurück. Alle Effekte des fokussierten Layers werden deaktiviert und auf die Voreinstellungen zurückgesetzt. Sofern für die Piano-Effekte vor der Initialisierung der Section-Modus aktiv war, sind diese anschließend den einzelnen Layern zugewiesen.

Synth A/B/C: Initialisiert das dem Softbutton zugewiesene Layer mit der Standard-Synth-Wellenform und setzt die Synth-Parameter zurück. Alle Effekte des fokussierten Layers werden deaktiviert und auf die Voreinstellungen zurückgesetzt. Sofern der Section-Modus für die Synth-Effekte vor der Initialisierung aktiv war, sind diese anschließend den einzelnen Layern zugewiesen.

## LAYER SCENE II

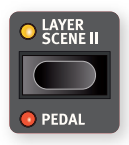

Mit der Layer-Scene-Funktion können Sie zwei unabhängige Layer-Konfigurationen erstellen und die einzelnen Layer oder Sektionen nach Bedarf ein- oder ausschalten. So können Sie direkt und nahtlos zwischen verschiedenen Soundkombinationen eines Programms umschalten,

ohne mehrere Layer- oder Section-Tasten drücken zu müssen.

Jedes Layer kann in einer oder in beiden Szenen aktiv sein, sodass Layer Scene I z. B. einen einzelnen Piano-Sound und Layer Scene IIdasselbe Piano in Kombination mit einem zweiten Piano-Layer und beliebig vielen Synth- oder Orgel-Layern enthalten kann. Beachten Sie, dass die Inhalte der einzelnen Layer in beiden Szenen identisch sind.

#### LAYER-SZENEN EINRICHTEN

Drücken Sie die Taste **LAYER SCENE II**, um zwischen den Szenen I und II umzuschalten. Um die einzelnen Layer-Szenen zu konfigurieren, de-/aktivieren Sie die gewünschten Sektionen und Layer in den einzelnen Szenen. Beachten Sie auch hier, dass jedes Layer in beiden Szenen mit denselben Sounds und Einstellungen genutzt wird und die Layer-Szene nur festlegt, welche Layer oder Sektionen jeweils ein- oder ausgeschaltet sind.

#### **LAYER-SZENEN UND PRESETS**

Bei der Arbeit mit Layer-Szenen müssen Sie einige Punkte bezüglich des Ladens von Orgel-, Piano- oder Synth-Presets beachten:

- Wenn Sie ein Preset für eine komplette Sektion laden (und damit kein Layer-Preset verwenden), wird diese Sektion in der nicht-aktiven Layer-Szene deaktiviert.
- Wenn Sie mit der Single-Layer-Funktion ein Single-Layer-Preset laden, wird der On-/Off-Status des geladenen Layers in der nicht-aktiven Layer-Szene nicht verändert.

## MONITOR / COPY / PASTE

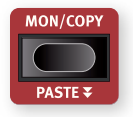

Um eine Parametereinstellung eines Panels abzufragen, ohne diese zu verändern, halten Sie die Taste **MON/COPY** (Monitor/Copy) gedrückt und bedienen den zugehörigen Parameter-Regler.

Die **COPY**-Funktion dient zum Kopieren von Layern, Effekten, Programmen und Morphs:

- 1 Erstellen Sie eine Kopie, indem Sie die Taste **MON/COPY** halten und mit einer der nachfolgenden Optionen kombinieren:
	- Um ein Layer zu kopieren, drücken Sie eine der Layer-Tasten **A**, **B** oder **C**.
	- Um einen Effekt zu kopieren, drücken Sie die **ON**-Taste eines beliebigen Effekts.
	- Um einen Morph zu kopieren, drücken Sie die **WHEEL**-, die **A.T.** oder die **CTRLPED**-Taste.
	- Um ein Programm zu kopieren, drücken Sie eine der **PRO-GRAMMTASTEN 1** bis **8**.
- 2 Um die kopierten Einstellungen einzufügen, halten Sie **PASTE** (Shift+Mon/Copy) gedrückt und drücken die Taste für das Layer, den Effekt, den Morph oder das Programm/Live-Programm, in das die Einstellungen eingefügt werden sollen. Layer, Effekte und Morphs können entweder in dasselbe Programm, aus dem sie kopiert wurden, oder in ein anderes Programm eingefügt werden.

Wenn innerhalb eines Programms ein Layer in ein anderes Layer kopiert werden soll, können die beiden Layer stattdessen auch mit der Swap-Funktion getauscht werden: Halten Sie **PASTE** (Shift+Mon/Copy) gedrückt und verwenden Sie entweder die Softbuttons oder drücken Sie wiederholt die Mon/Copy-Taste, um zwischen den Paste- und Swap-Modi umzuschalten.

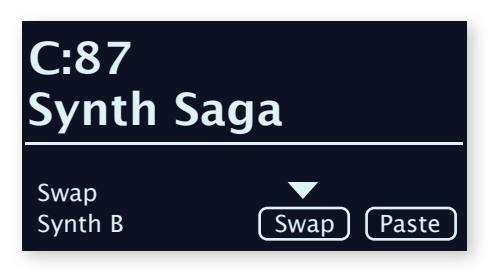

#### <span id="page-42-2"></span>AUX KB

Mit Hilfe der Funktion **AUX KB** lässt sich jedes Layer und jede Layer-Kombination über ein externes, über die MIDI-Buchse mit dem Nord Stage 4 verbundenes Keyboard spielen und steuern. Diese Funktion empfiehlt sich besonders für Live-Anwendungen, in denen der Nord Stage 4 in einigen Programmen über eine zweite Klaviatur gespielt werden soll.

#### AUX-KB-EINSTELLUNGEN

Um die Aux-KB-Funktion in einem Programm zu nutzen, stellen Sie die Option Aux KB Enable auf der ersten Seite des **AUX KB**-Menüs auf On (Shift+Program 4).

Auf Seite 2 des Aux-KB-Menüs legen Sie fest, welche Layer der Aux-KB-Konfiguration zugeordnet sind und nicht über die Klaviatur, sondern über eingehendes MIDI gespielt werden. Nehmen Sie dazu die Orgel-, Piano- oder Synth-Sektion mit den Softbuttons 1 bis 3 in den Fokus und wählen Sie mit dem Endlosregler die gewünschten Layer der jeweiligen Sektionen aus.

Wenn ein Layer dem Aux-KB-Modus zugewiesen ist, leuchtet die zugehörige Aux-KB-LED unter dem Fader und zeigt an, dass es nicht über die interne Klaviatur gesteuert wird.

Die Einstellung Aux KB wird im Programm gespeichert.

**i Der MIDI-Kanal für die Funktion Aux KB wird im MIDI-Menü des** Nord Stage 4 eingestellt. Weitere Informationen dazu finden Sie auf [Seite 59.](#page-42-0)

#### ÜBER PEDALE UND SONSTIGE GERÄTE IM AUX-KB-MODUS

<span id="page-42-1"></span>Der Pitch-Stick und das Sustain-Pedal des Nord Stage 4 wirken sich je nach Einstellung der zugehörigen Bedienelemente auf der Oberfläche auf die Sound-Engine aus. Wenn auf der Bedienoberfläche **SUSTPED** und **PSTICK** ausgeschaltet sind, werden sie ausschließlich über die auf dem Aux-KB-Kanal empfangenen MIDI-Daten gesteuert.

**i** Ein am Nord Stage 4 angeschlossenes Swell-Pedal wirkt sich auch auf eine Orgel aus, wenn diese im Aux-KB-Modus über ein externes Keyboard gespielt wird.

## TASTEN SHIFT / EXIT

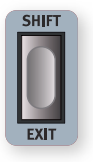

Viele Tasten – und einige Regler – bieten eine zweite Funktion, für die Sie **SHIFT** gedrückt halten, während Sie die Taste bzw. den Regler bedienen. Die über Shift verfügbaren Funktionen sind jeweils *unter* der zugehörigen Taste aufgedruckt. Beispielsweise können Sie durch Halten von Shift und Drücken von Program 7 das MIDI-Menü einblenden.

Der Nord Stage 4 bietet zwei Shift-Tasten mit identischer Funktionalität: Eine Taste befindet sich rechts unten in der Program-Sektion und die andere gut erreichbar links unten in der Layer-Effect-Sektion.

Die Shift-Tasten dienen zudem als **EXIT**-Tasten zum Verlassen von Menüs oder zum Abbrechen von Speichervorgängen.

## LIVE MODE

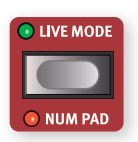

Der Nord Stage 4 bietet einen schnellen Zugriff auf acht Live-Programmplätze, die sich von den regulären Programmen darin unterscheiden, dass sie alle Änderungen automatisch speichern. Wenn Sie ein Live-Programm verlassen oder das Instrument ausschalten, werden alle Änderungen automatisch gespeichert, ohne dass Sie

manuell eingreifen müssen. Um ein Live-Programm auszuwählen, drücken Sie **LIVE MODE**, gefolgt von einer der Tasten 1-8 in der Programmsektion.

Das ausgewählte Live-Programm kann in einem Speicherplatz einer Programmbank mit den herkömmlichen Speichermethoden abgelegt werden (nähere Details auf der vorherigen Seite). Umgekehrt können bei Bedarf auch herkömmliche Programme auf Live-Speicherplätzen abgelegt werden. Durch gleichzeitiges Drücken von Shift+Live Mode wird der Navigationsmodus über den Nummernblock (**NUM PAD**) aktiviert (siehe weiter unten).

## PROGRAM-TASTEN

Die acht **PROGRAM**-Tasten bieten direkten Zugriff auf die acht Programme – also jeweils eine Seite – der aktuellen Programm-Bank. Die Program-Tasten 1 bis 4 (obere Reihe) dienen zudem als Softbuttons bei der Bearbeitung von Menü-Einstellungen. Weitere Informationen zur Funktion der Softbuttons finden Sie auf [Seite 56](#page-42-1).

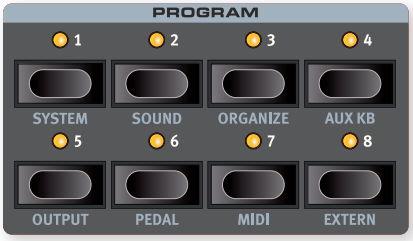

#### NUM PAD (NUMMERNBLOCK)

Zur Navigation in Programmen und Bänken stehen zwei unterschiedliche Methoden zur Verfügung: Der herkömmliche "seitenbasierte" Modus und der Nummernblock-Modus, der über die Taste **NUM PAD** (Shift+Live Mode) aktiviert wird.

Im Nummernblock-Modus dienen die Programmtasten 1-8 zur Eingabe der Programm-Nummer (11-88) innerhalb der aktiven Bank – im Unterschied zur direkten Anwahl eines der acht Programme auf einer Seite.

Beispiel: Um Programm 12 der aktuellen Bank auszuwählen, drücken Sie zunächst die Programmtaste 1 (Auswahl von Seite 1) und anschließend die Programmtaste 2 (Auswahl von Programm 2 auf dieser Seite). Hier sind einige weitere Punkte:

- Die **PAGE/BANK**-Tasten und der Program-Endlosregler funktionieren in beiden Modi gleich.
- **LIVE-MODE**-Programme werden immer direkt über die Program-Tasten 1 bis 8 ausgewählt.

<span id="page-42-0"></span>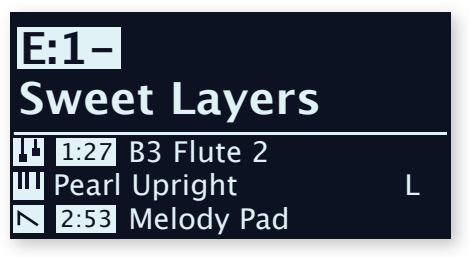

In diesem Beispiel wurde Program 1 gedrückt. Der Bindestrich (-) im Display weist darauf hin, dass eine weitere Zahl eingegeben werden kann, um beispielsweise Programm A:11-18 auszuwählen.

## **MENI**JS

Die **PROGRAM**-Tasten 1 bis 8 bieten – in Kombination mit der **SHIFT**-Taste – auch Zugriff auf die Menüs oder den Organize-Modus. Die Einstellungen in den Menüs werden im Menü-Kapitel ab [Seite 56](#page-42-2) beschrieben. Die Funktion Organize wird im folgenden Abschnitt beschrieben.

## ORGANIZE

Die Reihenfolge von Programmen und Presets kann über die **ORGANIZE**-Funktionen Swap und Move angepasst werden.

Im folgenden Beispiel werden die Inhalte der Programmbänke mit den beiden Organize-Funktionen neu angeordnet (bei Presets ist der Vorgang identisch):

#### AKTIVIEREN DER ORGANIZE-ANSICHT

1 Drücken Sie **ORGANIZE** (Shift + Programmtaste 3), um die Organize-Ansicht aufzurufen.

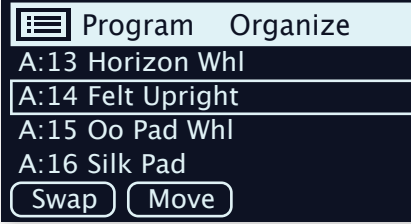

#### TAUSCHEN VON ZWEI PROGRAMMEN

Swap tauscht die Position zweier Programme:

- 2 Wählen Sie mit dem Endlosregler das Programm aus, dessen Position mit einem anderen getauscht werden soll, und drücken Sie Swap.
- 3 Wählen Sie mit dem Endlosregler die Zielposition aus und drücken Sie Ok, um den Austausch abzuschließen. Drücken Sie Undo, um die Aktion abzubrechen.

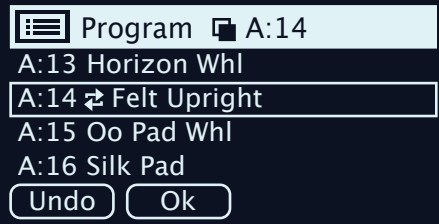

BEWEGEN EINES PROGRAMMS

- 4 Wählen Sie mit dem Endlosregler das Programm aus, das Sie auf eine andere Position bewegen möchten, und drücken Sie Move.
- 5 Wählen Sie mit dem Endlosregler das Ziel aus und drücken Sie Ok. Drücken Sie Undo, um die Aktion abzubrechen.

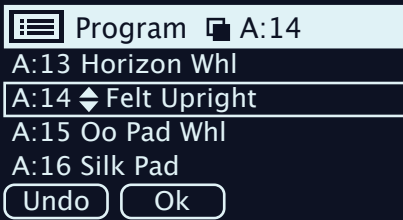

- Beachten Sie bitte, dass Programme, die sich zwischen der Quellund der Zielposition befinden, um eine Position nach oben oder unten und damit möglicherweise auf eine andere Seite im jeweiligen Bereich verschoben werden.
- **Ell** Inhalte können auch über den Nord Sound Manager verwaltet werden.

## PROGRAM LEVELS

Die Funktion Program Levels bietet eine schnelle Möglichkeit, die Gesamtlautstärke eines ganzen Programms anzupassen. Besonders praktisch ist dies in Live-Situationen oder wenn Sie die Gesamtlautstärke reduzieren möchten, ohne den Master-Level-Regler zu verändern. Die Program-Levels-Funktion befindet sich auf der ersten Seite im **SOUND**-Menü (Shift+Program 2). Wenn Sie den Program-Endlosregler bedienen, werden die Pegel aller Layer in allen Sektionen im selben Umfang angepasst.

#### PROGRAM LEVELS

Volume level offset  $-3.5$  dB

Adjust with Program dial

<span id="page-44-0"></span>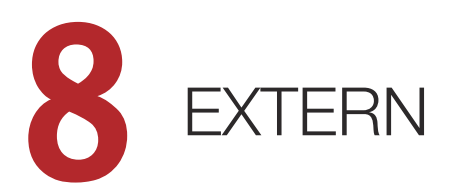

## EXTERN-MODUS

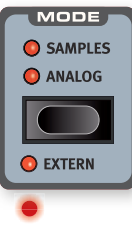

Der Nord Stage 4 bietet standardmäßig erweiterte Steuerungsmöglichkeiten für externe MIDI-Geräte. Mit Hilfe des **EXTERN**-Modus in der Synth-Sektion lassen sich alle wichtigen externen MIDI-Funktionen über das Synth-Display, die Endlosregler und weitere Bedienelemente steuern.

Ein auf "Extern" eingestelltes Layer verhält sich ähnlich wie ein auf "Samples" oder "Analog" eingestelltes Layer, da es auf die gleiche Weise ein- oder ausgeschaltet und einer Keyboard-Zone zugewiesen wird. Die Zuordnungen für Pitch Stick und das Sustain-Pedal werden ebenfalls wie gewohnt vorgenommen.

Die MIDI-Kanaleinstellungen für jedes Extern-Layer befinden sich im **MI-DI**-Menü, während die Einstellungen für Program Change, Continuous Controller (CC) und andere MIDI-Funktionen über das **EXTERN**-Menü angeboten werden (mehr dazu auf [Seite 45\)](#page-44-0). Diese Einstellungen können auch verwendet werden, um MIDI-Befehle wie Programmwechsel automatisch an externe Geräte zu senden, wenn Sie Programme lokal ändern.

**in** Die Extern-MIDI-Kanaleinstellungen werden von allen Programmen des Nord Stage 4 gemeinsam verwendet, während alle Einstellungen im Extern-Menü pro Programm gespeichert werden.

#### KONFIGURATION

- 1 Verbinden Sie den MIDI Out des Nord Stage 4 mit dem MIDI In des externen Geräts: Dabei kann es sich um einen Rack-Expander, ein Computer-Interface oder ein anderes Gerät mit einem MI-DI-In-Port handeln.
- 2 Halten Sie **SHIFT** gedrückt und drücken Sie die Taste **MIDI** (Program-Taste 7), um das MIDI-Menü zu öffnen.
- 3 Verwenden Sie die PAGE 4 /  $\triangleright$  -Tasten, um die Seite "Channel Extern A/B/C" zu öffnen.

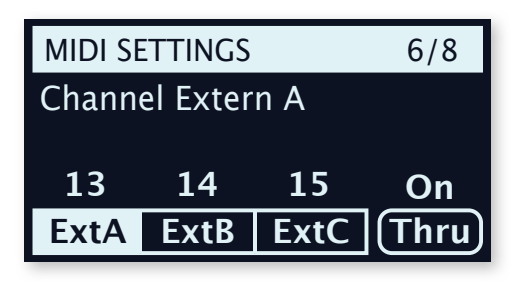

- <span id="page-44-1"></span>4 Wählen Sie über die Softbuttons für die Programme 1 bis 3 das gewünschte Extern Layer (ExtA, ExtB oder ExtC).
- 5 Wählen Sie mit dem **PROGRAM**-Endlosregler den MIDI-Kanal (1–16) aus, den Sie zur Übertragung nutzen möchten. Drücken Sie die **EXIT**-Taste (Shift), um das Menü zu verlassen.
- 6 Stellen Sie am externen Instrument für den Empfang von MIDI-Daten den Kanal ein, den Sie im vorherigen Schritt definiert haben.

## DIE EXTERN-SEKTION IN DER PRAXIS

#### **AKTIVIFREN**

Stellen Sie sicher, dass die Synth-Sektion auf **ON** eingestellt ist. Wählen Sie das Layer (A, B oder C), das zur Steuerung der externen Geräte genutzt werden soll, und drücken Sie **EXTERN** (Shift+Synth Mode).

#### OCTAVE SHIFT

MIDI, das von einem auf Extern eingestellten Layer ausgegeben wird,

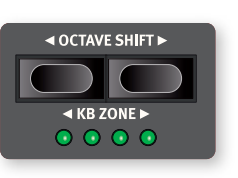

kann nach oben oder unten oktaviert werden, indem die gesendeten MIDI-Noten entsprechend der eingestellten Anzahl von Oktaven nach oben oder unten transponiert werden.

Der Verschiebungsbereich hängt vom Gesamtnotenbereich des externen Instruments

ab, sowie von der (den) Keyboard-Zone(n), denen das externe Instrument zugewiesen ist.

#### KEYBOARD-ZONEN

Keyboard-Zonen können für Split- und Layer-Setups genauso verwendet werden wie für interne Sounds. Wenn beispielsweise ein Extern-Layer ausschließlich den Zonen 1 und 2 zugewiesen ist, reagiert das externe Instrument nur auf Noten in diesen Zonen.

**in** Im Abschnitt über die Split-Funktion auf [Seite 38](#page-44-1) finden Sie weitere Informationen zur Anlage und Verwendung von Keyboard-Zonen.

Es kann bis zu drei Extern-Layer geben – sofern alle Synth-Layer auf Extern eingestellt sind – beachten Sie allerdings, dass Layer, die auf Extern eingestellt sind, nicht für interne Synth-Sounds genutzt werden können.

#### EXTERNES SETUP OHNE KLAVIATUR

Neben den herkömmlichen Keyboard-Zonen kann (auf dieselbe Weise wie für die anderen Keyboard-Zonen) noch eine Einstellung ausgewählt werden, bei der die interne Klaviatur keinerlei Befehle an die Extern-Sektion ausgibt. Ist diese Zone aktiv, leuchtet in der Anzeige **KB ZONE** dieser Extern-Sektion keine LED. Alle übrigen Extern-Funktionen (wie der Pitch Stick und die Display-Endlosregler) bleiben weiterhin aktiv. So können Sie externe Geräte steuern, die keine MIDI-Keyboard-Befehle benötigen.

#### MIDI-BEFEHLE FÜR PITCH STICK UND SUS-TAIN-PEDAL

Halten Sie **SHIFT** und drücken Sie **SUSTPED**/**PSTICK** für das fokussierte Extern-Layer, um festzulegen, ob das Sustain-Pedal und/oder Pitchbend-Befehle über den Extern-MIDI-Kanal ausgegeben werden sollen (was durch die LEDs **SUSTPED** und **PSTICK** angezeigt wird).

## <span id="page-45-1"></span>PARAMETER DER EXTERN-SEKTION

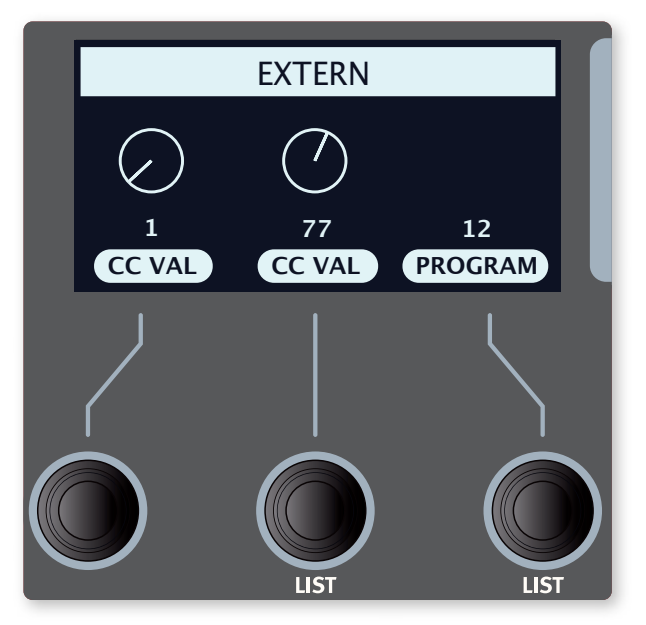

Die am häufigsten verwendeten Extern-Parameter werden über das Synth-Display mit seinen drei Endlosreglern gesteuert:

#### MIDI CC

Über die beiden Regler **CC VAL** können Sie Control-Change-Befehle über MIDI ausgeben, um auf dem externen Instrument beliebige Parameter zu steuern. Die linken und mittleren Synth-Display-Endlosregler steuern die Werte der gesendeten CC-Befehle.

Zuerst müssen Sie über das Extern-Menü festlegen, welche Controller-Nummern übermittelt werden sollen.

- 1 Öffnen Sie das Menü **EXTERN** (Shift+Program 8).
- 2 Wählen Sie im Extern-Menü mit den **PAGE** <sup>3</sup>/4-Tasten die Seite "CC Number 1/2" aus.
- 3 Verwenden Sie die Softbuttons Num1 bzw. Num2, um die erste bzw. zweite CC-Nummer auszuwählen.
- 4 Stellen Sie mit dem **PROGRAM**-Endlosregler, die MIDI-CC-Nummer (0–119) ein. Prüfen Sie im Handbuch für das externe Gerät, welche Parameter den CC-Nummern zugeordnet sind.
- 5 Um die Anfangswerte für jede CC-Nummer zu bestimmen, wenn das Programm geladen wird, wählen Sie über die Endlosregler CC-VAL unter dem Synth-Display einen geeigneten Wert.
- 6 Drücken Sie die **EXIT**-Taste (Shift), um das Menü zu verlassen.

Allerdings muss das externe Instrument oder Gerät manuell für den Empfang von MIDI-CC-Befehlen konfiguriert werden.

#### PROGRAMM

Über den Endlosregler PROGRAM können Sie Programme im externen Instrument auswählen, indem Sie Program-Change-Befehle senden. Beachten Sie, dass das externe Instrument auch zunächst so eingerichtet werden muss, dass es MIDI-Program-Change-Befehle empfängt.

! Auch der Stage 4 selbst kann für jeden Programmwechsel einen Program-Change-Befehl ausgeben. Wenn diese Befehle über denselben MIDI-Kanal ausgegeben werden, kann dies auf den externen Geräten unerwünschte Folgen haben. Achten Sie darauf,

dass Global MIDI und Extern MIDI nicht auf denselben MIDI-Kanal eingestellt sind. Die Einstellungen für Program-Changes auf dem Global-MIDI-Kanal finden Sie im MIDI-Menü, siehe [Seite 59.](#page-45-0)

Wenn die Programme auf dem externen Instrument in Bänken organisiert sind, gibt es auf der Extern-Menüseite die Möglichkeit, Bank-Select-Befehle zu definieren und auszugeben (siehe [Seite 61](#page-45-1)).

#### SEND ON LOAD

In vielen Fällen ist es sinnvoll, schon beim Laden eines Programms im Nord Stage 4 bestimmte MIDI-Befehle auszugeben. So lassen sich am externen Gerät beispielsweise Programme anwählen oder ein CC-Wert zurücksetzen, indem Sie am Nord Stage 4 das Programm umschalten. Auf der Seite "Send On Load" können die Parameter PC (Program Change), Vol (Lautstärke) und UsrCC (benutzerdefinierte CC-Befehle) individuell auf On oder Off gesetzt werden.

#### VOLUME

Im Extern-Modus gibt der Layer-Fader MIDI-Volume-CC7-Befehle aus (0-127). Über diesen Befehl können Sie die Lautstärke des externen Geräts steuern. Allerdings muss das externe Gerät für den Empfang von MIDI-CC-Befehlen konfiguriert sein.

#### ARPEGGIATOR

Der **ARPEGGIATOR** in der Synth-Sektion kann auch im Extern-Modus genutzt werden. Alle Arpeggiator-Bedienelemente (einschließlich Pattern) können zur Erzeugung ausgehender MIDI-Daten verwendet werden. Beachten Sie jedoch, dass die Gate-Einstellung im Extern-Modus keine Funktion hat.

#### MIDI-SOFT-THRU MIT DER EXTERN-SEKTION

Wenn ein externes Gerät MIDI-Befehle an den Stage 4 ausgibt und die Extern-Sektion aktiv ist, lassen sich die eingehenden MIDI-Noten über die aktiven Extern-MIDI-Kanäle auf den MIDI-Ausgang des Stage 4 umleiten.

Auf diese Weise können Sie ein externes Gerät über eine anderes externes Gerät steuern. Die eingehenden Notenbefehle müssen über dieselben MIDI-Kanäle empfangen werden, die im Stage 4 als MIDI-Kanäle für Synth A, B oder C oder als Einstellung für den Global-MIDI-Kanal konfiguriert sind.

<span id="page-45-0"></span>l Darüber hinaus muss die Einstellung für Soft Thru im MIDI-Menü in diesen Fällen auf "On" eingestellt sein.

#### WEITERE EINSTELLUNGEN IM EXTERN-MENÜ

Der Extern-Modus bietet noch zusätzliche Menü-Einstellungen, die in diesem Abschnitt nicht behandelt wurden. Weitere Informationen dazu finden Sie im Menü-Kapitel auf [Seite 61](#page-45-1).

## **9** LAYER-EFFEKTE

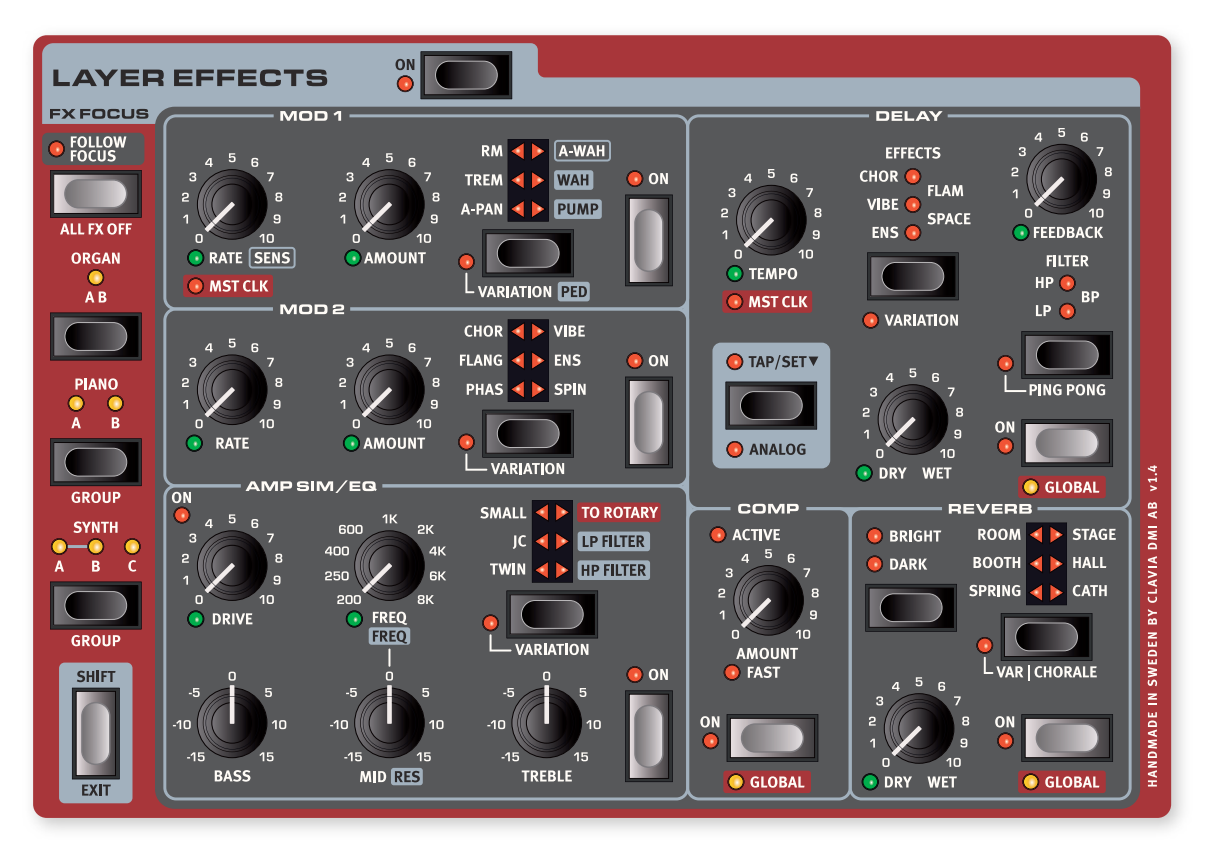

## ÜBERBLICK

Im Nord Stage 4 verfügt jedes Layer über einen vollständigen Effekt-Satz. Ausgenommen sind die zwei Orgel-Layer (A und B), die sich eine Effektkette teilen. Das bedeutet, dass in jedem Programm sechs Instanzen jeder Effekteinheit mit individuellen Einstellungen zur Verfügung stehen.

Der Rotary-Speaker-Effekt ganz links auf der Oberfläche unterscheidet sich von den anderen Effekten, da für jedes Programm eine einzelne Instanz genutzt werden kann. Zwar kann jedes Layer auf den Rotary Speaker geroutet werden, jedoch werden alle Signale mit denselben Einstellungen für Speed und Drive bearbeitet.

Alle Effekte können über die Taste **ON** gleichzeitig ein-/ausgeschaltet werden.

#### FX FOCUS (EFFEKT-FOKUS)

#### FOLLOW FOCUS

Die Einstellung **FOLLOW FOCUS** steuert, ob der Fokus der Layer-Effekt-Sektion automatisch dem Status der Layer-Tasten in den Organ-, Piano- und Synth-Sektionen folgt.

Wenn Follow Focus inaktiv ist, müssen Sie ein Layer oder eine Sektion manuell über die Tasten **ORGAN**, **PIANO** oder **SYNTH** in den Fokus zur Bearbeitung nehmen.

Der aktuelle Effekt-Fokus wird durch die gelbe **FX FOCUS**-LED neben den ON-Tasten der einzelnen Sektionen als auch durch die LEDs im FX-Focus-Bereich angezeigt.

#### SECTION-MODUS

Die Effekte der Piano- und Synth-Sektionen können unabhängig für einzelne Layer konfiguriert oder von allen Layern gemeinsam genutzt werden. Drücken Sie **SECTION** (Shift+Piano/Synth FX Focus), um zwischen beiden Modi umzuschalten. Im Section-Modus leuchten alle LEDs der jeweiligen Sektion. Im Layer-Modus leuchtet jeweils nur die LED des Layers im Fokus

Wenn Sie in den Section-Modus wechseln, werden die Einstellungen der Layer, die sich aktuell im Fokus befinden, auf alle Layer dieser Sektion übertragen. Wenn Sie den Section-Modus verlassen, haben alle Layer dieselben Einstellungen, bis Sie sie manuell verändern.

#### AKTIVIEREN VON EFFEKTEN UND GLOBAL-MODUS

Um einen Effekt einzuschalten, drücken Sie die zugehörige **ON**-Taste. Die Delay-, Kompressor- und Reverb-Effekte können im **GLOBAL**-Modus betrieben und damit auf alle Layer und Sektionen angewandt werden. Drücken Sie Shift+On, um den Global-Modus zu aktivieren. Wenn Sie den Global-Modus deaktivieren, gelten für alle Layer dieselben Effekt-Einstellungen, bis Sie sie manuell verändern.

#### EINSTELLEN DES EFFEKT-TYPS BEI EINEM INAKTIVEN EFFEKT

Auch bei einem inaktiven Effekt können Sie den gewählten Effekt-Typ abfragen, indem Sie seine Effekt-Wahltaste einmal drücken. Der Typ wird kurz über die Auswahl-LED angezeigt. Um den Effekt-Typ zu ändern, ohne den Effekt zu aktivieren, drücken Sie die Auswahltaste mehrmals.

Effekteinstellungen können auch bei inaktiven Effekten verändert werden. Die Parameterwerte werden dabei im Display eingeblendet.

## MOD 1

**MOD 1** bietet sechs unterschiedliche Modulationseffekte, zwischen denen Sie über den zugehörigen Wahlschalter umschalten. Für jeden Effekt kann durch Drücken von Shift+Wahlschalter eine **VARIATION**- bzw. **PED** (Pedal) -Funktion aktiviert werden.

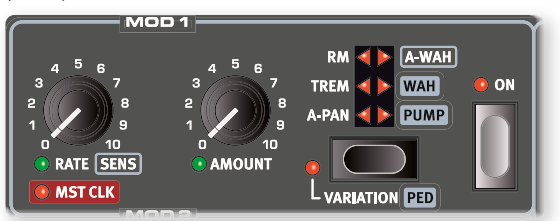

#### A-PAN (AUTO PAN)

**A-PAN** ist ein automatisches Panning, welches das Signal langsam zwischen dem linken und rechten Ausgang im Stereobild pannt.

Die Rate und den Pan-Anteil können Sie mit den Reglern **RATE** und **AMOUNT** einstellen.

Die **VARIATION**-Funktion für den A-Pan-Effekt nutzt eine Wellenform mit einem härteren Panning, das an das "Vibrato" eines klassischen E-Pianos erinnert.

## TREM (TREMOLO)

**TREM** (Tremolo) sorgt für eine fortlaufende Modulation des Ausgangspegels. Tremolo ist ein speziell bei E-Pianos häufig eingesetzter Effekt.

Mit den Reglern **RATE** und **AMOUNT** steuern Sie die Tremolo-Parameter Rate und Depth. Beachten Sie, dass der maximale Ausgangspegel bei einem Amount-Wert von 0 erreicht wird.

Beim Tremolo-Effekt wird über die **VARIATION**-Funktion eine Rechteckwelle aktiviert, die für eine härtere und ausgeprägtere Lautstärkemodulation sorgt. Diese Variation eignet sich für Gate-ähnliche Sounds bzw. – bei höheren Amount-Einstellungen – als "Slicer".

#### RM (RINGMODULATION)

Bei der Ringmodulation (**RM**) werden zwei Signale miteinander multipliziert, was zu einem disharmonischen, "glockigen" Klang führt. Im Nord Stage 4 wird das Instrumentensignal mit einer Sinuswelle multipliziert.

Mit dem Rate-Regler steuern Sie die Tonhöhe der Sinuswelle, mit dem Amount-Regler die Intensität der Ringmodulation.

Im **VARIATION**-Modus steht eine Stereo-Version der Ringmodulation zur Verfügung.

#### A-WAH

**A-WAH** (Auto-Wah) ist eng mit dem weiter unten beschriebenen Wah-Wah-Effekt verwandt. Beim A-Wah wird die Filterverschiebung über die Signal-Amplitude (Hüllkurvenfolger) gesteuert, sodass der Effekt anschlagsdynamisch arbeitet. Die Empfindlichkeit und der Einsatzbereich werden über den **SENS** (Rate) -Regler und die Wet/Dry-Mischung über den Amount-Regler gesteuert.

Mit aktiver **VARIATION**-Funktion arbeitet das A-Wah grundsätzlich genauso, basiert aber auf einem anderen Modell mit einem sehr unterschiedlichen Charakter.

#### <span id="page-47-1"></span>**WAH**

Der Modulationseffekt **WAH** (Wah-Wah) ist ein Tiefpassfilter mit variabler Resonanzfrequenz. Während dieser Verschiebung ändert sich zudem die Charakteristik des Filters.

In der Voreinstellung ohne Pedal steuert der **RATE**-Regler die Rate eines LFO, der eine geloopte Version des klassischen Wah-Effekts darstellt. Auf diese Weise lassen sich Pedaleingaben nachahmen sowie langsame Filterverschiebungen und viele weiteren Effekte erzeugen.

Die Dry/Wet-Mischung des Effekts wird über den **AMOUNT**-Regler gesteuert.

Im **PED**-Modus lässt sich das Wah-Wah über ein Expression-Pedal an der Ctrl-Ped-Buchse steuern. Ohne Expression-Pedal steuert der Rate-Regler die statische Filterposition. Mit einem angeschlossenen Pedal wird die Filterposition stattdessen über das Pedal gesteuert.

**in** Bei aktiver **PED**-Funktion kann die Rate (Frequenz) des Effekts weiterhin über einen selbst definierten Pedal-Sweep-Bereich oder durch andere Steuerquellen gemorpht werden. Weitere Informationen zur Einrichtung der Morph-Funktion finden Sie auf [Seite 37](#page-47-0).

#### PUMP

Der **PUMP**-Effekt ist eine Amplitudenmodulation, die meist mit einem Kompressor erzielt wird, der über ein Steuersignal am Side-Chain-Eingang getriggert wird. Das Ergebnis ist eine schnelle Pegelabsenkung, gefolgt von einem langsamen Pegelanstieg auf den Ursprungswert.

In der Voreinstellung ohne Pedal wird die LFO-Rate über den **RATE**-Endlosregler gesteuert.

l Eine gängige Anwendung des Pump-Effekts wäre es, ihn auf die Master-Clock (siehe weiter unten) zu synchronisieren und die Rate auf Viertelnoten (¼) einzustellen.

<span id="page-47-0"></span>Im **PED**-Modus lässt sich der Effekt über ein Fußpedal steuern, um ihn bspw. synchron zu einer Bassdrum zu "spielen". Als Pedal können Sie wahlweise das linke oder mittlere Pedal eines Nord Triple Pedals oder einen beliebigen Fußschalter verwenden, der an der Foot-Switch-Buchse angeschlossen ist. Informationen zu den zugehörigen Einstellungen finden Sie im Abschnitt zum Pedal-Menü auf [Seite 58.](#page-47-1)

#### MASTER CLOCK

Wenn einer der Effekte A-Pan, Trem, LFO-Wah oder Pump aktiv ist, drehen Sie den **RATE**-Endlosregler nach rechts, um die Rate von Mod 1 auf die Master-Clock zu synchronisieren. In der Betriebsart **MST CLK** wird die Rate als Unterteilungen des Master-Clock-Tempos dargestellt.

## MOD 2

**MOD 2** bietet eine Auswahl klassischer und innovativer Modulationseffekte mit **VARIATION**-Funktion, die über Shift + Wahltaste aktiviert wird. Die Geschwindigkeit jedes Effekts wird über den Regler **RATE** und seine Intensität über den ebenfalls morph-fähigen Regler **AMOUNT** gesteuert.

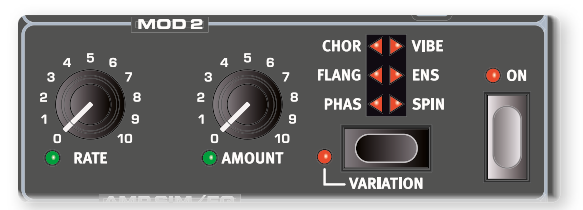

#### PHASER

Der PHASER-Effekt erzeugt einen charakteristischen "schwebenden" Effekt, der gerne für E-Pianos genutzt wird.

Der Phaser basiert in der Voreinstellung auf dem klassischen Small-Stone-Effekt und erzeugt bei minimalem Amount-Wert keinen Feedback-Anteil. Über den Amount-Regler lässt sich das Feedback und die "Färbung" des Effekts anpassen.

Die Phaser-**VARIATION** emuliert einen klassischen Bi-Phase-Effekt, der bei minimalem Amount kein Feedback erzeugt.

#### **FLANGER**

Der **FLANGER** erzeugt einen starken Kammfiltereffekt, der dem Sound einen "rauschenden", resonanten Charakter verleiht. Bei einem Amount-Wert von Null erzeugt der Effekt mehrere statische Frequenz-Peaks.

Über die **VARIATION**-Funktion kann der Flanger in einer monophonen Version genutzt werden.

#### VIBE

Der **VIBE**-Effekt ist durch ein klassisches Bodenpedal inspiriert und erzeugt einen Klang, der Eigenschaften von Vibratos und Phaser vereint. Anders als bei den seriell verschalteten, gleichphasigen Filtern eines herkömmlichen Phaser-Effekts bietet diese Simulation mehrere gestaffelte Filter mit variablen Phasenlagen.

Über die **VARIATION**-Funktion können Sie eine Mono-Version des Vibe-Effekts verwenden.

#### **CHORUS**

Der vielseitige **CHORUS** erzeugt den Eindruck einer Klangverbreiterung und, bei extremeren Einstellungen, deutliche Verstimmungen. Dieser Sound wird durch eine Mischung mehrerer modulierter Kopien des Audiosignals erreicht. Ab Amount-Werten über 50 % wird allmählich eine Delay-Line hinzugefügt, mit der sich komplexere Sounds erzeugen lassen.

Die **VARIATION**-Funktion des Chorus basiert auf einem klassischen Effektpedal, das bei höheren Rate- und Amount-Werten von einem Stereo-Verbreiterungseffekt zu einem Vibrato-Charakter übergeht.

#### ENSEMBLE

Der Effekt **ENS** (Ensemble) basiert auf dem klassischen Eminent-Orgeleffekt. Für diesen besonders charakteristischen Sound wird das Audiosignal in drei unabhängige Delay-Wege gespeist, die alle miteinander verbunden sind.

Im **VARIATION**-Modus steht der Ensemble-Effekt in einer monophonen Version zur Verfügung.

#### **SPIN**

Ähnlich wie der Rotary Speaker emuliert **SPIN** den Klang eines rotierenden Lautsprechers, klingt jedoch neutraler und bietet keine individuell steuerbaren Rotor- und Horn-Komponenten. Mit diesem Effekt können Sie jeder Klangquelle den Anschein von Bewegung verleihen. Bei einer Änderung der Rate nimmt die Geschwindigkeit kontinuierlich zu bzw. ab.

Im **VARIATION**-Modus wird die Bewegung des Spin-Effekts von den Höhen auf den unteren Frequenzbereich übertragen.

## DEL AY

Die **DELAY**-Einheit erzeugt Echos/Wiederholungen. Über den **TEMPO**-Regler wird die Delay-Dauer eingestellt. Das Delay ist im **GLOBAL**-Modus (Shift+On) in allen Layern in allen drei Sektionen aktiv.

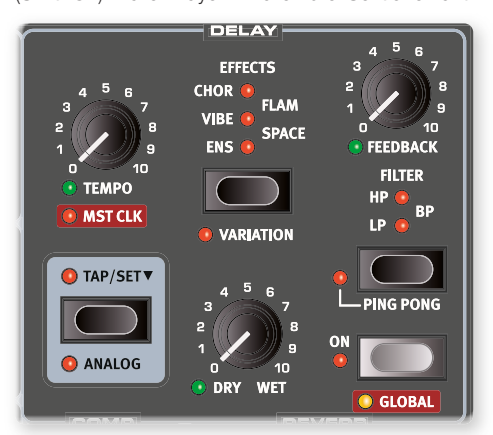

Sofern die **MST CLK** (Master Clock) aktiviert ist, wird die Tempo-Angabe als Notenwert in Bezug auf das Tempo der Master Clock ausgedrückt. Weitere Informationen dazu finden Sie weiter unten.

Der **FEEDBACK**-Regler steuert die Anzahl der Delay-Wiederholungen (Taps). Bei der niedrigsten Einstellung ist lediglich die erste Wiederholung hörbar, beim Maximalwert hingegen eine sehr lang andauernde Rückkopplungsfahne.

Der Regler **DRY WET** steuert das Mischungsverhältnis zwischen dem unbearbeiteten Signal und den verzögerten Wiederholungen.

#### PING PONG

Drücken Sie **PING PONG** (Shift + Filter), um den Modus Ping Pong zu aktivieren. Dadurch werden die Wiederholungen des Delay-Effekts abwechselnd auf dem linken und dem rechten Kanal ausgegeben. Bei kurzen Delay-Zeiten verlaufen die Wiederholungen "asymmetrisch" und die Delays ähneln eher den Erstreflexionen eines Hallgeräts.

#### TAP TEMPO

Mit **TAP TEMPO** können Sie die Delay Time an das Tempo eines Songs anpassen. Drücken Sie dazu einfach mehrmals die Tap-Tempo-Taste in dem Tempo, auf das Sie das Delay synchronisieren möchten.

**Eine über die Tap-Tempo-Funktion eingegebene Tempo-Änderung** führt niemals – auch nicht im Analogmodus – zu einer Tonhöhenveränderung der aktuell wiedergegebenen Wiederholungen.

#### **FFFFCTS**

Wählen Sie mit der Auswahltaste einen der Effekte für die Delay-Feedback-Schleife. Dieser Effekt haben keinen Einfluss auf das Originalsignal, sondern nur auf das Signal, das in das Delay eingespeist wird: Der Effekt wird dadurch mit jeder Wiederholung intensiver. Mit Shift+Wahlschalter können Sie für jeden Effekt eine **VARIATION** aktivieren.

Die Effekte **ENS** (Ensemble), **VIBE** und **CHOR** (Chorus) sowie deren Variationen basieren auf den gleichnamigen Effekten der Effektsektion **MOD 2**.

Der **FLAM**-Stereo-Effekt erzeugt ein Ping-Pong-Delay mit versetzten linken und rechten Kanälen. Damit lassen sich Raum- (kurze Delay-Zeit) sowie komplexe Sound-Effekte (längere Delay-Zeit) erzeugen. Die Variation verdoppelt den Zeitversatz zwischen den Kanälen von 20 auf 40 ms.

Der **SPACE**-Effekt erzeugt eine Reverb-typische Diffusion, die mit jeder Wiederholung zunimmt. Im Standardmodus werden Original- und Effektsignal im Verhältnis 50/50 gemischt. Im Variationsmodus wird das Effektsignal zu 100 % ausgegeben.

#### FILTER

Die Filter in der Delay-Sektion **FILTER** eignen sich hervorragend, um den Klang des Echoeffekts zu formen, insbesondere bei höheren Feedback-Werten. Mit jeder weiteren Echowiederholung wird das Filter erneut durchlaufen, wodurch sich eine immer intensivere Klangbearbeitung ergibt.

In der Betriebsart **LP**, werden alle Echowiederholungen durch einen Tiefpassfilter geleitet, der den Anteil hoher Frequenzen im Feedback-Weg des Echoeffekts reduziert.

Die Betriebsart **HP** stellt einen Hochpassfilter bereit, der Bassanteile absenkt bzw. entfernt. Dies kann von Vorteil sein, um lange Effektfahnen klanglich differenzierter zu gestalten.

In der Betriebsart **BP** wird der Echoeffekt um einen Bandpassfilter ergänzt. Hierdurch werden tiefe und hohe Frequenzen reduziert, was in einem schmalen und dünnen Klang resultiert.

#### ANALOG MODE

Das Delay bietet mit dem normalen und dem **ANALOG**-Modus (Shift+Tap/Set) zwei verschiedene Modi. Im Analog-Modus wird bei Tempo-Änderungen die Tonhöhe der Wiederholungen verschoben – so wie bei alten Analog-Delays. Zudem haben die Feedbackfilter einen anderen Klangcharakter als im normalen Modus. Im Analog Mode wird dem Echo eine dezente Verzerrung hinzugefügt. Dieser Effekt ist insbesondere bei höheren Feedback-Werten hörbar.

#### MASTER CLOCK

Die Master Clock in der Delay-Sektion wird über den Regler **MST CLK** (Shift + Temporegler) aktiviert. Dadurch synchronisiert sich das Echo auf das Tempo der Master-Clock in der Program-Sektion. Informationen zum Einstellen des Tempos finden Sie auf [Seite 18](#page-49-0).

Das Tempo des Echoeffekts wird nun in Notenwerten bezogen auf das Tempo der Clock ausgedrückt – von halben bis zu 32-tel-Noten. Neben geraden Notenwerten stehen auch Swing- (S), triolische (T) und punktierte (D) Varianten zur Auswahl.

## AMP SIM/EQ

Die Kategorie **AMP SIM/EQ** kombiniert einen 3-Band-Equalizer mit einer Amp-Speaker-Simulation und 24 dB Tief- und Hochpassfiltern mit regelbarer Resonanz. Wenn kein Amp oder Filter ausgewählt ist, bietet die Sektion Amp Sim/EQ einen neutralen EQ und einen Röhren-Overdrive.

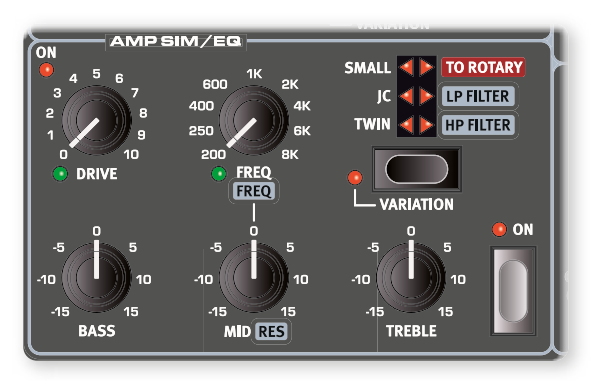

#### <span id="page-49-0"></span>DRIVE

Der über Morph steuerbare **DRIVE**-Effekt bietet eine röhrenartige Overdrive-Verzerrung. Alternativ steuert er, sofern ein Verstärkermodell gewählt wurde, die Overdrive-Intensität des gewählten Verstärkers. Die Drive-LED zeigt, dass der Overdrive aktiv ist.

#### EQ-SEKTION

Dieser 3-Band-Equalizer bietet Regler für Bass, parametrische Mitten und Höhen. Die **BASSFREQUENZ** liegt bei 100 Hz, die **HÖHEN** bei 4 kHz und die über Morph steuerbaren Mitten zwischen 200 Hz und 8 kHz, regelbar über den **FREQ**-Regler. Der Hub kann auf Werte zwischen +/- 15 dB eingestellt werden.

#### AMP MODEL

Über die Auswahltaste der Sektion Amp Sim haben Sie Zugriff auf drei verschiedene Verstärker/Lautsprecher-Simulationen:

 Die Verstärkermodelle Twin und JC sorgen im Quellsignal für deutlich ausgeprägte Höhen – insbesondere in den Basisversionen ohne aktive Variation. Je nach Klangquelle kann es erforderlich sein, diesen Effekt mit dem EQ oder anderen Methoden auszugleichen.

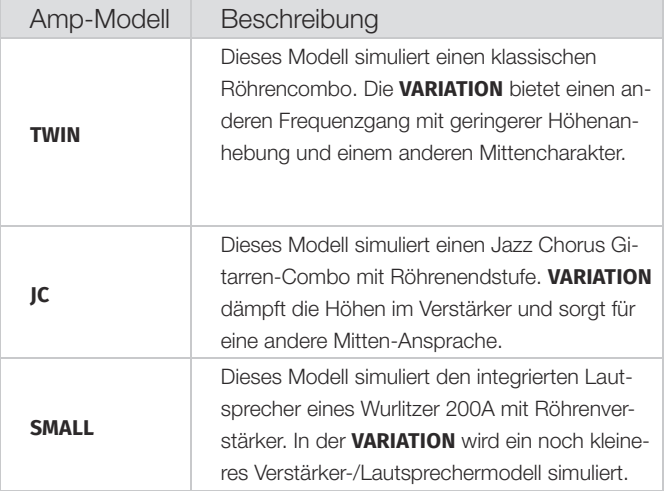

#### TO ROTARY

Die Einstellung **TO ROTARY** speist das aktive Layer auf den Rotary Speaker, dessen Bedienelemente sich auf der linken Seite der Bedienoberfläche (siehe unten) befinden.

Andere Effekte können weiterhin wie gewohnt verwendet werden. Beachten Sie jedoch, dass Rotary Speaker die letzte Effekt-Einheit in der Kette ist – alle anderen Effekte des Layers sitzen davor.

#### LP 24 FILTER

**LP24** ist ein Tiefpassfilter mit 24 dB/Oktave und einstellbarer Resonanz. Über den per Morph steuerbaren **FREQ**-Regler stellen Sie die Einsatzfrequenz des Filters ein. Über den **RES**-Regler justieren Sie ergänzend die Intensität der Filterresonanz im Bereich der Einsatzfrequenz.

l Der LP24-Filter kann alternativ zum Wah-Wah-Effekt eingesetzt werden, indem Sie die Einsatzfrequenz mit einem angeschlossenen Steuerpedal morphen und die Resonanz nach Bedarf anpassen.

#### HP 24 FILTER

**HP24** ist ein Hochpassfilter mit 24 dB/Oktave und einstellbarer Resonanz. Über den per Morph steuerbaren **FREQ**-Regler lässt sich die Einsatzfrequenz des Filters einstellen, während Sie mit dem **RES**-Regler die Intensität der Filterresonanz im Bereich der Einsatzfrequenz justieren.

l Die EQ-Bänder für die Bässe und Höhen sowie der Drive-Effekt stehen sowohl für den HP24 als auch den LP24 zur Verfügung.

## **COMPRESSOR**

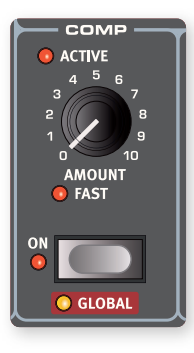

Der **COMPRESSOR** begrenzt die Dynamik, indem laute Signale abgesenkt und leise Signale angehoben werden. Dadurch erzielen Sie einen druckvollen, fetten Sound, der zudem in Live-Situationen einfacher zu handhaben ist. Der Kompressor wird über die zugehörige Taste **ON** aktiviert. Mit dem **AMOUNT**-Regler steuern Sie den Grad der Kompression.

Der Compressor kann in den **GLOBAL**-Modus versetzt werden (Shift+On), sodass er sich auf alle

Layer in den drei Sektionen auswirkt.

#### FAST-MODUS

In der Betriebsart **FAST** (Shift + Amount-Regler) arbeitet der Kompressor mit einer schnelleren Regelzeit. Hohe Kompressionswerte erzeugen einen "pumpenden" und vordergründigeren Kompressorklang.

## **REVERB**

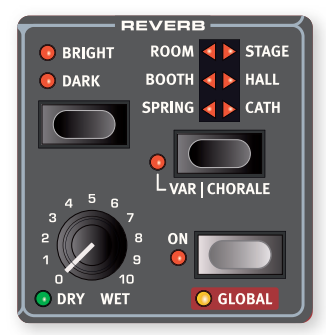

Die **REVERB**-Einheit simuliert die natürlichen Reflexionen in unterschiedlichen akustischen Umgebungen. Es stehen sechs Reverb-Typen mit verschiedener Länge und Dichte zur Verfügung, die über die LEDs oberhalb der Sechsfach-Wahltaste angezeigt werden.

Für die Reverb-Typen auf der linken Seite der Auswahl stehen die unten

beschriebenen **VARIATIONEN** zur Verfügung. Für die Typen auf der rechten Seite kann der **CHORALE**-Modus aktiviert werden, der die Tonhöhenmodulation im Reverb-Signal verstärkt und damit für einen lebendigeren Klang sorgt. Die Funktionen Variation/Chorale werden durch Drücken von Shift + Wahltaste aktiviert.

Das Reverb kann in den **GLOBAL**-Modus versetzt werden (Shift+On), sodass es sich auf alle Layer der drei Sektionen auswirkt.

Mit dem per Morph steuerbaren **DRY/WET**-Regler stellen Sie die Balance zwischen dem unbearbeiteten und dem Effektsignal ein.

l Der Dry/Wet-Regler sorgt in der Maximalstellung dafür, dass nur das Effektsignal ausgegeben wird, das sich effektiv für Morph-Effekte und Layer-Überblendungen nutzen lässt.

#### REVERB-TYPEN

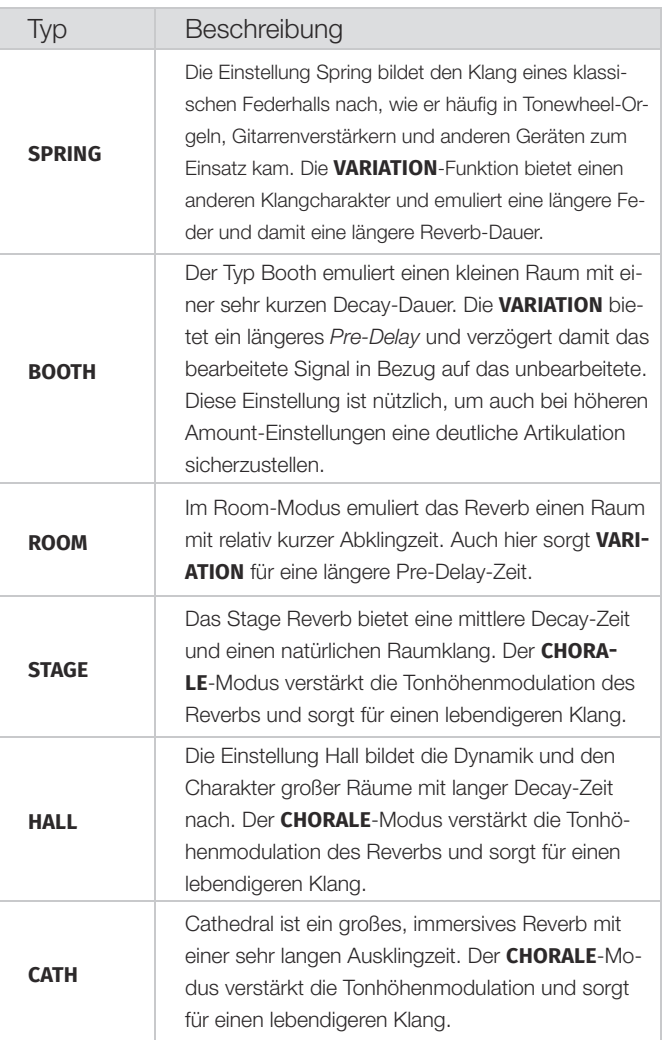

Über die **BRIGHT**- und **DARK**-Modi lässt sich der Frequenzgang aller Reverb-Typen verändern. Im Bright-Modus werden die Bässe dezent abgesenkt und das Reverb-Signal enthält mehr hohe Frequenzanteile. Im Dark-Modus werden hingegen die Höhen gedämpft.

## ROTARY SPEAKER

Der Leslie-Effekt bildet den Klang des rotierenden Horns und des Bass-Rotors ebenso originalgetreu nach wie den charakteristischen Verstärker-Sound eines Leslies.

- Der häufigste Anwendungsfall für den Rotary Speaker ist die Kombination mit einem Orgelsound: Drücken Sie dazu die **ORGAN**-Taste in der Sektion Rotary Speaker.
- Um den Rotary Speaker mit den Sounds der Piano- oder Synth-Sektion zu nutzen, aktivieren Sie in der Amp/EQ-Sektion die Option **TO ROTARY** für das Layer, das Sie mit dem Rotary Speaker bearbeiten möchten.
- Mit der **SLOW/STOP-FAST**-Taste schalten Sie zwischen der schnellen und langsamen Leslie-Geschwindigkeit um.
- Um die Rotoren anzuhalten, drücken Sie die Taste **STOP MODE** und stellen die Geschwindigkeit auf **SLOW/STOP**.
- Damit der Lautsprecher im Stop-Modus immer exakt gleich klingt, wählen Sie mit Shift+Stop Mode die **ANGLE**-Option und anschließend eine der Positionen in der Liste. Auf diese Weise befinden sich Rotor und Horn im gestoppten Zustand immer an derselben Stelle. In der Voreinstellung Free variiert der Klang im Stop-Modus abhängig von der Endposition von Rotor und Horn.
- Die Beschleunigung von Rotor und Horn, also die Dauer der Geschwindigkeitsänderung von langsam zu schnell und umgekehrt, lässt sich im Sound-Menü konfigurieren (siehe [Seite 56](#page-51-0)).
- Die Drehgeschwindigkeit lässt sich mit Hilfe einer Morph-Quelle steuern, sodass neben den Standardgeschwindigkeiten Fast, Slow und Stopped weitere Rotorgeschwindigkeiten realisiert werden können. Zur Einrichtung halten Sie eine beliebige Morph-Assign-Taste gedrückt und drücken dann die Taste für die Rotor-Geschwindigkeit. Die **MORPH**-LED zeigt an, wenn eine Morph-Bearbeitung aktiv ist.

Mit dem **DRIVE**-Regler steuern Sie den Verzerrungsgrad. Dabei wird der Overdrive-Effekt des originalen Leslie-Vorverstärkers simuliert.

<span id="page-51-1"></span>Schließen Sie ein Sustain-Pedal oder einen Fußschalter am Eingang Rotor Pedal an, um die Rotor-Geschwindigkeit mit dem Fuß zu steuern. Bei dem Modell Nord Stage 4 Compact lässt sich die Leslie-Geschwindigkeit mit dem optional erhältlichen Nord Half Moon Switch noch authentischer umschalten. Weitere Informationen zur Leslie-Steuerung finden Sie auf [Seite 57.](#page-51-1)

**in** Der Parameter Rotary Drive hängt dabei von der Pegeleinstellung des bearbeiteten Instruments ab: Wenn das bearbeitete Instrument auf einen sehr niedrigen Pegel eingestellt ist, sind entsprechend auch die Drive-Reserven sehr eingeschränkt. Auch in diesem Fall verhält es sich wie bei den "Originalen": Wenn Sie den Pegel der Orgel beispielsweise mit einem Swell-Pedal anheben, erhöht sich auch der Verzerrungsgrad des Leslie-Effekts.

#### ROTARY SPEAKER UND REVERB

In allen Layern, die auf den Rotary Speaker geroutet sind, wird das Reverb (sowie alle anderen Effekte) vor dem Rotary Speaker platziert.

#### <span id="page-51-0"></span>ROTARY-MENÜ-EINSTELLUNGEN

Im Sound-Menü existieren diverse Parameter, mit denen sich detaillierte Einstellungen zum Klang und Verhalten der Rotary-Speaker-Sektion vornehmen lassen. Weitere Informationen finden Sie auf [Seite 56.](#page-51-0)

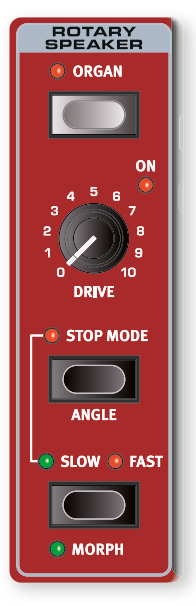

# <span id="page-52-1"></span>**10** MIDI

## EINSATZ VON MIDI

Bei der Entwicklung des Nord Stage 4 haben wir besonderen Wert auf eine flexible MIDI-Funktionalität gelegt. Sie können ihn als Master-Keyboard zur Steuerung anderer Klangquellen (Soft- oder Hardware) verwenden oder die Layer der Orgel-, Piano- und Synth-Sektion individuell von externen Geräten wie einem Computer oder Sequenzer ansteuern. Zudem ist es möglich, nur Teile des Nord Stage 4 über ein separates Keyboard zu steuern – und zwar pro Programm. Je nach Bedarf können Sie auch alle Methoden gleichzeitig nutzen.

Die MIDI-Funktionen des Nord Stage 4 lassen sich in die vier Hauptbereiche einteilen: Global, Layer (Organ/Piano/Synth A/B/C), Aux KB und Extern. Jeder der Bereiche lässt sich beliebigen MIDI-Kanälen frei zuweisen. Zudem lassen sich die MIDI-Funktionen deaktivieren, indem der jeweilige MIDI-Kanal auf Off eingestellt wird. Alle MIDI-Kanäle werden im MIDI-Menü eingestellt, siehe [Seite 59.](#page-52-0)

Der Global-Kanal wird sowohl zum Senden als auch zum Empfangen von MIDI-Daten verwendet, während die Extern-Kanäle nur senden und die Layer- und Aux-KB-Kanäle MIDI-Daten nur empfangen. Mit Ausnahme der Extern-Einstellungen (Extern-Menü) und der Aux-KB-Konfiguration (Aux-KB-Menü) werden die meisten Einstellungen im Zusammenhang mit den MIDI-Funktionen über das MIDI-Menü eingerichtet.

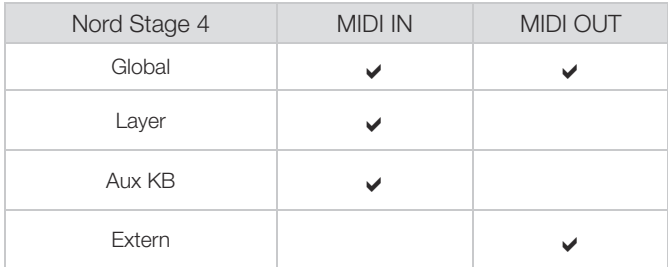

#### GLOBAL CHANNEL

Der MIDI-Kanal Global dient sowohl zur Ausgabe als auch zum Empfang von MIDI-Daten. Damit lässt sich jeder Aspekt des Nord Stage 4 fernsteuern – als würden Sie auf der lokalen Klaviatur spielen. Gleichermaßen können alle Eingaben über die Klaviatur, die Pedale und Bedienelemente über MIDI ausgegeben werden.

Über den Global-Kanal werden Eingaben über die Klaviatur und die Bedienelemente als MIDI-Befehle ausgegeben. Jedes Mal, wenn Sie einen Regler in der Synth-Sektion, das Modulationsrad, ein Pedal oder den Pitch-Stick betätigen, werden MIDI-Daten erzeugt und über den Global-Kanal ausgegeben.

i Über das MIDI-Menü lässt sich der Global-MIDI-Kanal ein- und ausschalten. Dadurch wird sowohl die MIDI-Ausgabe als auch der -Empfang über den Global-Kanal deaktiviert.

## LAYER-KANÄLE

Die MIDI-Kanäle für die einzelnen Layer Organ, Piano und Synth können MIDI-Daten nur empfangen: Die einzelnen Layer können also von einem externen Gerät gesteuert werden. Die Einstellungen für jedes Organ-, Piano- und Synth-Layer finden Sie im MIDI-Menü des Nord Stage 4.

## *EXTERN*

Der Extern-Modus, der für jedes Layer in der Synth-Sektion ausgewählt werden kann, ist in erster Linie für die Einbindung externer MIDI-Geräte in eine Live-Performance gedacht. Im Folgenden finden Sie ein Konfigurationsbeispiel für eine solche Anwendung. Ausführliche Informationen zum Einsatz der Extern-Sektion finden Sie im Kapitel "Extern" ab [Seite 45](#page-52-1).

#### STEUERUNG VON EXTERNEN GERÄTEN ÜBER DEN NORD STAGE 4

Sie können sich ein Layer im Extern-Modus wie ein normales Synth-Layer vorstellen, wenn es um die Zuweisung von Keyboard-Zonen, die Aktivierung des Pitch Sticks und das Sustain-Pedal usw. geht.

Zudem können Sie "Startwerte" für MIDI-Befehle wie Program Change, Bank Select oder Volume für ein Extern-Layer festlegen. MIDI-CC-Wertänderungen und externe Program-Changes können direkt über das Display und die Endlosregler der Synth-Sektion gesteuert werden. Die Extern-Einstellungen werden für jedes Programm einzeln gespeichert – mit Ausnahme der Extern-MIDI-Kanäle, die von allen Programmen gemeinsam genutzt werden.

- 1 Wählen Sie am Nord Stage 4 ein Programm aus, in dem Sie externe Sounds verwenden möchten.
- <span id="page-52-0"></span>2 Aktivieren Sie den Extern-Modus für ein Synth-Layer und stellen Sie seinen MIDI-Kanal sowie einen MIDI-Kanal im externen Gerät (z. B. einem Rack-Synth-Expander o. ä.) auf denselben Wert ein. Öffnen Sie dazu im Nord Stage 4 das **MIDI**-Menü (Shift + Program-Taste 7).
- ! Achten Sie darauf, dass der Extern-Kanal nicht denselben MIDI-Kanal nutzt wie der Global-Kanal des Nord Stage 4.
- 3 Weisen Sie das Extern-Layer der (den) gewünschten Keyboard-Zone(n) zu.
- 4 Wenn Sie nun am Nord Stage 4 die Zone für das Extern-Layer spielen, sollten Sie Ihr externes Gerät hören.
- Evtl. müssen Sie an Ihrem externen MIDI-Gerät noch Einstellungen bezüglich der Verarbeitung eingehender MIDI-Befehle vornehmen. Lesen Sie dazu bei Bedarf die Bedienungsanleitung des externen Geräts.
- 5 Passen Sie die Parameter **OCTAVE UP/DOWN**, **SUST PED** und **PSTICK** an.
- <span id="page-53-0"></span>6 Bedienen Sie den PROGRAM-Endlosregler – der ganz rechte Endlosregler unter dem Synth-Display – bis das gewünschte Programm in externen Gerät angewählt ist. Wenn dazu ein Bankwechsel notwendig ist, müssen Sie dies manuell über das Extern-Menü erledigen.
- 7 Um die Lautstärke für das externe MIDI-Gerät einzustellen, betätigen Sie den Lautstärke-Fader für das Extern-Layer, der gemäß seiner Position MIDI CC#7 (MIDI Volume) sendet.
- 8 Bei Bedarf speichern Sie das Programm im Nord Stage 4.

Wenn Sie im Extern-Menü die Option Send On Load aktivieren, werden bei jeder erneuten Auswahl dieses Programms die zugehörigen MIDI-Befehle (Program Change, Bank Select und Volume) automatisch vom Nord Stage 4 an das externe MIDI-Gerät ausgegeben. Bei Bedarf lässt sich im Extern-Menü zwei zusätzliche Continuous-Controller-Befehle definieren. Stellen Sie hier einfach die CC-Nummern und die gewünschten Werte ein, um diese Befehle zusammen mit den anderen auszugeben.

Wie die anderen Layer auf dem Panel arbeiten auch die Extern-Layer völlig unabhängig voneinander und lassen sich daher in derselben oder einer anderen Zone gleichzeitig für unterschiedliche Zwecke konfigurieren und nutzen.

**El** Wenn Sie auf der Bedienoberfläche die Transpose-Funktion betätigen, wird die MIDI-Ausgabe über die Extern-Layer ebenfalls transponiert.

## STEUERUNG DES NORD STAGE 4 ÜBER MIDI

Es gibt mehrere Möglichkeiten, den Nord Stage 4 über ein zweites Keyboard oder ein anderes MIDI-Gerät zu steuern. Sehen wir uns zunächst die Aux-KB-Funktion an.

#### AUX KB (AUXILLIARY KEYBOARD)

Mit dieser Funktion können Sie jede beliebige Kombination von Layern im Nord Stage 4 über ein externes Keyboard spielen. Da die Aux-KB-Einstellungen mit dem jeweiligen Programm gespeichert werden, empfiehlt sich diese Funktion insbesondere für den Live-Einsatz.

Einen umfassenden Überblick über Aux KB finden Sie im Kapitel zu den Programmen auf [Seite 43.](#page-53-0) Hier geben wir ein grundlegendes Beispiel für die Einrichtung – in diesem Fall nur für die Steuerung von Layer B der Organ-Sektion:

- 1 Schließen Sie ein externes MIDI-Keyboard an der MIDI-In-Buchse des Nord Stage 4 an.
- 2 Öffnen Sie das Menü **AUX KB**, indem Sie Shift+Program 4 drücken.
- 3) Auf der ersten Seite im Aux-KB-Menü stellen Sie "Aux KB Enable" mit dem Program-Endlosregler auf "On" ein.
- 4 Wechseln Sie mit der **PAGE**-Aufwärts-Taste auf die zweite Seite. Drücken Sie den Softbutton ORG (Organ) und wählen Sie mit dem Endlosregler den Wert -B aus.
- 5 Stellen Sie den Aux-KB-MIDI-Kanal im MIDI-Menü des Nord Stage 4 auf den Kanal des MIDI-Ausgabegeräts ein. Die Voreinstellung ist MIDI-Kanal 16.
- 6 Stellen Sie sicher, dass Layer B der Orgel im Nord Stage 4 aktiv ist. Alle übrigen Sektionen und Layer werden weiterhin über den Nord Stage 4 gesteuert.

! Sofern der Stage 4 über Panel Transpose transponiert wird, werden auch die über den Dual-KB-Kanal eingehenden MIDI-Noten transponiert. Diese Transposition hat Vorrang vor der MIDI-Menü-Einstellung "Transpose MIDI at".

#### LAYER-MIDI-STEUERUNG

Eine zweite Möglichkeit, Abschnitte des Stage 4 von einem externen Gerät aus zu steuern, wäre der Einsatz der MIDI-Funktionen pro Layer, die es erlauben, jedes Layer auf einem anderen MIDI-Kanal anzusprechen. Bei Bedarf können alle Layer weiterhin lokal über das Nord Stage 4 Keyboard gesteuert werden.

Dazu weisen Sie den Organ-, Piano- und Synth-Layern über das **MI-DI**-Menü MIDI-Kanal-Nummern zu (Shift+Programmtaste 7).

#### GLOBAL MIDI

Eine dritte Möglichkeit zur MIDI-Steuerung des Nord Stage 4 bietet die Funktion Global MIDI. Sofern der MIDI-Ausgabe-Kanal des externen Geräts mit dem Global-MIDI-Kanal im Nord Stage 4 übereinstimmt, lässt sich der Nord Stage 4 über das externe Gerät ebenso steuern wie über die lokale Klaviatur.

i Über das MIDI-Menü lässt sich der Global-MIDI-Kanal ein- und ausschalten. Dadurch wird sowohl die Ausgabe als auch der Empfang von MIDI über die Global-Komponente deaktiviert.

#### SYNCHRONISIERUNG AUF EINE EXTERNE CLOCK-QUELLE

Die Master-Clock des Stage 4 kann über externe MIDI-Clock-Signale gesteuert werden. Die Konfiguration hierfür erfolgt automatisch: Sobald am MIDI- oder USB-Port ein Clock-Signal anliegt, wird die Master-Clock auf das externe Clock-Signal synchronisiert.

Sofern die Master-Clock auf eine externe Clock synchronisiert ist und Sie die Taste **MST CLK** drücken, wird auf der Master-Clock-Seite die Zeichenfolge "external" sowie das empfangene Tempo in BPM eingeblendet.

#### UMLEITUNG VON MIDI-SIGNALEN ÜBER DIE EX-TERN-SEKTION

Wenn ein externes Gerät MIDI-Befehle an den Stage 4 ausgibt und eines oder mehrere Extern-Layer aktiv sind, lassen sich die eingehenden MIDI-Noten auf den MIDI-Ausgang des Stage 4 und auf einen oder mehrere der Extern-MIDI-Kanäle umleiten. Dazu muss die Einstellung "Thru" auf der Extern-Seite im MIDI-Menü auf On gesetzt sein: Das ermöglicht es Ihnen, ein externes Gerät von einem anderen externen Gerät aus zu steuern.

Eingehende MIDI-Daten auf einem Synth-Layer-Kanal (A, B oder C) werden auf den entsprechenden Extern-Kanal umgeleitet, während MIDI-Daten, die auf dem Global-Kanal eingehen, auf alle aktiven Extern-Kanäle umgeleitet werden. Die KB-Zonen-Zuweisung für jedes Extern-Layer wirkt sich auch auf den Bereich aus, für den eingehende MI-DI-Daten auf jeden Kanal umgeleitet werden.

## <span id="page-54-1"></span>MIDI-AUFNAHMEN MIT DEM STAGE 4 UND EINEM SEQUENZER

<span id="page-54-2"></span>Sie können Ihr Spiel auf dem Stage 4 originalgetreu und mit allen Eingaben über die Pedale und mit Morphs oder anderen Techniken in einer DAW oder einem MIDI-Sequenzer aufzeichnen. Am besten nutzen Sie dazu den globalen MIDI-Kanal.

- 1 Stellen Sie den DAW- oder Sequenzer-Track so ein, dass die eingehenden MIDI-Befehle auf den Global-Kanal zurückgeführt werden.
- 2 Stellen Sie den Parameter "Local" im MIDI-Menü des Nord Stage 4 auf Off.
- 3 Wählen Sie am Nord Stage 4 das gewünschte Programm aus.
- 4 Starten Sie die Aufnahme im Sequenzer.

Die MIDI-Ausgabe über den Global Channel erfolgt ohne Berücksichtigung von Splits und alle Tasten der Klaviatur des Stage 3 geben MI-DI-Notennummern aus.

**f** Sofern eine Transposition (über die Transpose-Funktion der Bedienoberfläche oder im System-Menü über den Parameter "Global Transpose") aktiv ist, wirkt sich diese nur aus, wenn der Parameter "Transpose MIDI at" im MIDI-Menü entsprechend konfiguriert ist. Weitere Informationen finden Sie auf [Seite 59.](#page-54-0)

## **MIDI-BEFFHIF**

Die folgenden MIDI-Befehle können vom Nord Stage 4 ausgegeben und empfangen werden:

- Note-On- und Note-Off-Befehle werden gesendet und empfangen.
- Pitch-Bend-Befehle werden gesendet und empfangen.

Im MIDI-Menü (siehe [Seite 59\)](#page-54-0) können Sie wählen, ob der Nord Stage 4 Control-Change-Befehle ausgibt und/oder empfängt.

- Wenn am Input Organ Swell ein Steuer-/Expression-Pedal angeschlossen ist, werden die Daten als Controller 4 gesendet und empfangen.
- Wenn am Input Control Pedal ein Steuer-/Expression-Pedal angeschlossen ist, werden die Daten als Controller 11 (Expression) gesendet und empfangen.
- Wenn am Input Sustain Pedal ein Sustain-Pedal angeschlossen ist, werden die Daten als Controller 64 (Sustain Pedal) gesendet und empfangen.
- Ein Nord Triple Pedal 2, das an der Triple-Pedal-Buchse angeschlossen ist, überträgt Sustain-Pedal-Daten als Controller 64.
- Zudem werden auch fast alle anderen Elemente (Regler und Tasten) auf der Bedienoberfläche als Control-Change-Befehle ausgegeben und empfangen. Alle Eingaben, die über die Bedienoberfläche erfolgen, lassen sich also mit einem MIDI-Sequenzer aufnehmen. Eine vollständige Liste aller Parameter und der zugehörigen Controller-Nummern finden Sie auf [Seite 65.](#page-54-1)

#### KEYBOARD VELOCITY (ANSCHLAGSSTÄRKE)

Der Nord Stage 4 kann Keyboard-Velocity-Befehle ausgeben und empfangen. Orgel-Sounds werden unabhängig von der MIDI-Anschlagsstärke immer mit Nominalpegel wiedergegeben. Die Release-Velocity wird ebenfalls übertragen, jedoch nicht über MIDI empfangen.

#### **AFTERTOUCH**

Die Klaviatur im Nord Stage 4 kann Aftertouch-Befehle (auch Channel Pressure genannt) übertragen. Wenn Sie auf eine bereits gedrückte Taste noch mehr Druck ausüben, wird dadurch ein Signal erzeugt, das zur Parametersteuerung benutzt werden kann.

## PROGRAMMWECHSELEINGABEN

Program Change-Befehle werden sowohl für die Programm- als auch für die Synth-, Piano- und Organ-Preset-Library-Bänke verwendet, die durch die MSB-Nummer der Bank identifiziert werden. Das Umschalten von Programmen bzw. Presets im Nord Stage 4 gibt Program-Change-Befehle gemäß der unten stehenden Tabelle aus. Voraussetzung ist, dass die Ausgabe von Program-Changes im MIDI-Menü aktiviert ist.

Die Implementierung ist so konzipiert, dass eine MIDI-LSB-Bank so viele Nord-Stage-4-Bänke wie möglich anspricht, wenn man die Anzahl der Programme innerhalb jeder Bank berücksichtigt.

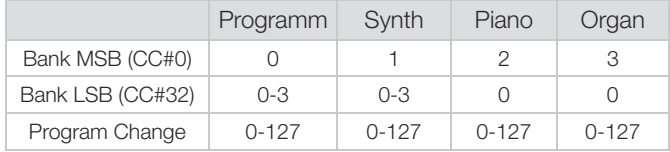

Ein eingehender Befehl, der ein Preset anspricht, wählt dieses Preset für die betreffende Sektion aus, aktiviert die Sektion aber nicht, wenn sie gerade inaktiv ist.

i Programmwechselbefehle, die ohne zugehörigen Bank-Select-Befehl an den Nord Stage 4 ausgegeben werden, werden in der aktiven Programm-Bank ausgeführt.

Im MIDI-Menü können Sie festlegen, ob der Nord Stage 4 Program-Change-Befehle über den Global Channel ausgeben und/oder diese empfangen soll. Weitere Einzelheiten dazu finden Sie im Abschnitt [Seite 60.](#page-54-2)

l Wenn Sie Program-Change-Befehle an externe Geräte senden möchten, ohne den Status des Nord Stage 4 zu verändern, verwenden Sie die Program-Change-Funktion des Extern-Modus.

## LOCAL CONTROL ON/OFF

<span id="page-54-0"></span>Mit Hilfe der Funktion Local Control Off können Sie die Klaviatur und die Bedienoberfläche des Nord Stage 4 von dessen Sound-Engines "abkoppeln". Auf diese Weise wird verhindert, dass Noten doppelt, also von der internen Klaviatur und über den MIDI-"Loop", getriggert werden. Die Funktion Local On/Off erreichen Sie über das MIDI-Menü (siehe [Seite 59](#page-54-0)).

## PANIC

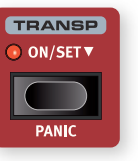

Wenn Sie im Betrieb des Nord Stage 4 in einem MI-DI-Setup hängende Noten bemerken oder wenn aus einem anderen Grund plötzlich kein Sound mehr ausgegeben werden soll, drücken Sie **PANIC** (Shift + Transpose). Dadurch wird intern der Befehl "All Notes Off" ausgegeben und alle eingehenden CC-Befehle werden zurückgesetzt.

# <span id="page-55-0"></span>**11** MENÜS

Über die Menüs der sekundären (Shift) Tastenfunktionen in der zentralen Program-Sektion haben Sie Zugriff auf zahlreiche Einstellungen für die funktionalen Aspekte des Nord Stage 4. Sämtliche Einstellungen, die Sie in den Menüs vornehmen, werden sofort wirksam und bleiben so lange gespeichert, bis Sie sie wieder verändern.

**Eine Ausnahme bildet die Einstellung MIDI Local On/Off, die jedes** Mal auf Local On zurückgesetzt wird, wenn Sie den Nord Stage 4 einschalten.

Die meisten Einstellungen gelten global und damit unabhängig davon, welches Programm gerade geladen ist. Andere – wie z. B. die Einstellungen für das Layer-bezogene Output-Routing und für die Menüs Extern sowie Aux KB – werden pro Programm gespeichert.

Um ein Menü zu öffnen, halten Sie **SHIFT** und drücken dann die zugehörige Program-Taste 1 bis 8. Zwischen den Menüs navigieren Sie mit den PAGE-Tasten (4 und ), während Sie die Parameterwerte über den **PROGRAM**-Endlosregler verändern.

Um ein Menü zu verlassen, drücken Sie die Taste **EXIT** (Shift).

**1** Die Organize-Funktion wird im Program-Kapitel auf [Seite 44](#page-55-0) beschrieben.

#### SOFTBUTTONS

Eine Menüseite kann mehrere zusammengehörige Einstellungen enthalten, wobei Sie die Parameter über die Softbuttons am unteren Display-Rand aufrufen, die den Program-Tasten 1 bis 4 zugewiesen sind.

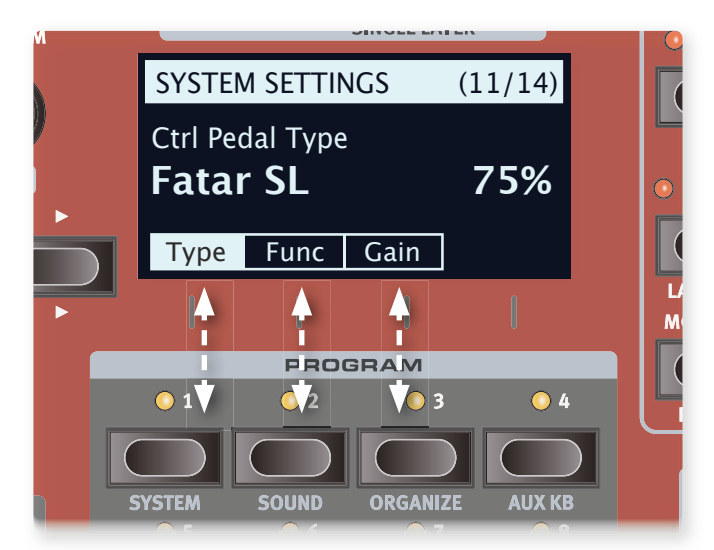

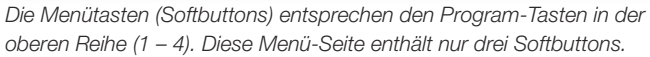

## SYSTEM-MENÜ

Halten Sie **SHIFT** gedrückt und drücken Sie **SYSTEM** (Taste Program 1), um auf die Einstellungen im System-Menü zuzugreifen. Mit Hilfe der **PAGE**-Tasten ◀ und ▶ schalten Sie zwischen den Menüseiten um. Mit den Softbuttons erreichen Sie ergänzende Einstellungen, sofern vorhanden. Drücken Sie abschließend die **EXIT**-Taste (Shift), um das Menü zu verlassen.

#### 1 - MEMORY PROTECT

Der Speicherschutz für den Nord Stage 4 ist ab Werk aktiv, um ein versehentliches Überschreiben von Programmen oder Synthesizer-Presets zu verhindern. Wenn Sie den Speicherschutz ausschalten, sind sämtliche Speichervorgänge möglich. Der Speicherschutz gilt nicht für Menü-Einstellungen und die fünf Live-Programme.

Wertebereich: On (Voreinstellung), Off

#### 2 - GLOBAL TRANSPOSE

Hier transponieren Sie den Nord Stage 4 global in Halbtonschritten. Diese Einstellung wirkt zusätzlich zu Transponierungen, die über die Oberfläche eingegeben oder mit einem Programm gespeichert wurden.

Wertebereich: +/- 6 Halbtöne (Voreinstellung: "none")

#### 3 - FINE TUNE

Mit Fine Tune können Sie die Stimmung in kleineren Schritten bearbeiten.

Wertebereich: +/- 50 Cents (+/- halber Halbton), Voreinstellung: "0".

#### 4 - VERSION AND MODEL INFO

"Version and Model Info" blendet die vollständige Versionsnummer des aktuellen Betriebssystems (OS) bzw. – nach Bedienung des Program-Endlosreglers – die Hardware-Version (HW) des Instruments ein.

Mit dem Program-Endlosregler schalten Sie zwischen der Versionsangabe und den Hardware-Informationen um.

## SOUND-MENÜ

Halten Sie **SHIFT** und drücken Sie **SOUND** (Program 2), um auf das Sound-Menü zuzugreifen. Mit den **PAGE**-Tasten (4 und → schalten Sie zwischen den Seiten um. Während der **PROGRAM**-Endlosregler zur Eingabe dient, greifen Sie über die Softbuttons auf weitere Einstellungen zu (siehe oben). Drücken Sie die **EXIT**-Taste (Shift), um das Menü zu verlassen.

#### 1 - PROGRAM LEVELS

Hier passen Sie die Gesamtausgangspegel aller Layer und damit des aktuellen Programms an. Beachten Sie, dass Sie das Programm speichern müssen, um die Einstellung zu bewahren.

Wertebereich: -80 bis 0 dB.

#### 2 - PIANO PEDAL NOISE LEVEL

Bei Anschluss eines Nord Triple Pedals stellen Sie hier die Lautstärke des bei einigen Pianos zuschaltbaren Pedalgeräuschs ein.

Wertebereich: +/- 6 dB (Voreinstellung 0 dB)

#### 3 - PIANO STRING RES LEVEL

Hier wird die Lautstärke der bei einigen Pianos (akustische Pianos in den Größen Med, Lrg und XL) zuschaltbaren Saitenresonanz eingestellt.

Wertebereich: +/- 6 dB (Voreinstellung 0 dB)

#### 4 - ORGAN KEYBOARD TRIGGER POINT

Diese Einstellung steuert das Trigger-Verhalten der Klaviatur für die Organ-Sektion. In der Einstellung "High" wird der Ton ausgelöst, wenn die Taste vollständig gedrückt ist (wie bei einer B3 und anderen Orgelmodellen).

Wertebereich: High (Voreinstellung), Low

#### 5 - B3 ORGAN TONEWHEEL MODE

Steuert die Lautstärke des Übersprechens der Tonräder und der Artefakte der B3-Orgel, die durch Kriechströme an den Kabeln auftreten.

Wertebereich: Clean, Vintage 1 (Voreinstellung), Vintage 2

#### 6 - B3 ORGAN CLICK LEVEL

Hier stellen Sie die Lautstärke für den Key-Click im B3-Orgelsound ein.

Wertebereich: Normal (Voreinstellung), High

#### 7 - ROTARY SPEAKER TYPE

Für das 122 Leslie stehen zwei Einstellungen zur Auswahl. In der Einstellung 122 werden die Mikrofone traditionell mit etwas Abstand zum Lautsprecher positioniert. In der Einstellung 122 Close befinden sich die Mikrofone näher am Leslie.

Wertebereich: 122, 122 Close (Voreinstellung)

#### 8 - ROTARY ROTOR SPEED

Dieser Parameter legt die Geschwindigkeit des Leslie-Mitteltöners fest.

Wertebereich: Low, Normal (Voreinstellung), High

#### 9 - ROTARY ROTOR ACCELERATION

Diese Option steuert das Beschleunigen und das Verlangsamen des Leslie-Mitteltöners.

Wertebereich: Low, Normal (Voreinstellung), High

#### 10 - ROTARY HORN SPEED

Dieser Parameter legt die Geschwindigkeit des Leslie-Horns fest.

Wertebereich: Low, Normal (Voreinstellung), High

#### 11 - ROTARY HORN ACC (ACCELERATION)

Diese Option steuert das Beschleunigen und das Verlangsamen des Leslie-Horns.

Wertebereich: Low, Normal (Voreinstellung), High

## AUX KB

Halten Sie **SHIFT** und drücken Sie **AUX KB** (Program 4), um auf das Menü Aux-KB (Auxilliary Keyboard) zuzugreifen. Mit den **PAGE**-Tasten 3 und 4 schalten Sie zwischen den Menüseiten um. Das **PROGRAM**-Dial steuert die Wertänderungen, während Sie über die Softbuttons auf weitere Einstellungen zugreifen können (siehe oben). Drücken Sie die **EXIT**-Taste (Shift), um das Menü zu verlassen.

- **1** Denken Sie daran, das gewählte Programm zu speichern, damit die Aux-KB-Einstellungen beibehalten werden.
- **i Der MIDI-Kanal für Aux KB wird im MIDI-Menü eingestellt (siehe unten).**

#### 1 - AUX KBD ENABLE

Diese Einstellung steuert, ob die Aux-KB-Funktion für das aktuelle Programm aktiv ist. Änderungen, die Sie auf der zweiten Menü-Seite vornehmen, werden bestätigt, indem Sie "Aux KBD Enable" auf "On" setzen.

Wertebereich: Off (Voreinstellung), On

#### 2 - AUX KBD ORGAN / PIANO / SYNTH

Wählen Sie mit den Softbuttons "Org", "Pno" bzw. "Syn" die Sektion und wählen Sie die Layer-Konfiguration mit dem Program-Endlosregler aus. Beispiel: Um Orgel-Layer B über die externe Klaviatur zu steuern, wählen Sie für "Org" die Einstellung "-B", Layer, die nicht Teil der Aux-KB-Konfiguration sind, werden mit einem Bindestrich ("-") dargestellt.

Wertebereich Org: -- (Voreinstellung), A-, -B, AB Wertebereich Pno: -- (Voreinstellung), A-, -B, AB Wertebereich Syn: --- (Voreinstellung), A--, -B-, --C, AB-, A-C, -BC, ABC

#### 3 - KEYBOARD VELOCITY

Diese Einstellung steuert die Verarbeitung der Anschlagsstärke von eingehenden MIDI-Noten im Aux-KB-Kanal. Abhängig vom Hersteller und der Gewichtung der externen Tastatur muss diese Einstellung evtl. angepasst werden, um mit dem NS4 ein angemessenes Spielgefühl zu erreichen.

Wertebereich: Soft, Mid (Voreinstellung), Hard

## OUTPUT-MENÜ

Halten Sie **SHIFT** und drücken Sie **AUX KB** (Program 5), um auf das Menü Aux-KB (Auxilliary Keyboard) zuzugreifen. Mit den **PAGE**-Tasten 3 und 4 schalten Sie zwischen den Menüseiten um. Während der **PRO-GRAM**-Endlosregler zur Eingabe dient, greifen Sie über die Softbuttons auf weitere Einstellungen zu (siehe oben). Drücken Sie die **EXIT**-Taste (Shift), um das Menü zu verlassen.

#### 1 - OUTPUT BUS CHANNELS

Das Ausgangsrouting wird im Nord Stage 4 über ein Bus-System verwaltet. Es gibt einen Main-Bus und die drei Sub-Busse I, II und III. In der Voreinstellung sind alle Sektionen und Layer dem Main-Bus zugewiesen, der auf die Outputs 1 und 2 geroutet ist.

Jeder Bus (einschließlich des Main-Bus) kann den Stereopaaren 1+2 und 3+4 sowie für Mono-Anwendungen einem Einzelausgang zugewiesen werden. Alle Layer lassen sich dann nach Bedarf jedem Bus zuweisen.

#### MONO OUTPUT

Bei bestimmten Anwendungen kann es erforderlich oder wünschenswert sein, das Ausgangssignal des Nord Stage 4 mono statt stereo auszugeben. Dazu muss eine Buskonfiguration erstellt werden, der nur ein einziger Ausgangskanal (1, 2, 3 oder 4) zugewiesen ist. Bei nur einem Ausgang werden Piano-Sounds für die monophone Ausgabe optimiert und Stereoeffekte für den Mono-Betrieb angepasst.

#### RANGE

Wertebereich Main: 1-2 (Voreinstellung), 3-4, 1, 2, 3, 4, 12+34. Wertebereich Sub I: 1-2, 3-4 (Voreinstellung), 1, 2, 3, 4, 12+34. Wertebereich Sub II: 1-2, 3-4, 1, 2, 3 (Voreinstellung), 4, 12+34. Wertebereich Sub III: 1-2, 3-4, 1, 2, 3, 4 (Voreinstellung), 12+34.

l Die Einstellung 12+34 kann genutzt werden, um eine Kopie aller Ausgangssignale als Monitorsignal ausgegeben.

#### 2 - ORGAN/ROTARY OUTPUT BUS

Diese Einstellung legt fest, welcher Ausgangsbus von den Orgel-Layern bzw. dem Rotary Speaker genutzt wird. Über die Softbuttons rufen Sie die einzelnen Einstellungen auf.

Wählen Sie für Rotary Speaker die Pfeil-Option (←), um damit sein Ausgang immer der Auswahl für die Orgel folgt.

#### ZUR "AUTO"-EINSTELLUNG FÜR ROTARY SPEAKER

In der Einstellung "Auto" folgt der Rotary Speaker den Ausgangseinstellungen von Orgel, Piano A/B bzw. Synth A/B/C – und zwar in der genannten Reihenfolge.

Sofern der Rotary-Speaker-Effekt für die Orgel aktiv ist, wird der Rotary-Ausgang immer über denselben Ausgang wie die Orgel ausgegeben. Sofern Rotary jedoch in einem Piano-Layer aktiv ist, aber nicht in der Orgel, folgt Rotary den Ausgangseinstellungen dieses Piano-Layers.

#### RANGE

Wertebereich Organ: Main (Voreinstellung), Sub I, Sub II, Sub III Wertebereich Rotary: Main, Sub I, Sub II, Sub III, ←, Auto (Voreinstellung)

#### 3 - PIANO OUTPUT BUS

Diese Einstellung steuert den Ausgangsbus für das Piano-Layer A bzw. B. Über die Softbuttons rufen Sie die Einstellungen der einzelnen Layer auf.

Wenn die Pfeil-Option (←) für Piano B gewählt ist, entspricht der Ausgangsbus der Einstellung für Piano A.

Wertebereich A: Main (Voreinstellung), Sub I, Sub II, Sub III Wertebereich B: Main, Sub I, Sub II, Sub III, ← (Voreinstellung)

#### 4 - SYNTH OUTPUT BUS

Diese Einstellung steuert den Ausgangsbus für die Synth-Layer A, B und C. Über die Softbuttons rufen Sie die Einstellungen der einzelnen Layer auf.

Wenn die Pfeil-Option (←) für Synth B oder C ausgewählt ist, entspricht der Ausgangsbus dem jeweils linken Layer.

Wertebereich A: Main (Voreinstellung), Sub I, Sub II, Sub III Wertebereich B, C: Main, Sub I, Sub II, Sub III, ← (Voreinstellung)

## PEDAL-MENÜ

Halten Sie **SHIFT** und drücken Sie **PEDAL** (Program 6), um auf das Pedal-Menü zuzugreifen. Mit Hilfe der **PAGE**-Tasten (iund ) schalten Sie zwischen den Seiten um. Während der **PROGRAM**-Endlosregler zur Eingabe dient, greifen Sie über die Softbuttons auf weitere Einstellungen zu (siehe oben). Drücken Sie die **EXIT**-Taste (Shift), um das Menü zu verlassen.

#### 1 - CONTROL PEDAL

#### TYPE

Die meisten handelsüblichen Expression-Pedale können am Eingang **CONTROL PEDAL** des Nord Stage 4 betrieben werden. Wählen Sie eine Einstellung, die dem benutzten Pedal entspricht.

Wertebereich: Roland EV7 (Voreinstellung), Yamaha FC7, Korg, Fatar (und Studiologic)

l Wenn ein angeschlossenes Pedal bedient wird, während diese Menüseite geöffnet ist, wird ein Prozentsatz dargestellt, mit dem der Regelbereich des angeschlossenen Pedals festgelegt werden kann. Auf diese Weise lassen sich die passenden Einstellungen für Pedale ermitteln, die nicht direkt unterstützt werden.

#### FUNC (FUNCTION)

Mit dieser Option legen Sie die Funktion eines am Eingang Control Pedal angeschlossenen Pedals fest. Die beiden Einstellungen sind Control (Einsatz des Pedals in Kombination mit der Morph-Funktion) und Ctrl + Swell (Kombination aus Morph-Steuerung und Organ Swell).

Wertebereich: Control (Voreinstellung), Ctrl + Swell

#### GAIN

Hier können Sie das Ausgangssignal des Pedals anheben. Verwenden Sie diese Option, wenn das Pedal seinen Maximalwert nicht erreicht.

Wertebereich: 1 – 10

#### 2 - SWELL PEDAL

#### TYP

Diese Einstellung konfiguriert ein Pedal, das an der Buchse **ORGAN SWELL** angeschlossen ist. Weitere Informationen finden Sie im Abschnitt "Ctrl Pedal Type" weiter oben.

Wertebereich: Roland EV7 (Voreinstellung), Yamaha FC-7, Korg, Fatar (und Studiologic)

#### FUNC (FUNCTION)

Über diesen Parameter konfigurieren Sie das Ziel für das Swell-Pedal. Wählen Sie Swell, um das Pedal als Schweller für die Orgel zu verwenden, oder Volume, um es als zur Steuerung der Lautstärke für alle Sound-Engines im Nord Stage 4 zu verwenden. In der Einstellung "Wheel Morph" kann die Morph-Funktion des Modulationsrads auch über das Swell-Pedal bedient werden.

Wertebereich: Swell (Voreinstellung), Volume, Wheel Morph

#### GAIN

Hier können Sie das Ausgangssignal des Pedals anheben. Verwenden Sie diese Option, wenn ein Pedal nicht den Maximalwert erreicht.

Wertebereich: 1 – 10

#### 3 - SUSTAIN PEDAL

#### TYP

Diese Einstellung muss auf das Pedal am Anschluss **SUSTAIN PEDAL** abgestimmt sein, damit die Sustain-Funktion korrekt funktioniert.

Je nach Typ werden im Display ein oder drei senkrechte Balken (entspricht einem Einzel- bzw. Dreifachpedal) eingeblendet, die sich bei Betätigung der Pedale füllen. Daran lässt sich ablesen, ob das Pedal ordnungsgemäß angeschlossen wurde.

Die Einstellungen "Open" und Nord SP-1 ("Closed") stehen für einfache Fußschalter, während der Typ Nord SP-2 für kontinuierliche Expression-Pedale steht, die (wie die Triple-Pedale) auch die Funktionen Pedal Noise und Halbdämpfer unterstützen. Die Einstellung Nord TP-1 entspricht dem klassischen Nord Triple Pedal 1. Das Nord Triple Pedal 2 wird über eine spezielle fünfpolige Buchse angeschlossen und von den Einstellungen in diesem Menü nicht beeinflusst.

Wertebereich: Open, Nord SP-1 (Nord Sustain Pedal 1), Nord SP-2 (Nord Sustain Pedal 2, Voreinstellung), Nord TP-1 (Nord Triple Pedal 1)

#### FUNC (FUNCTION)

Bei Bedarf lässt sich mit dem Sustain-Pedal auch die Geschwindigkeit des Leslie-Effekts steuern; wählen Sie dazu die Funktion "Sus+Rotor Hold".

Wertebereich: Sustain (Voreinstellung), Sus+Rotor Hold

#### 4 - TRIPLE PEDAL FUNCTION

Ein an der Sustain-Pedal-Buchse angeschlossenes Nord Triple Pedal 1 oder ein Nord Triple Pedal 2 an der Triple-Pedal-Buchse kann auf vielfältige Weise zur Steuerung von zahlreichen Funktionen eingerichtet werden. Mit dem rechten Pedal wird immer die Funktion "Sustain" (oder optional "Sustain+Rotor Hold") gesteuert, während sich mit dem linken und mittleren Pedal eine größere Auswahl an Parametern steuern lassen.

#### ZUR EINSTELLUNG "USER ASSIGNED"

Mit der Option "User Assigned" steuert das linke bzw. mittlere Pedal eine der folgenden Funktionen, sofern sie auf der Bedienoberfläche aktiv ist:

- Mst Clk Pedal Tempo Tap
- Layer Scene II Pedal
- Synth Vibrato Pedal
- Pump-Effekt im Ped-Modus

#### RANGE

Wertebereich linkes Pedal: Una Corda (Voreinstellung), User Assigned, Layer Scene II, Pump, Mst Clk Tap, Synth Vibrato, Program Up, Program Down, Rotor Hold, Rotor Toggle

Wertebereich mittleres Pedal: Sostenuto (Voreinstellung), User Assigned, Layer Scene II, Pump, Mst Clk Tap, Synth Vibrato, Program Up, Program Down, Rotor Hold, Rotor Toggle

Wertebereich rechtes Pedal: Sustain (Voreinstellung), Sus+Rotor Hold

#### 5 - ROTOR PEDAL

#### TYP

Mit dieser Funktion können Sie den Typ bzw. die Polarität eines Fuß-

schalters am Anschluss **ROTOR PEDAL** ändern, falls seine Schaltfunktion umgekehrt arbeitet. Bei dem Modell Nord Stage 4 Compact können Sie diese Funktion bei Bedarf auch über den Half Moon Switch auslösen.

Wertebereich: Open (Voreinstellung), Nord SP-1 ("Closed"), Half Moon Switch (nur beim Modell Compact)

#### FUNC (FUNCTION)

Über diese Option können Sie das Schaltverhalten eines Fußschalters am Anschluss **ROTOR PEDAL** ändern. "Rotor Toggle" bedeutet, dass die Rotor-Geschwindigkeit (wie bei einem On/Off-Schalter) bei jedem Schaltvorgang zwischen schnell und langsam umschaltet. "Rotor Hold" bedeutet, dass die Rotor-Geschwindigkeit schnell eingestellt ist, solange das Pedal gedrückt ist. Wenn Sie das Pedal loslassen, wechselt die Geschwindigkeit wieder auf langsam.

Wertebereich: Rotor Toggle (Voreinstellung), Rotor Hold

#### 6 - FOOT SWITCH

#### TYP

Die Foot-Switch-Buchse des Nord Stage 4 dient zum Anschluss verschiedener Pedale mit einem oder zwei Schaltern. Stellen Sie den Type-Parameter auf das angeschlossene Modell ein.

Sofern die Polarität des Pedals unklar ist, testen Sie, ob die Funktion korrekt arbeitet, und wählen andernfalls die andere Polarität (Open oder Closed).

Wertebereich: Single Open, Single Closed, Dual Open, Dual Closed

#### FUNC 1

Der Parameter Func 1 bestimmt die Funktion eines angeschlossenen Einzelpedals bzw. des ersten Schalters eines Doppelpedals.

Wertebereich: User Assigned, Layer Scene II, Pump, Mst Clk Tap, Synth Vibrato, Program Up, Program Down, Rotor Hold, Rotor Toggle

#### FUNC 2

Der Parameter Func 2 bestimmt die Funktion des zweiten Schalters eines Doppelpedals und ist bei einem Einzelpedal nicht aktiv.

Wertebereich: User Assigned, Layer Scene II, Pump, Mst Clk Tap, Synth Vibrato, Program Up, Program Down, Rotor Hold, Rotor Toggle

## MIDI-MENÜ

Halten Sie **SHIFT** und drücken Sie dann **MIDI** (Program 7), um auf das MIDI-Menü zuzugreifen. Mit Hilfe der **PAGE**-Tasten 4 und ▶ schalten Sie zwischen den Seiten um. Mit dem **PROGRAM**-Endlosregler ändern Sie die Parameterwerte und mit den Softbuttons greifen Sie auf weitere Einstellungen zu (sofern vorhanden). Um das Menü zu verlassen, drücken Sie **EXIT** (Shift).

#### 1 - LOCAL CONTROL

Über MIDI Control Local legen Sie fest, ob die Bedienelemente des Nord Stage 4 die internen Instrumente steuern oder ausschließlich MIDI-Signale ausgeben. Local On ist der normale "Play Modus". In der Betriebsart "Local Off" werden Eingaben über die Klaviatur und die Bedienelemente lediglich über MIDI übertragen.

Wertebereich: On (Voreinstellung), Off

**in** Die Voreinstellung "On" wird bei jedem Einschalten des Nord Stage 4 wiederhergestellt.

#### <span id="page-59-0"></span>2 - CHANNEL GLOBAL / AUX KB

**GLOBAL** 

Hier legen Sie den Global Channel zum Senden und Empfangen von MI-DI-Daten fest. Der Global Channel gibt alle Eingaben über die Klaviatur, die Pedale und die Bedienoberfläche als MIDI-Befehle aus. Zudem kann er als Empfangskanal zur Steuerung aller Funktionen im Stage 4 genutzt werden.

Wertebereich: 1 – 16, Off (Voreinstellung 1)

#### AUX KB

Hier stellen Sie den MIDI-Empfangskanal für eine externe Klaviatur im Modus Aux KB ein – siehe [Seite 60.](#page-59-0)

Wertebereich: 1 – 16, Off (Voreinstellung 16)

#### 3 - CHANNEL ORGAN

Hier legen Sie den MIDI-Empfangskanal zur Steuerung der beiden Orgel-Layer fest. Bedienen Sie die Softbuttons, um zwischen den Einstellungen für Organ A bzw. B umzuschalten.

Wenn die Pfeil-Option (←) in Organ B aktiv ist, entspricht der MIDI-Kanal dem von Organ A.

Wertebereich A: 1 – 16, Off (Voreinstellung Off) Wertebereich B: 1 – 16, Off,  $\leftarrow$  (Voreinstellung Off)

#### 4 - CHANNEL PIANO

Hier legen Sie den MIDI-Empfangskanal zur Steuerung der beiden Piano-Layer fest. Bedienen Sie die Softbuttons, um zwischen den Einstellungen für Piano A bzw. B umzuschalten.

Wenn die Pfeil-Option (←) in Piano B aktiv ist, entspricht der MIDI-Kanal dem von Piano A.

Wertebereich A: 1 – 16, Off (Voreinstellung Off) Wertebereich B: 1 – 16, Off,  $\leftarrow$  (Voreinstellung Off)

#### 5 - CHANNEL SYNTH

Hier legen Sie den MIDI-Empfangskanal zur Steuerung der drei Synth-Layer fest. Bedienen Sie die Softbuttons, um zwischen den Einstellungen für Synth A, B und C umzuschalten.

Wenn die Pfeil-Option (←) in Synth B oder C aktiv ist, entspricht der MI-DI-Kanal dem des Layers links daneben.

Wertebereich A: 1 – 16, Off (Voreinstellung Off)

Wertebereich B: 1 – 16, Off,  $\leftarrow$  (Voreinstellung Off)

Wertebereich C:  $1 - 16$ , Off,  $\leftarrow$  (Voreinstellung Off)

#### 6 - CHANNEL EXTERN

Hier legen Sie den MIDI-Übertragungskanal für die Synth-Layer A, B und C im Extern-Modus fest. Bedienen Sie die Softbuttons, um zwischen den Einstellungen für Extern A, B und C umzuschalten. Beachten Sie, dass sich diese globale Einstellung unabhängig vom gewählten Programm auf die Extern-MIDI-Kanäle auswirkt.

#### **THRU**

Eingehende MIDI-Befehle auf den Global- oder den Synth-A/B/C-Kanälen können auf den Extern-Kanal geroutet werden, sofern der Extern-Modus im aktuellen Programm aktiv ist. Hier legen Sie fest, ob Sie die MIDI-Befehle umleiten möchten.

Wertebereich: Off (Voreinstellung), On

Die MIDI-Einstellungen für "Device" und "Pedal" (Seite 4 und 5 im Extern-Menü) gelten auch für MIDI-Befehle, die auf den Extern-Kanal umgeleitet werden.

#### 7 - CONTROL / PROG CHANGE / DEVICE MODE

#### CC (CONTROL CHANGE)

Hier legen Sie fest, ob der Nord Stage 4 MIDI-Controller-Befehle über den Global Channel ausgeben und/oder empfangen soll.

Wertebereich: Off, Send, Receive, Send & Receive (Voreinstellung)

#### PC (PROGRAM CHANGE)

Hier legen Sie fest, ob der Nord Stage 4 MIDI-Program-Change-Befehle über den Global Channel ausgeben und/oder empfangen soll.

**i Diese Einstellung betrifft die "internen" Programme des Stage 4,** nicht die Programm-Change-Befehle, welche die Extern-Sektion ausgeben kann. Wertebereich: Off, Send, Receive, Send & Receive (Voreinstellung)

#### DEV (DEVICE)

Hier legen Sie fest, ob der Nord Stage 4 Device-Befehle über den Global Channel ausgeben und/oder empfangen soll. Mit "Devices" sind physikalische Controller gemeint, die MIDI-Befehle generieren und ausgeben, aber vom Control-Change-Filter ausgeschlossen sind. Dazu gehören die folgenden Controller:

- Pitch Bend
- Modulationsrad
- Aftertouch
- Sustain-Pedal
- Control Pedal
- Swell-Pedal
- Lautstärke (wenn Swell auf Volume eingestellt ist)

Wertebereich: Off, Send, Receive, Send & Receive (Voreinstellung)

#### PC EXT (PROGRAM CHANGE EXTENDED)

Hier legen Sie fest, welche Program-Change- und Bank-Select-Befehle an die Preset-Library-Bänke ausgegeben oder von dort empfangen werden.

Wertebereich: Off, Send, Receive, Send & Receive (Voreinstellung)

#### 8 - TRANSPOSE MIDI AT

In der Einstellung In wird eine Transponierung (global und/oder im Programm selbst) nicht auf ausgehende, sondern lediglich auf eingehende MIDI-Daten angewendet. In der Einstellung Out wird die Transponierung nur auf ausgehende, aber nicht auf eingehende MIDI-Noten angewendet.

Range A, B und C: 1 – 16, Off (Voreinstellung Off)

## EXTERN-MENÜ

Halten Sie die **SHIFT**-Taste und drücken Sie **EXTERN** (Program 8), um das Menü mit den Einstellungen und Funktionen der Extern-Sektion aufzurufen. Nutzen Sie die **PAGE**-Tasten 3 und 4 zur Navigation zwischen den Menüseiten und die Softbuttons, um bestimmte Einstellungen auf einer Seite zu erreichen. Mit dem Endlosregler **PROGRAM** werden die Einstellungen verändert. Um das Menü zu verlassen, drücken Sie **EXIT** (Shift).

- $\Box$  Die meisten Elemente im Extern-Menü bieten separate Einträge für die Synth-Layer A, B und C, zwischen denen Sie mit den Synth-Layer-Tasten A, B und C umschalten.
- **fi** Die meisten Einstellungen im Extern-Menü werden mit dem jeweiligen Programm gespeichert. Die einzige Ausnahme ist der Eintrag "Extern MIDI A/B Channel", sofern der MIDI-Kanal-Modus für Extern MIDI auf "Global" eingestellt wurde.

#### 1 - KEYB VELOCITY A/B/C

Diese Einstellung legt die Dynamikkurve der Klaviatur für das Senden von MIDI-Daten auf dem Extern-Kanal für jedes Panel fest. In der Einstellung "Soft" ist es leichter, hohe Velocity-Werte zu erreichen, während die Einstellung "Hard" umgekehrt mehr Kraftaufwand erfordert.

Wertebereich: Soft, Mid (Voreinstellung), Hard

#### 2 - DEVICE MIDI A/B/C

Für jedes Extern-Layer lässt sich festlegen, ob das Modulationsrad, das Expression-Pedal, die Aftertouch-Funktion oder der Pitch Stick MIDI-Daten ausgeben. Um die Ausgabe von MIDI-Daten zu deaktivieren, schalten Sie die zugehörige Option auf Off.

Wertebereich für Wheel und AT: On (Voreinstellung), Off

l Über die **PSTICK**-Taste (Shift+Layer B) in der Synth/Extern-Sektion können Sie die PStick-MIDI-Ausgabe ein- und ausschalten.

#### 3 - PEDAL MIDI PANEL A/B/C

Für jedes Extern-Layer lässt sich festlegen, ob die Control- (Expression-), Swell-, Volume- oder Sustain-Pedale Daten ausgeben. Um die Ausgabe von MIDI-Daten zu deaktivieren, schalten Sie die zugehörige Option auf Off. Beachten Sie, dass sich der Volume-Parameter auf die Datenausgabe des Volume-Pedals bezieht, jedoch nicht auf die Volume-Option in der Extern-Sektion der Bedienoberfläche.

Wertebereich für Ctrl, Swell und Vol: On (Voreinstellung), Off

- l Um die MIDI-Ausgabe für das Sustain-Pedal ein- und auszuschalten, nutzen Sie die **SUSTPED**-Taste (Shift+Layer A) in der Synth/ Extern-Sektion.
- **f** Das Volume-Pedal gibt nur dann MIDI-Daten aus, wenn das Swell-Pedal im System-Menü nicht als Volume-Pedal konfiguriert ist. Beachten Sie, dass sowohl Swell- als auch Volume-Befehle ausgegeben werden können, wenn das Control-Pedal als Controlund Swell-Pedal arbeitet, das Swell-Pedal aber nicht als Volume-Pedal konfiguriert ist.

#### 4 - BANK SELECT SETTINGS A/B/C

Ein "vollständiger" Program-Change-Befehl besteht aus drei Teilen: einem Bank-Select-MSB-Wert, einem Bank-Select-LSB-Wert und einem Programmwechselwert. Der Wert für Program Change wird über den rechten Endlosregler unter dem Synth-Display eingegeben und mit dem Programm gespeichert.

**i** Der Nord Stage 4 kann automatisch Bank-Select- und Program-Change-Befehle ausgeben, sofern ein Programm geladen wird und "Send On Load" auf "On" eingestellt ist.

#### BANK MSB

Über den Control-Change-Befehl "Bank Select MSB" ("Most Significant Byte") können Sie Geräte mit einer großen Anzahl von internen Speicherbänken adressieren. In der MIDI-Spezifikation ist dieser Befehl als CC# 0 definiert und nutzt ein Datenbyte für 128 mögliche Bankwerte.

Wertebereich: 0 – 127, Off (Voreinstellung Off)

#### BANK LSB

Der Controller-Befehl (CC) Bank Select LSB ("Least Significant Byte") ist als CC# 32 spezifiziert. Er nutzt ein Datenbyte, um 128 mögliche Bankwerte zu adressieren.

Wertebereich: 0 – 127, Off (Voreinstellung Off)

#### 5 - CONTROL CHANGE NUMBERS A/B/C

Für jedes Extern-Layer können zwei separate Control-Change- (CC) Nummern definiert werden. Die zugehörigen Werte werden über den linken und den mittleren Endlosregler unter dem Synth-Display eingegeben und gespeichert. Über die Softbuttons Num1 und Num2 wählen Sie die gewünschte Einstellung und über die Layer-Tasten A, B und C schalten Sie zwischen den Extern-Layern um.

Jede Control-Change-Nummer sollte auf den Parameter abgestimmt werden, der in dem externen Gerät adressiert werden soll. Prüfen Sie in der Dokumentation für das externe Gerät, welche CC-Nummer welchem Parameter zugeordnet ist.

Wertebereich: 0 - 119, Off (Voreinstellung Off)

#### 6 - SEND ON LOAD

Hier legen Sie fest, ob die Extern-Sektion bei einem Programm-Wechsel automatisch Program-Change- (PC), Volume- (Vol) oder vom Anwender definierte MIDI-CC-Befehle (UsrCC) ausgeben soll.

Wertebereich: Off (Voreinstellung), On

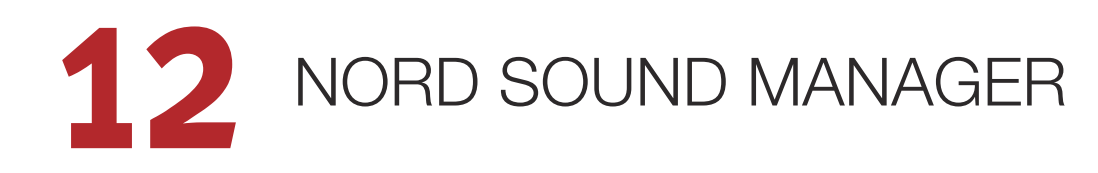

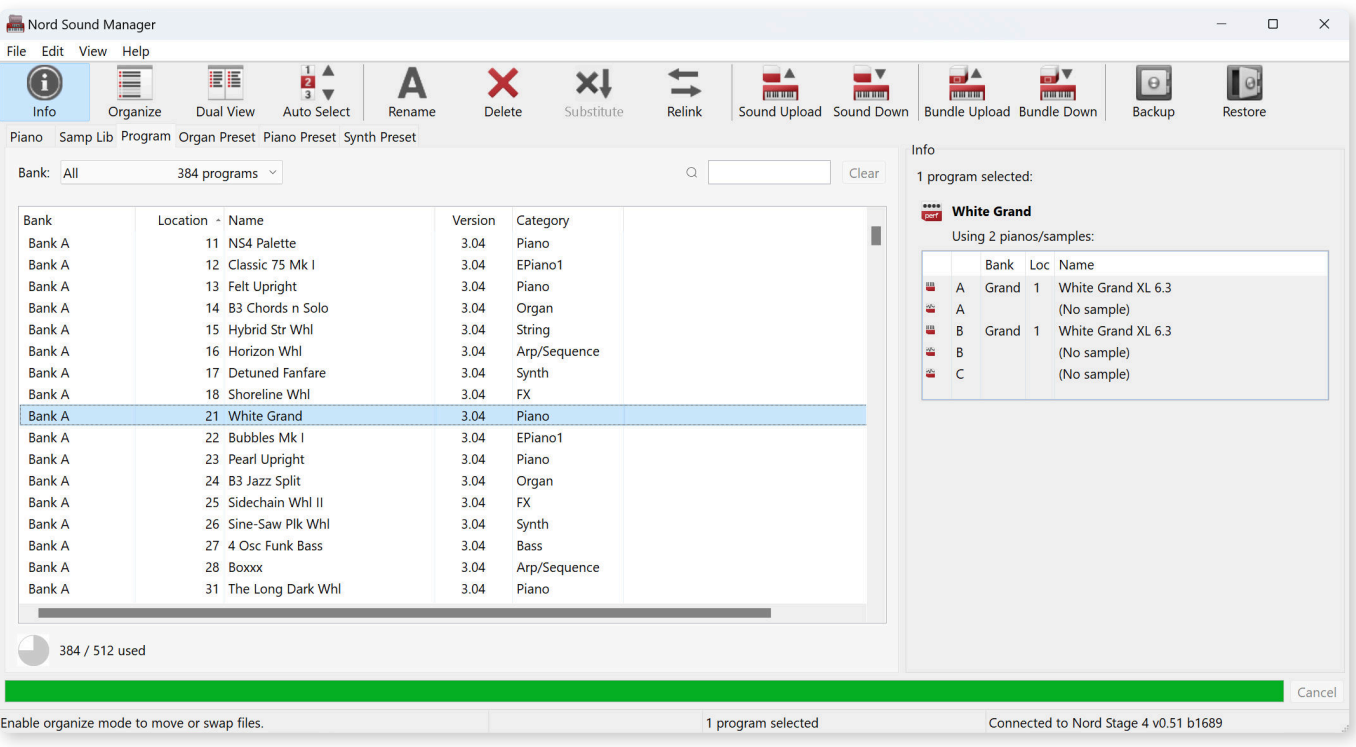

## ÜBER DEN NORD SOUND MANAGER

Der Nord Sound Manager ist eine unverzichtbare Anwendung für jeden Anwender des Nord Stage 4, da er Zugriff auf die Inhalte in den verschiedenen Speicherbereichen des Nord Stage 4 bietet und so eine Verwaltung und Sicherung der Daten ermöglicht. Im Folgenden sind einige typische Aufgaben aufgeführt, die Sie mit dem Nord Sound Manager erledigen:

- Organisieren und Benennen von Programmen und Presets
- Herunterladen neuer Piano-Sounds in die Piano-Partition
- Herunterladen neuer Samples in die Sample-Partition
- Herunterladen von Presets auf die Preset-Partitionen für Organ, Piano und Synth
- Übertragung von Programmen und Presets aus dem Nord Stage 4 auf den Computer
- Übertragen von Bundles inklusive der Programme und zugehörigen Piano- und Sample-Dateien
- Durchführen eines vollständigen Backups des Instruments
- Wiederherstellen des vorherigen Zustands des Instruments

Sie finden den Nord Sound Manager und die zugehörige Bedienungsanleitung im Bereich Software auf der Webseite www. nordkeyboards.com.

## SYSTEMVORAUSSETZUNGEN

Mac OS X 10.10 oder neuer

Windows 7 bis 11

Nord USB-Treiber Version v3.0 oder neuer für Windows. Diese wird normalerweise automatisch über Windows Update installiert, kann aber auch von www.nordkeyboards.com heruntergeladen werden.

# **13** NORD SAMPLE EDITOR 4

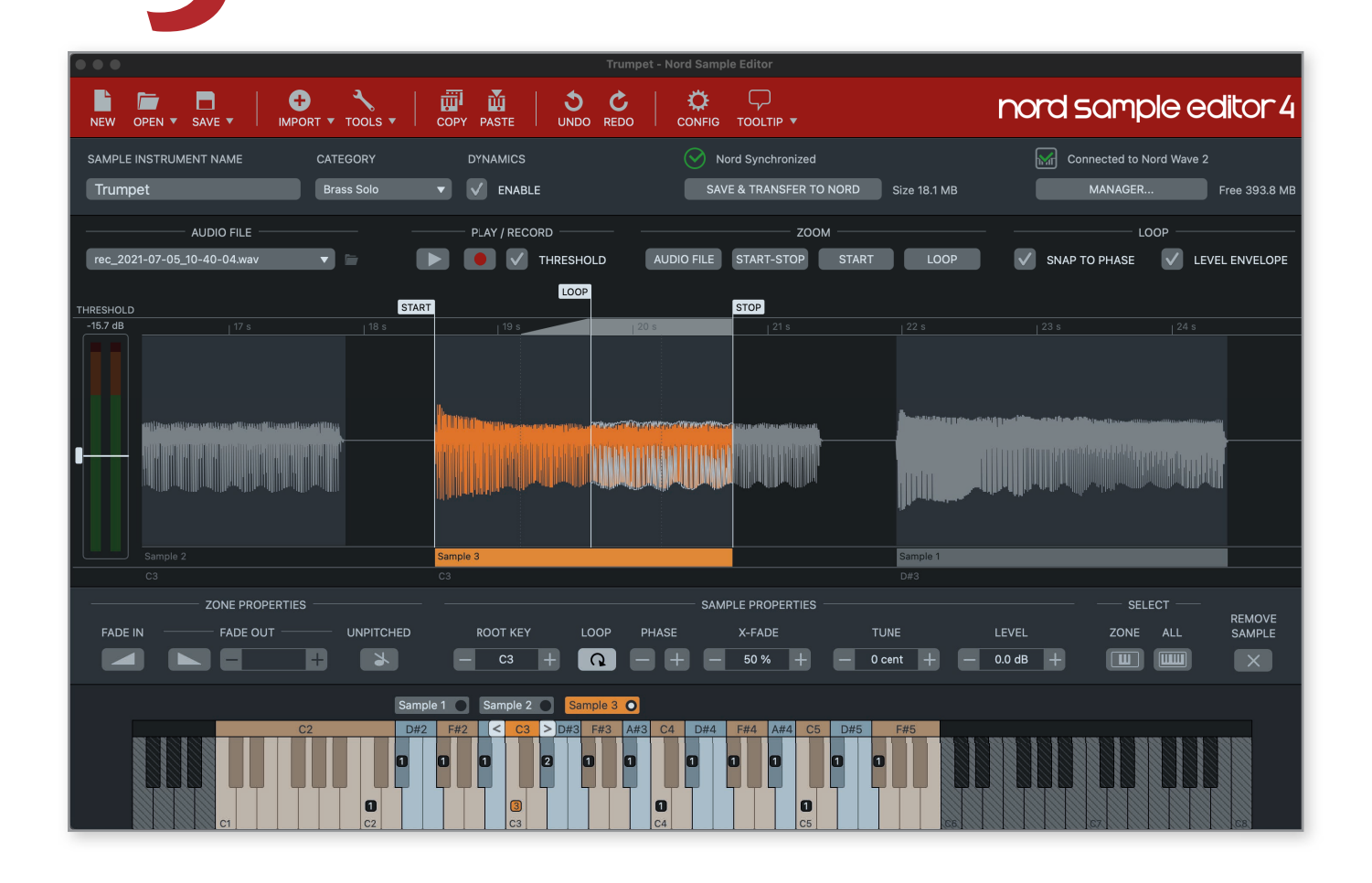

## ÜBER DEN NORD SAMPLE EDITOR 4

Der Nord Sample Editor 4 dient zur Erstellung von benutzerdefinierten Sample-Instrumenten, die auf Ihrem Nord Stage 4 spielbar sind. Starten Sie einfach die Aufnahme oder ziehen Sie einfach Audiodateien (.wav oder .aiff) auf die gewünschten Tasten, richten Sie die Start-, Stoppund Loop-Punkte im Wellenform-Editor ein und schon ist Ihr selbst erzeugtes Sample fertig und kann auf das angeschlossene Nord Stage 4 übertragen werden!

Egal ob Sie ein vollständig gemapptes Instrument, einen einfachen FX-Sound oder einen gesampelten Song einer einzelnen Taste zuweisen möchten – der Nord Sample Editor 4 eröffnet Ihnen in Verbindung mit dem Nord Stage 4 zahlreiche Möglichkeiten. Hier einige Hauptmerkmale auf einen Blick:

- Intuitive Bedienoberfläche
- Integrierte Aufnahmefunktion
- Drag-and-Drop einzelner Samples oder von Multi-Samples
- Optionen für den automatischen und manuellen Import
- Gleichzeitige Bearbeitung mehrerer Zonen
- Support für stille Zonen

Der Nord Sample Editor 4 kann im Bereich Software unter www. nordkeyboards.com heruntergeladen werden.

## **SYSTEMVORAUSSETZUNGEN**

Mac OS X 10.10 oder neuer

Windows 7 bis 11.

Nord USB-Treiber Version v3.0 oder neuer für Windows. Diese wird normalerweise automatisch über Windows Update installiert, kann aber auch von www.nordkeyboards.com heruntergeladen werden.

# ANHANG ANSCHLÜSSE

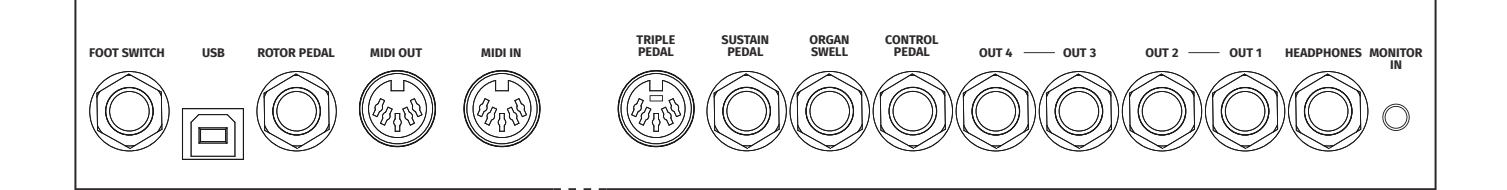

## AUDIO-ANSCHI ÜSSE

Schließen Sie die gesamte Verkabelung ab, bevor Sie Ihren Verstärker einschalten. Schalten Sie den Verstärker immer zuletzt ein. Wenn Sie Ihr System herunterfahren, schalten Sie Ihren Verstärker oder die aktiven Lautsprecher immer zuerst aus.

 Der Betrieb des Nord Stage 4 mit hoher Lautstärke kann zu Hörschäden führen.

#### KOPFHÖRER

<span id="page-63-2"></span>**I**

6,35 mm Stereokopfhörerbuchse, die das auf CH 1&2 geroutete Signal ausgibt.

#### OUT 1&2, OUT 3&4

Unsymmetrische 6,35 mm Line-Ausgänge zum Anschluss an Verstärker und Aufnahme-Equipment. Das Nord Stage 4 ist ein stereophones Instrument und bietet separate Signalwege für den linken und rechten Audiokanal.

Ab Werk erfolgt die Audioausgabe im Nord Stage 4 über die Ausgänge 1&2. Im Abschnitt zum Output-Menü auf [Seite 57](#page-63-0) erhalten Sie Informationen zum Einsatz der Ausgänge 3&4 in Stereo- und Mono-Konfigurationen.

#### MONITOR IN

3,5 mm Miniklinkenbuchse zum Anschluss von Geräten wie Smartphones, Tablets oder Computern am Nord Stage 4. So können Sie problemlos vorproduzierte Musik oder ein Metronom zu Übungszwecken oder als zusätzliche Klangquelle auf der Bühnen einspeisen. Das Signal des Monitor In wird auf den Kopfhörer und die Ausgänge 1&2 geroutet.

 Der Regler Master Level am Nord Stage 4 hat keinen Einfluss auf die Lautstärke des Monitor-In-Signals.

## MIDI-ANSCHLÜSSE

#### MIDI IN

Der 5-polige Anschluss MIDI In dient zum Empfang von MIDI-Daten von externen Geräten wie Master-Keyboards, Sequenzern oder Computern.

#### MIDI OUT

Über den 5-poligen Anschluss MIDI Out werden MIDI-Daten an Geräte wie externe Sound-Expander oder Computer ausgegeben.

## <span id="page-63-1"></span>USB-ANSCHLUSS

Der USB-Port dient zum Anschluss des Nord Stage 4 an einen Computer. Der Anschluss dient für die MIDI-Kommunikation, für eine Aktualisierung des Betriebssystems und zur Verbindung mit Programmen wie dem Nord Sound Manager oder dem Nord Samp[le Editor 4.](http://www.nordkeyboards.com)

l Die MIDI-Daten werden immer gleichzeitig über USB und über die 5-poligen Standard-MIDI-Anschlüsse übertragen.

## PEDALANSCHLÜSSE

#### TRIPLE PEDAL

Die 5-polige Eingangsbuchse **TRIPLE PEDAL** ist nur mit der Nord Triple Pedal 2 (TP-2) Einheit kompatibel. Die drei Pedale können exklusiv für Piano-spezifische Funktionen und Sustain oder zur Steuerung verschiedener anderer Funktionen genutzt werden. Weitere Informationen zum Pedal-Menü finden Sie auf [Seite 58](#page-63-1).

l Informationen zum Nord Triple Pedal finden Sie auf [Seite 26](#page-63-2)

#### SUSTAIN-PEDAL

<span id="page-63-0"></span>6,35 mm Klinkenanschluss für alle gängigen Sustain-Pedal-Typen, einschließlich der Modelle Nord Sustain Pedal 1 und 2 sowie des Nord Triple Pedals 1 (TP-1). Der Sustain-Pedaltyp und die Polarität wird manuell im Pedal-Menü eingestellt.

#### CONTROL PEDAL

6,35 mm Klinkenanschluss für ein Expression-Pedal zur Steuerung von Morphs und/oder Organ Swells. Die Auswahl erfolgt im Pedal-Menü.

#### ORGAN SWELL

6,35 mm Klinkenanschluss für ein Expression-Pedal, das entweder als Schwellerpedal für die Organ-Sektion, zur globalen Lautstärke-Steuerung oder zur Spiegelung der Wheel-Morph-Funktion dient. Die Auswahl erfolgt im Pedal-Menü.

#### FOOT SWITCH

6,35 mm Klinkenanschluss zum Anschluss eines Fußtasters mit bis zu zwei Tasten, die für zahlreiche Funktionen wie die Programmumschaltung, der Umschaltung zwischen Layer-Szenen sowie zur Steuerung bestimmter Effekte genutzt werden (siehe Pedal-Menü).

## ANHANG MIDI-CONTROLLER-LISTE

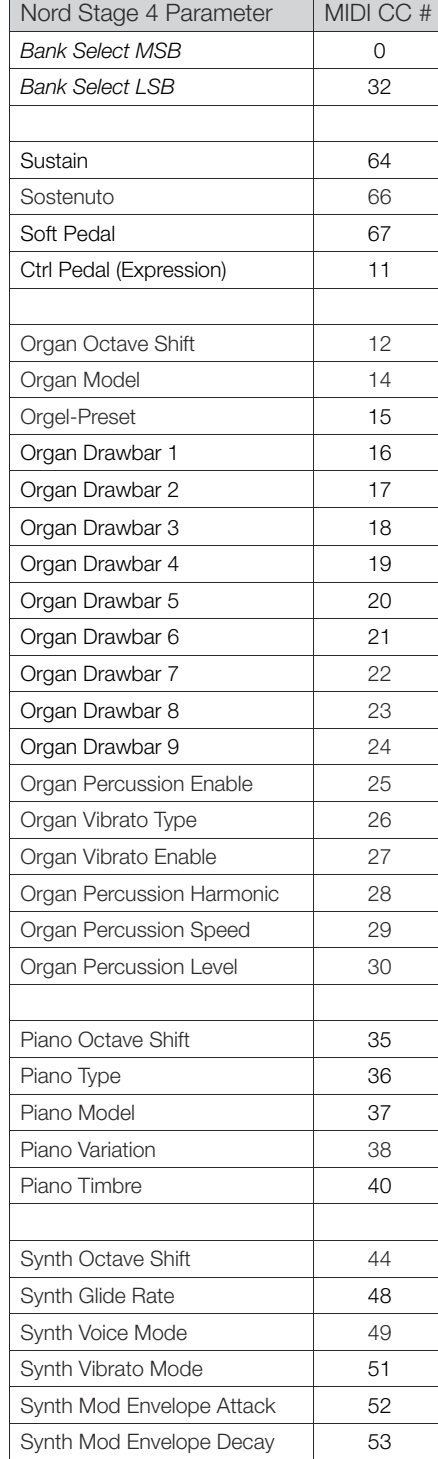

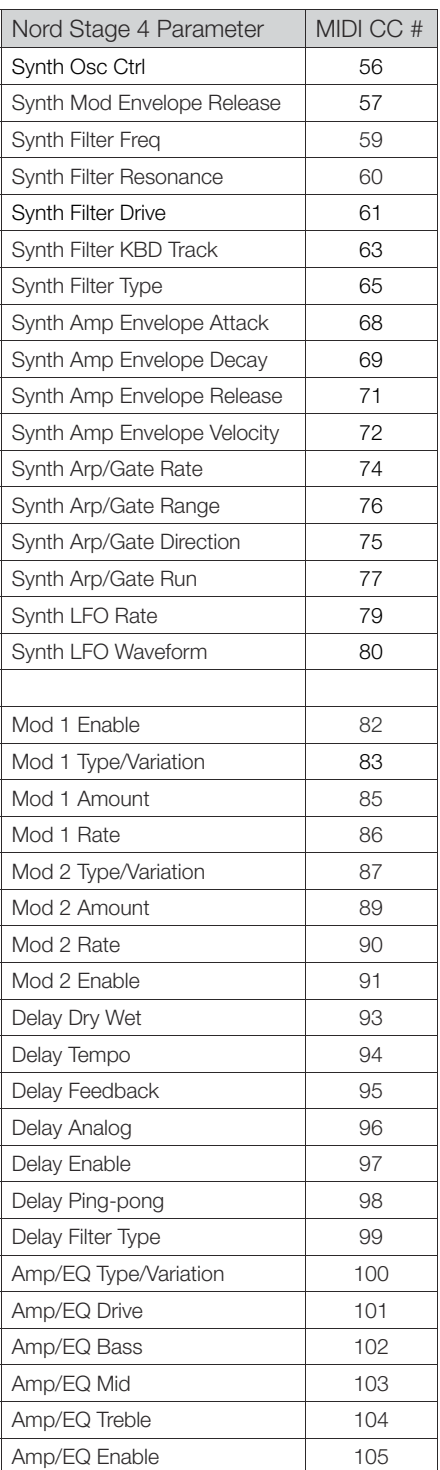

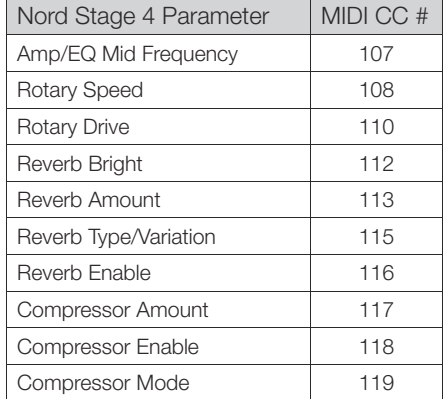

## **III** STICHWORTREGISTER

#### A

Acc (Accent) 35 Amp Envelope 33 Amp Sim / EQ 50 Analog (Delay) 50 Analog (Synth) 28 Anschlüsse 64 A-Pan (Auto Pan) 48 Arpeggiator 35 Arpeggiator/Gate 18, <sup>34</sup> Arpeggiator Menu 35 A.T. (Aftertouch) 37 Attack (Envelope) 33 Audio-Anschlüsse 64 Auswahltasten 13 Aux KB (Auxilliary Keyboard) 43 Aux KB (MIDI-Kanal) 60 A-Wah (Auto-Wah) 48

#### × B

B3 20 B3 Bass 22 B3 Organ Key Click Level 57 B3 Organ Tonewheel Mode 57 Bank LSB (Extern) 61 Bank MSB (Extern) 61 Bank Select Settings A/B/C (Extern) 61 Bank (Tasten) 40 Bass (EQ) 50 Bell (Analog) 30 BP (Band Pass) 31 Bright/Dark (Reverb) 51

## $\bigcap$

CC (MIDI Menu) 60 Chorale (Reverb) 51 Chorus 49 Chorus (Orgel) 20 Clavinet 24 Compressor 51 Control Change Settings A/B/C (Extern) 61 Control Pedal 58 Control Pedal (Eingang) 64 Control/Program Change Mode 60 Copy 42 Copy Panel 42 Ctrlped 37

## D

Decay (Envelope) 33 Delay (Effect) 49 Dev (Device, MIDI) 60 Device MIDI A/B/C (Extern) 61 Die Extern-Sektion 45 Digital (Piano) 24

Drawbar Live 22 Drawbars 20 Dreh- und Endlosregler 12 Drive 50 Drive (Filter) 32 Dyn Comp 25 Dyno 1 26 Dyno 2 26

#### $\sim$ E

Effects (Delay) 49 Electric (Piano) 24 Ens (Ensemble) 49 Env Amt (Envelope Amount) 33 EQ (Effect) 50 Exclude (KB Hold) 36  $F$ xit 43 Exit (Taste) 43 External Sync (Master-Clock) 54 Extern LED 40 Extern-Menü 61 Extern (MIDI) 53 Extern (MIDI-Kanäle) 60 Extern-Modus 45

#### F

Fader 12 Farf (Farfisa) 21 Fast (Compressor) 51 Filter Envelope 33 Filters (Delay) 50 Filter-Sektion 30 Filter-Wahltaste 31 Fine Tune 56 Flanger 49 FM 28, <sup>30</sup> Follow Focus 47 Foot Switch (Eingang) 64 Freq (Synth) 32 Func 1 (Fußschalter) 59 Func 2 (Fußschalter) 59 FX Focus 47

#### G

Gain (Ctrl Pedal) 58 Gain (Swell Pedal) 58 Gate 35 Glide (Glissando) 34 Glide (Voice) 34 Global (Effects) 47 Globaler MIDI-Kanal 53, <sup>60</sup> Global (MIDI) 53 Global (Reverb) 51 Global Transpose (Globale Transponierung) 56 Grand 24

### $\mathsf{H}$

Harmonic (FM) 30 HP 24 Filter (Effect) 51 HP (Hochpass) 31 Hüllkurven (Synth) 32

#### I

Inbetriebnahme 12 Inharmonic (FM) 30

#### J

JC (Amp Model) 50

## K

KBD Touch 25 KB Hold 36 KB Sync 36 KB Zone 27 Keep Edit (Samples) 28 Keyboard Split 38 Keyboard Sync (Master Clock) 39 Keyboard Track 31 Keyboard-Zonen (Extern) 45 Keyb Velocity A/B/C (Extern) 61 Key Click (B3) 21 Kopfhörer 64

#### L

Layer-Effekte 47 Layer Init 42 Layer Scene II 16, <sup>42</sup> Legato (Voice) 34 LFO 33 Listen-Ansicht (Piano) 25 List View (Listendarstellung) 13 Live Mode 43 Local Control (MIDI) 55, <sup>59</sup> LP 12 31 LP 24 Filter (Effect) 50 LP 24 (Synth) 31 LP/HP 31 LP M 31

## M

Master Clock 38 Master Clock (Arpeggiator) 36 Memory Protection (Speicherschutz) 14, <sup>56</sup> Menü Aux KB 57 Menüs 56 Mid (EQ) 50

MIDI 53 MIDI-Anschlüsse 64 MIDI-Befehle 55 MIDI-CC (Extern) 46 MIDI-Controller-Liste 65 MIDI In 64 MIDI-LED 40 MIDI-Menü 59 MIDI Out 64 Mod 1 48 Mod 2 48 Modell (Piano) 24 Mode (Synth) 28 Mon/Copy 42 Monitor 42 Monitor In 64 Mono (Ausgang) 58 Mono (Voice) 34 Morph 16, <sup>37</sup> Morph-Anzeigen 38 Morph Assign 37 Morph LEDs 38 Morph-Ziele 38 Move (Organize) 44 Mst Clk (Delay) 50 Mst Clk (Master Clock) 38 Mst Clk (Mod 1) 48 Multi (Analog) 29

#### f. N

Noise (Analog) 30 Nord Piano Library 24 Nord Sample Editor 3 8 Nord Sample Editor 4 63 Nord Sound Manager 62 Nord SP-1 (Sustain-Pedal 1) 59 Nord SP-2 (Sustain-Pedal 2) 59 Nord TP-1 (Triple Pedal 1) 59 Nord Triple Pedal 26 Nord Triple Pedal 2 59 Num Pad (Nummernblock) 43

## $\bigcap$

Octave Shift 27 Octave Shift (Extern) 45 Organ 19 Organize 44 Organ (MIDI-Kanäle) 60 Organ Swell (Eingang) 64 Orgel-Modell 19 Osc Ctrl 28, <sup>30</sup> Oscillator Envelope 33 Oszillatoren 23, <sup>28</sup> Output Bus Channels 57 Output-Menü 57 Outputs 1-4 64

#### P

Page (Tasten) 40 Panic 39, <sup>55</sup> Parameter (Extern) 46 Paste 42 Pattern 35 PC Ext (Program Change Extended) 60 PC (MIDI-Menü) 60 Pedalanschlüsse 64 Pedal-Menü 58

Pedal MIDI Panel A/B/C (Extern) 61 Pedal Noise 25 Pedal Tap (Master Clock) 39 Percussion (B3) 20 Pfeile 13 Phaser 49 Piano 23 Pianogröße 24 Piano Info 25 Piano (MIDI-Kanäle) 60 Piano Pedal Noise Level 57 Piano Select 24 Piano String Res Level (Lautstärke Saitenresonanz) 57 Ping Pong 49 Pipe1 22 Pipe2 22 Pitch Stick (Pstick) 28 Poly 35 Polyphonic Arpeggiator 35 Preset Library 15, <sup>40</sup> Preset (Orgel) 20, <sup>22</sup> Prioritätsmodi Lo und Hi (Voice) 34 Program Change (MIDI) 55 Program-Endlosregler 40 Program Levels 44, <sup>56</sup> Programm 37 Program (Tasten) 43 Prog View (Program View) 13, <sup>41</sup> Pstick 19, <sup>23</sup> Pstick (Extern) 45 Pstick/RNG (Range) 28 Pump (Effect) 48 Pure (Waveform) 29

## R

Range (Arpeggiator) 35 Release (Envelope) 33 Res (Resonance) 32 Reverb 51 RM (Ringmodulation) 48 Rotary Horn Acceleration 57 Rotary Horn Speed 57 Rotary Rotor Acceleration 57 Rotary Rotor Speed 57 Rotary Speaker/Leslie 52 Rotary-Speaker-Typ 57 Rotor-Pedal 59 Run (Arp/Gate) 34

## S

Sample Presets 28 Samples 28 Section Edit 42 Section (Effects) 47 Set Key (Split) 38 Shape (Analog) 29 Shape Sine (Analog) 29 Shift (Taste) 13, <sup>43</sup> Single Layer (Preset Library) 41 Small (Amp Model) 50 Softbuttons 56 Soft Pedal 26 Soft Release 25 Solo (Taste) 41 Sostenuto 26 Sound Init (Synth) 36 Sound-Menü 56 Spin (Mod 2) 49 Split 38

Split-Position 38 Split XFade (Crossfade) 38 Store As 40, <sup>41</sup> Store (Presets) 41 Store (Programme) 39 String Resonance 25 Subdivision (Master Clock) 39 Super (Waveform) 29 Sustain-Pedal 59 Sustain Pedal (Eingang) 64 Sustped 19, 23, <sup>28</sup> Sustped (Extern) 45 Swap (Organize) 44 Swell (Orgel) 22 Swell-Pedal 58 Sync (Analog) 29 Synchronisierung auf externe Master Clock 39 Sync (Organ Preset) 22 Synth (MIDI-Kanäle) 60 Synth-Sektion 27 System-Menü 56

## T

Tap Tempo (Delay) 49 Thru (MIDI) 60 Timbre (Clavinet) 26 Timbre (Piano) 26 To Rotary 50 Transpose 39 Transpose MIDI At (MIDI-Menü) 60 Treble (EQ) 50 Trem (Tremolo) 48 Triple Pedal (Eingang) 64 Triple Pedal Function 59 Twin (Amp Model) 50 Typ (Piano) 23

## $\vert \ \vert$

Überblick 10 Una Corda 26 Undo 41 Unison 34 Upright 24 USB 64

## $\vee$

Variation (Effects) 48 Velocity (Amp Envelope) 33 Vibe 49 Vibrato (Orgel) 20 Vibrato (Synth) 36 Voice (Synth) 34 Volume (Extern) 46 Vox 21

## W

Wah (Wah-Wah) 48 Wave (Waveform) 30 Wheel 37 www.nordkeyboards.com 8

# **FCC-Information (USA)**

#### **1. WICHTIGER HINWEIS: MODIFIZIEREN SIE DIESES GERÄT IN KEINEM FALL!**

Dieses Gerät entspricht den FCC-Richtlinien, wenn es nach den Anleitungen in diesem Handbuch in Betrieb genommen wird. Modifikationen, die nicht ausdrücklich von Clavia genehmigt wurden, können die durch die FCC vergebene Erlaubnis zum Betrieb dieses Produkts aufheben.

**2. ACHTUNG:** Verwenden Sie zum Anschluss dieses Produkts an Zubehör und/oder andere Produkte hochwertige geschirmte Kabel. Es MÜSSEN die mit diesem Produkt ausgelieferten Kabel benutzt werden. Befolgen Sie alle Anweisungen zur Installation. Verstöße gegen die beschriebene Inbetriebnahme können gegen die FCC-Erlaubnis zum Betrieb dieses Produkts in den USA verstoßen.

**3. Anmerkung:** Diese Gerät wurde getestet und entspricht den Richtlinien für Class-B-Digitalgeräte, bezogen auf Part 15 der FCC-Regulierungen. Diese Richtlinien wurden zum grundlegenden Schutz vor störenden Einstreuungen bei Installationen im Wohnbereich entworfen. Dieses Gerät erzeugt, nutzt und kann energiereiche Funk-Frequenzen abstrahlen und störende Einstreuungen auf jede Form von Funk-Kommunikation induzieren, wenn es nicht in Übereinstimmung mit den Anleitungen installiert und genutzt wird. In diesem Sinne kann nicht zugesichert werden, dass in bestimmten Installationen keine Einstreuungen auftreten. Wenn dieses Gerät störend in den Radio- und/oder Fernsehempfang einstreut und dieser Zustand durch Ein- und Ausschalten des Geräts verifiziert werden kann, sollte der Anwender versuchen, die Einstreuungen durch eine oder mehrere der folgenden Maßnahmen aufzuheben:

- Richten Sie die Empfangsantenne neu aus oder stellen Sie diese anders auf.
- Vergrößern Sie den Abstand zwischen dem Gerät und dem Empfänger.
- Schließen Sie das Gerät an einer Steckdose an, die einem anderen Stromkreis angehört als die des Empfängers.
- Wenden Sie sich bei Problemen an Ihren Händler oder an einen erfahrenen Radio-/TV-Techniker.

Diese Gerät wurde getestet und entspricht den Richtlinien von Part 15 der FCC-Regulierungen. Der Betrieb unterliegt den folgenden zwei Bedingungen:

(1) dieses Gerät darf keine störenden Einstreuungen verursachen, und

(2) dieses Gerät muss alle empfangenen Einstreuungen aufnehmen, einschließlich Einstreuungen, die einen unerwünschten Betrieb verursachen können.

Nicht genehmigte Änderungen oder Modifikationen an diesem System können zum Erlöschen der Erlaubnis zum Betrieb dieses Geräts führen.

Zum Betrieb dieses Geräts gemäß der FCC-Class-B-Grenzwerte müssen geschirmte Kabel benutzt werden.

For Canada

## **NOTICE**

This Class B - digital apparatus complies with Canadian ICES-003.

## **AVIS**

Cet appareil numérique de la classe B - est conforme à la norme NMB-003 du Canada.

## **KONFORMITÄTSERKLÄRUNG Erklärung zur Konformität**

 **Modellname: Nord Stage 4 88, Nord Stage 4 73, Nord Stage 4 Compact Gerätetyp: Digitalorgel und -piano Verantwortlich: Clavia DMI AB Adresse: P.O. BOX 4214. SE-102 65 Stockholm, Schweden**

 **Telefon: +46-8-442 73 60**